# Manuel d'utilisation du PyroMark® Q24 MDx

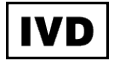

 $\epsilon$ 

REF 9001513

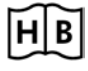

**HB** 1063078FR

QIAGEN GmbH, QIAGEN Strasse 1, D-40724 Hilden, ALLEMAGNE

R4

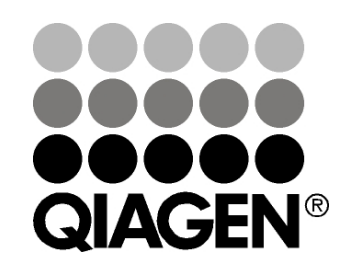

# Sample & Assay Technologies

Marques déposées QIAGEN®, DNeasy®, EpiTect®, PyroMark®, Pyrosequencing®, Pyrogram®, QIAamp®, QIAprep®, Q-Solution®, RNeasy® (QIAGEN Group); Adobe®, Reader® (Adobe Systems Incorporated); Intel®, Pentium® (Intel Corporation); Microsoft®, Windows® (Microsoft Corporation); Millex®, Millipore®, Milli-Q® (Merck KGaA); Sepharose® (GE Healthcare). Les noms enregistrés, les marques déposées etc., utilisés dans ce document, même si non mentionnés comme tels ne peuvent être considérés comme non protégés juridiquement.

HB-0332-004 © 2011–2016 QIAGEN, tous droits réservés.

# Sommaire

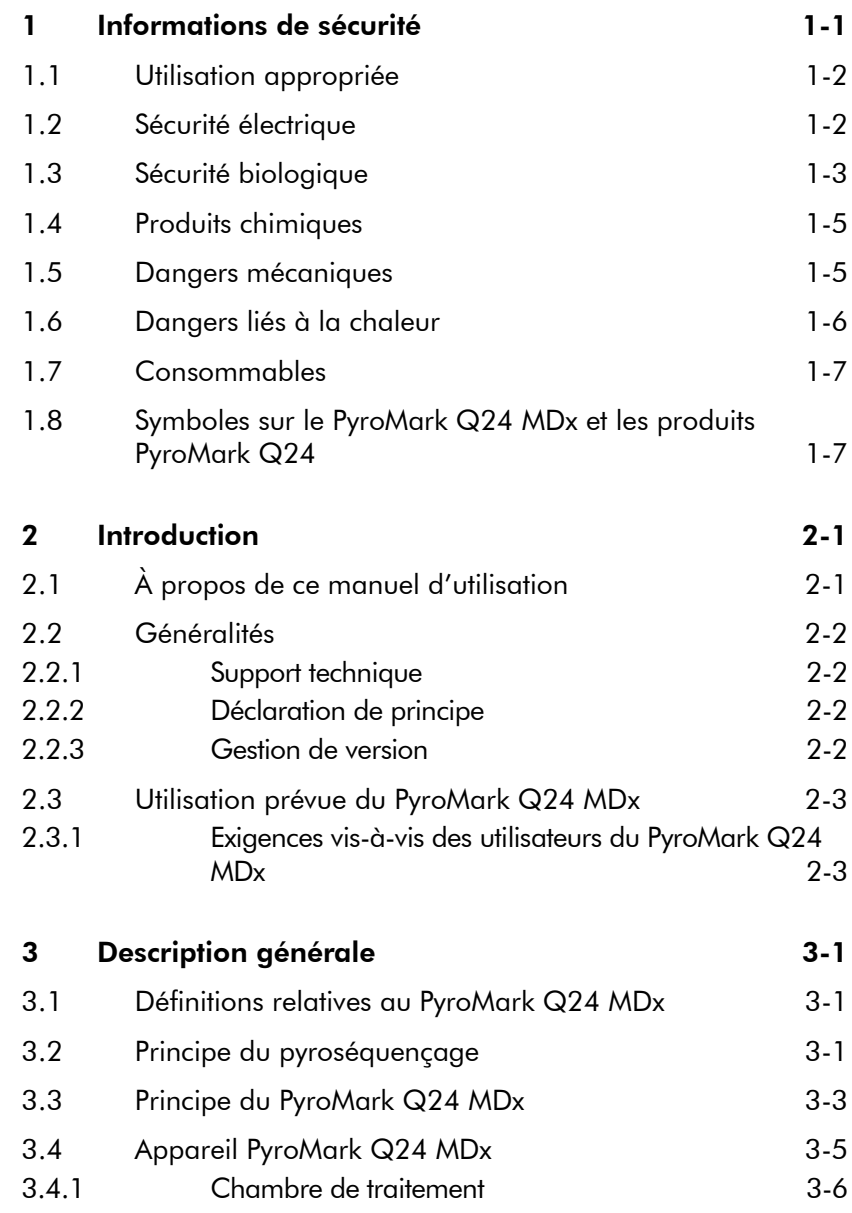

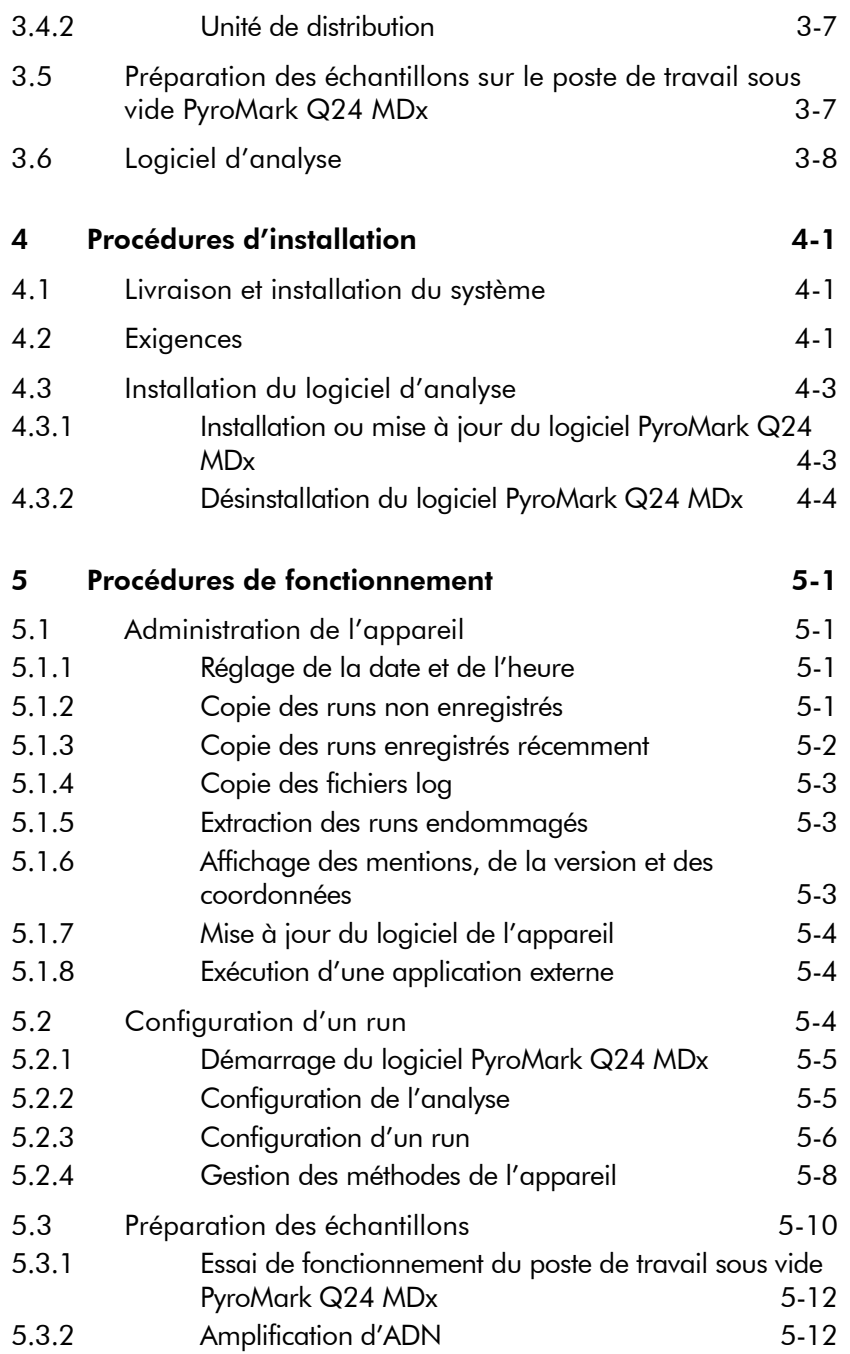

#### Sommaire

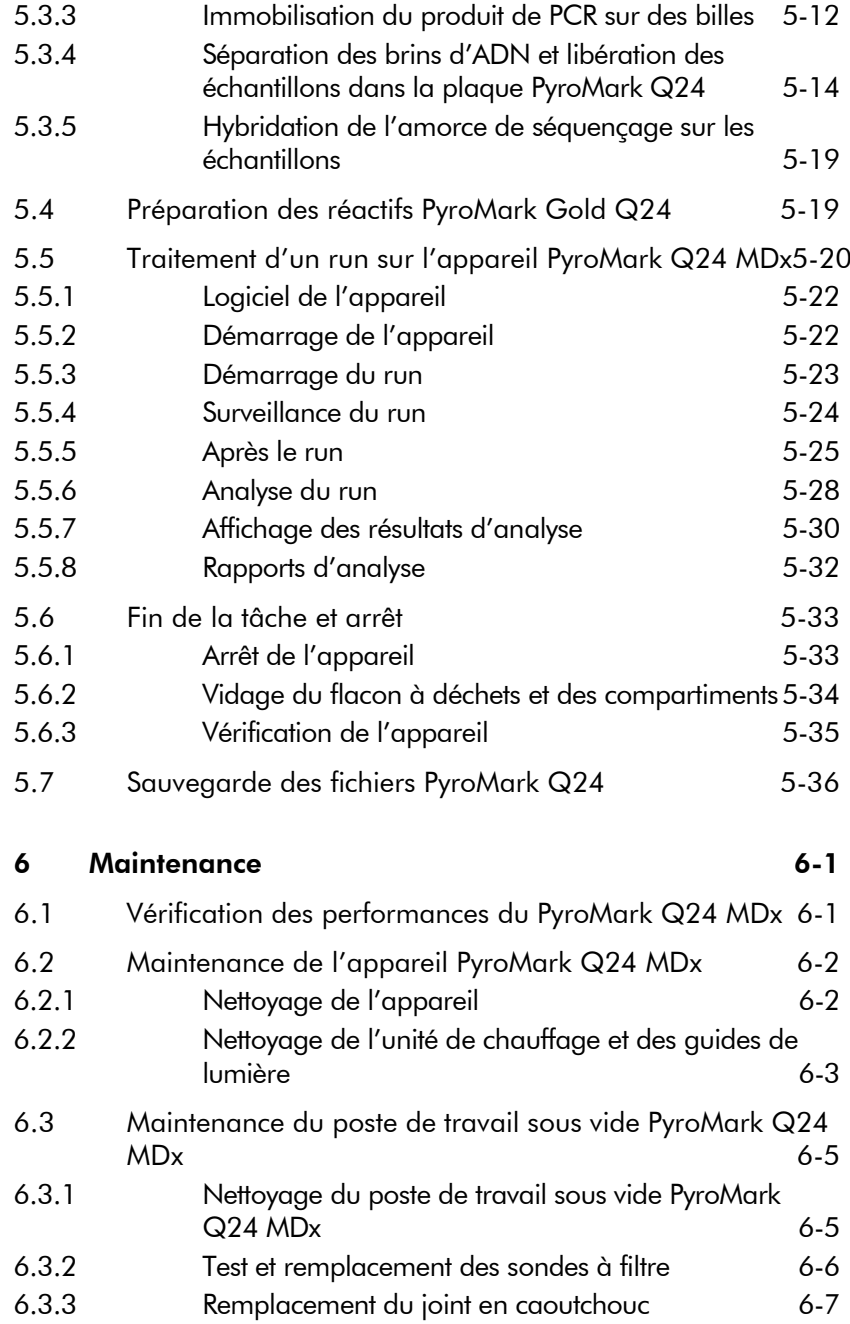

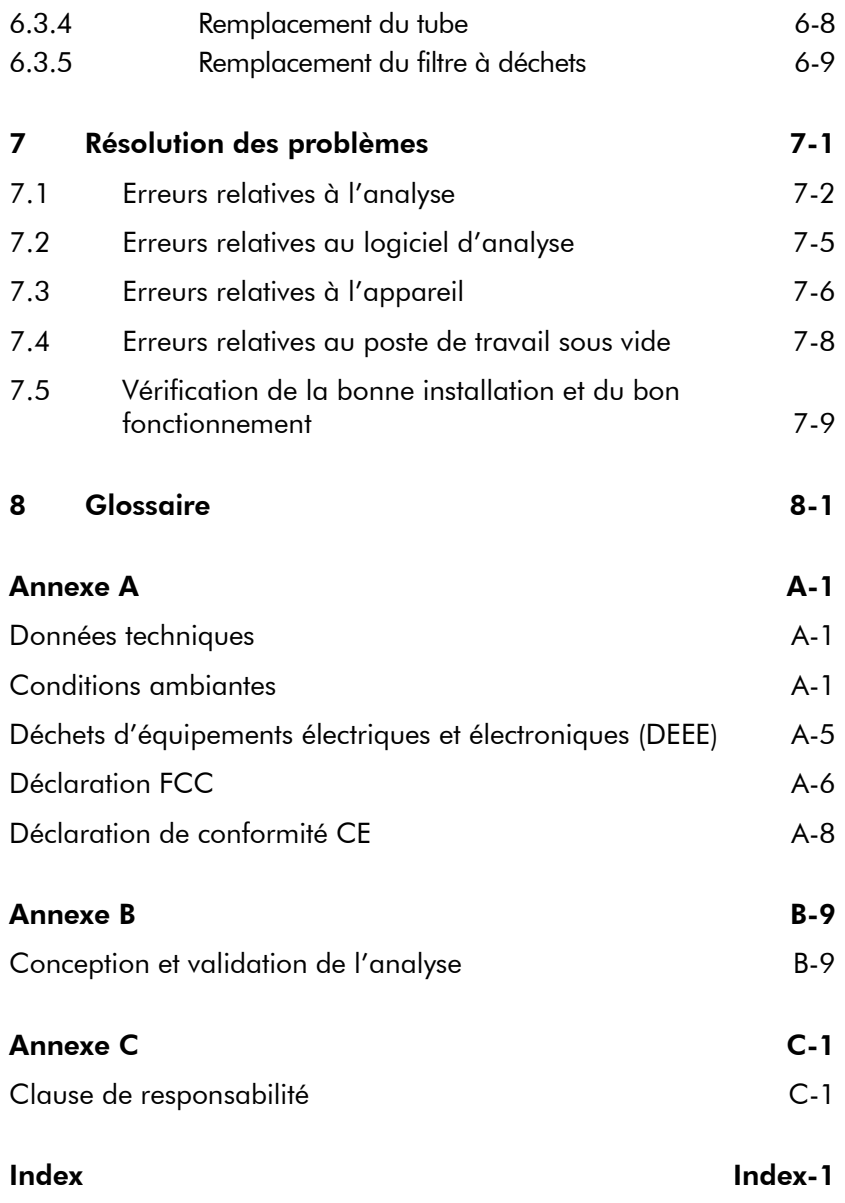

# <span id="page-6-0"></span>1 Informations de sécurité

Avant d'utiliser le PyroMark Q24 MDx, il est impératif de lire attentivement ce manuel et de porter une attention particulière aux informations de sécurité. Afin de garantir un fonctionnement du système en toute sécurité et de maintenir le système en bon état de marche, il est impératif de suivre les instructions et les informations de sécurité fournies dans le présent manuel d'utilisation.

Les types d'informations de sécurité suivants sont fournis tout au long du manuel.

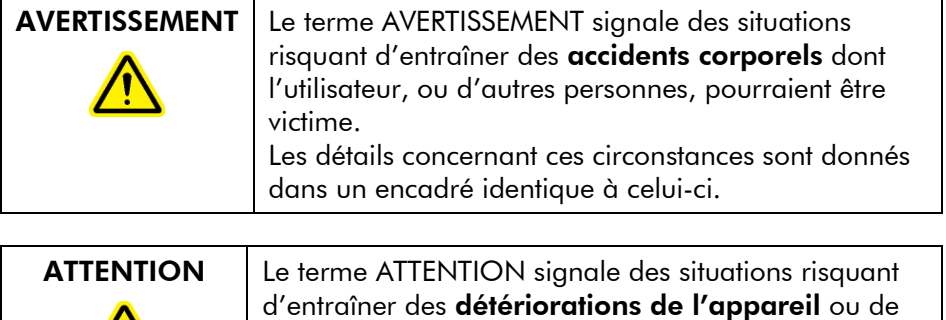

tout autre matériel.

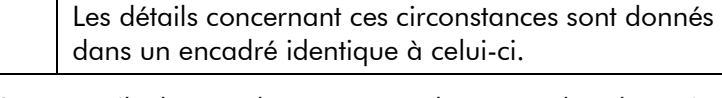

Les conseils donnés dans ce manuel ont pour but de venir compléter les exigences de sécurité habituelles en vigueur dans le pays de l'utilisateur et non de s'y substituer.

### <span id="page-7-0"></span>1.1 Utilisation appropriée

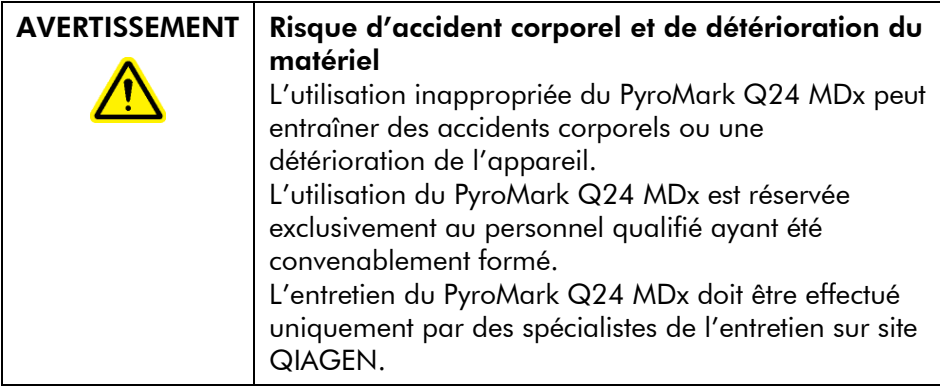

Procéder à la maintenance comme décrit à la Section [6.](#page-68-0) QIAGEN® facture les réparations rendues nécessaires suite à une maintenance inappropriée.

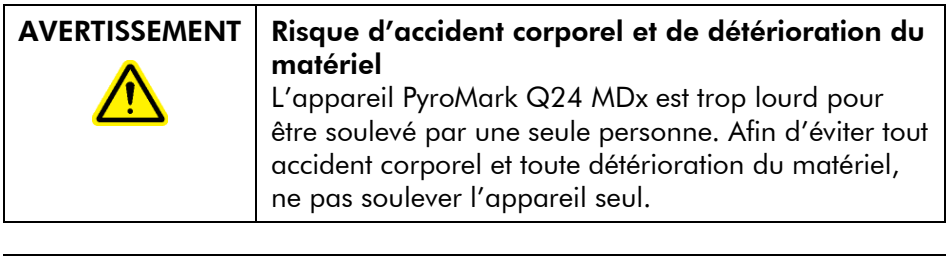

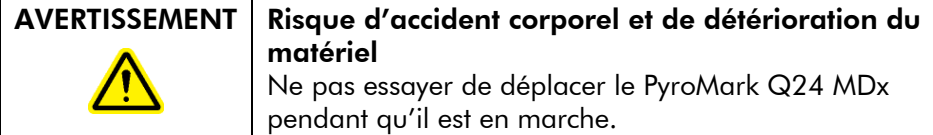

### <span id="page-7-1"></span>1.2 Sécurité électrique

Avant l'entretien, débrancher les cordons d'alimentation des prises de courant.

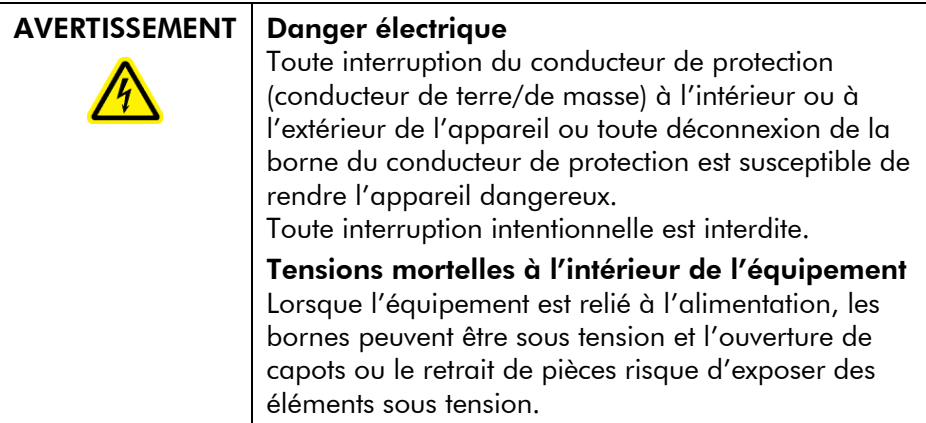

Afin que le PyroMark Q24 MDx fonctionne de manière satisfaisante et en toute sécurité, suivre les conseils suivants :

- Les cordons d'alimentation de l'appareil doivent être branchés sur des prises d'alimentation munies d'un conducteur de protection (terre/masse).
- $\blacksquare$  Les fiches d'alimentation reliées au secteur doivent être facilement accessibles s'il est nécessaire de débrancher rapidement l'équipement du secteur.
- Utiliser uniquement les fiches et cordons d'alimentation fournis avec le système.

### <span id="page-8-0"></span>1.3 Sécurité biologique

Lors de la manipulation de substances biologiques, employer des procédures de laboratoire sûres comme décrit dans des publications telles que *Biosafety in Microbiological and Biomedical Laboratories*, HHS (www.cdc.gov/od/ohs/biosfty/biosfty.htm).

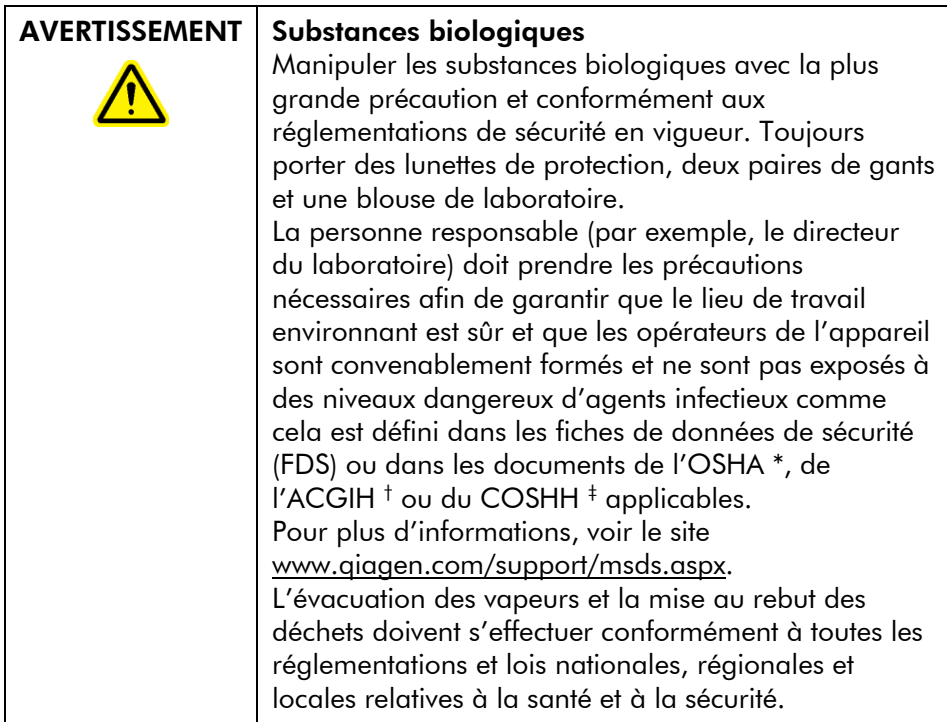

- \* OSHA : Occupational Safety and Health Administration (États-Unis d'Amérique) (Administration pour la santé et la sécurité du travail).
- † ACGIH : American Conference of Government Industrial Hygienists (États-Unis d'Amérique) (Conférence américaine des hygiénistes industriels gouvernementaux).
- ‡ COSHH : Control of Substances Hazardous to Health (Royaume-Uni) (Contrôle des substances dangereuses pour la santé).

### <span id="page-10-0"></span>1.4 Produits chimiques

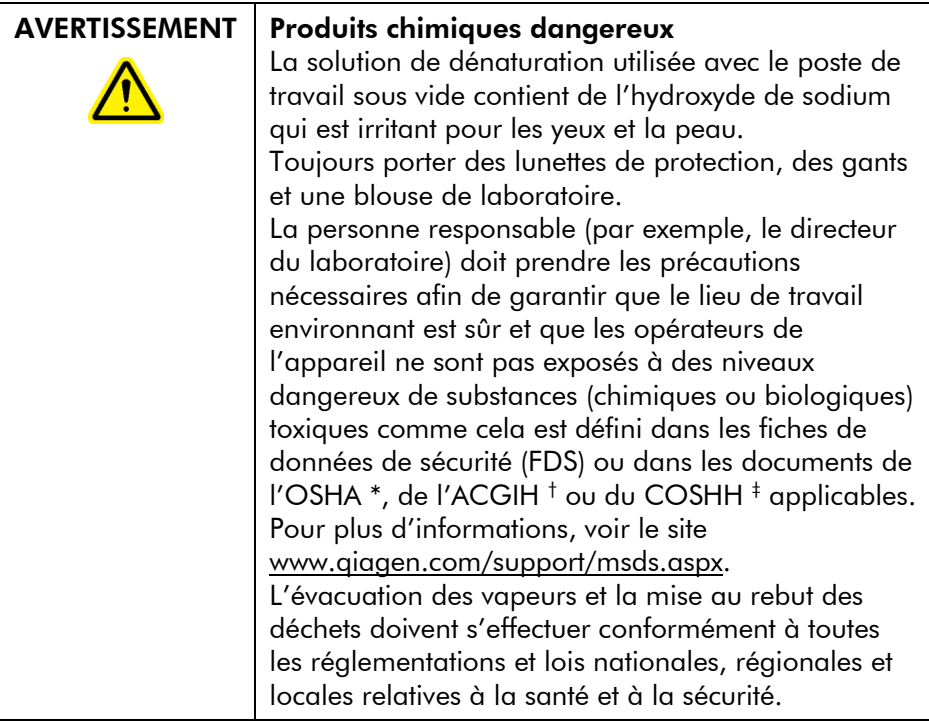

- \* OSHA : Occupational Safety and Health Administration (États-Unis d'Amérique) (Administration pour la santé et la sécurité du travail).
- † ACGIH : American Conference of Government Industrial Hygienists (États-Unis d'Amérique) (Conférence américaine des hygiénistes industriels gouvernementaux).
- ‡ COSHH : Control of Substances Hazardous to Health (Royaume-Uni) (Contrôle des substances dangereuses pour la santé).

### <span id="page-10-1"></span>1.5 Dangers mécaniques

Quand l'appareil PyroMark Q24 MDx est en marche, son couvercle doit rester fermé. En cas d'ouverture du couvercle à un moment inopportun, un signal sonore retentit pour avertit du danger.

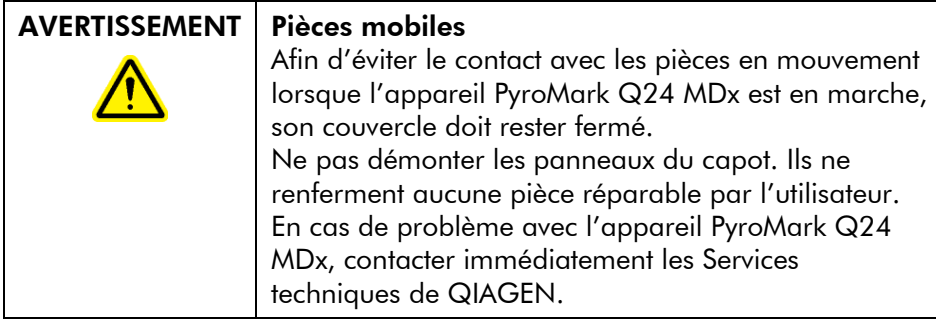

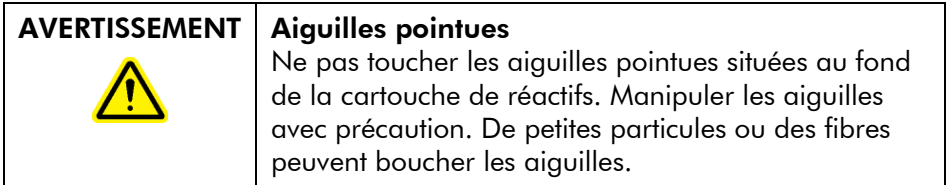

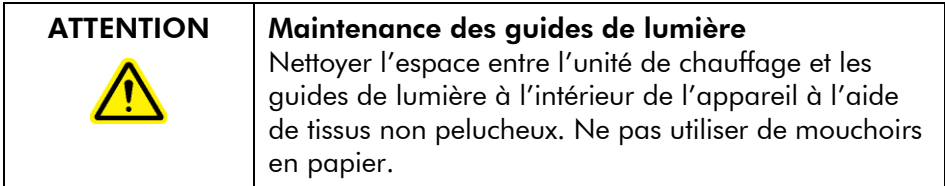

# <span id="page-11-0"></span>1.6 Dangers liés à la chaleur

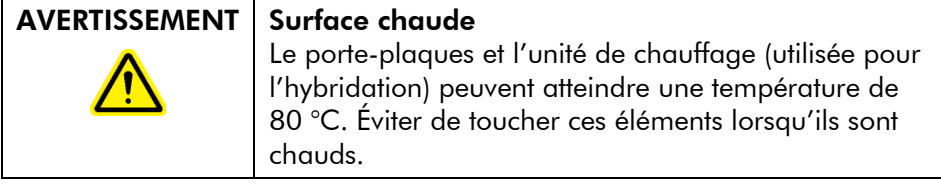

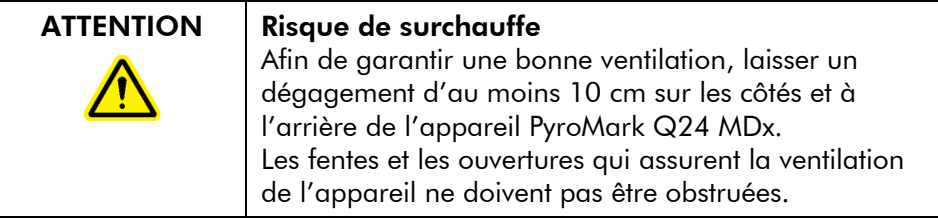

# <span id="page-12-0"></span>1.7 Consommables

### ATTENTION | Consommables incompatibles

Ne pas relier ni utiliser de consommables, d'accessoires ni d'équipement externe autres que ceux spécifiés.

# <span id="page-12-1"></span>1.8 Symboles sur le PyroMark Q24 MDx et les produits PyroMark Q24

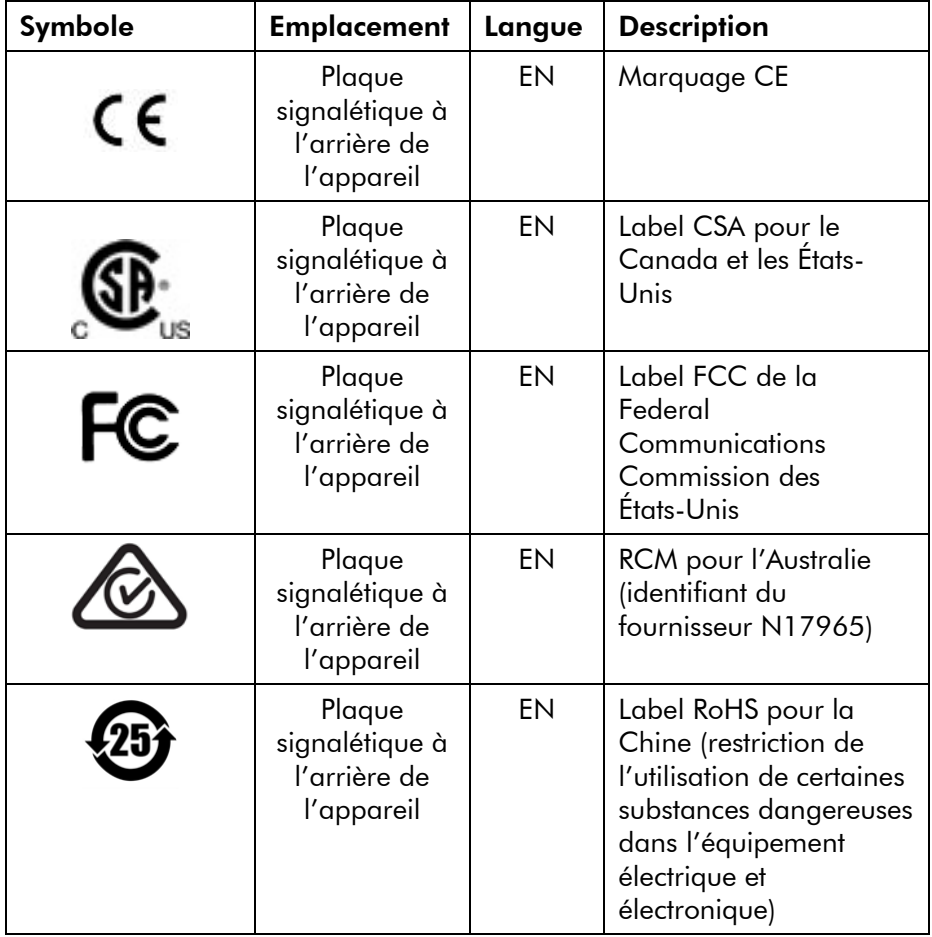

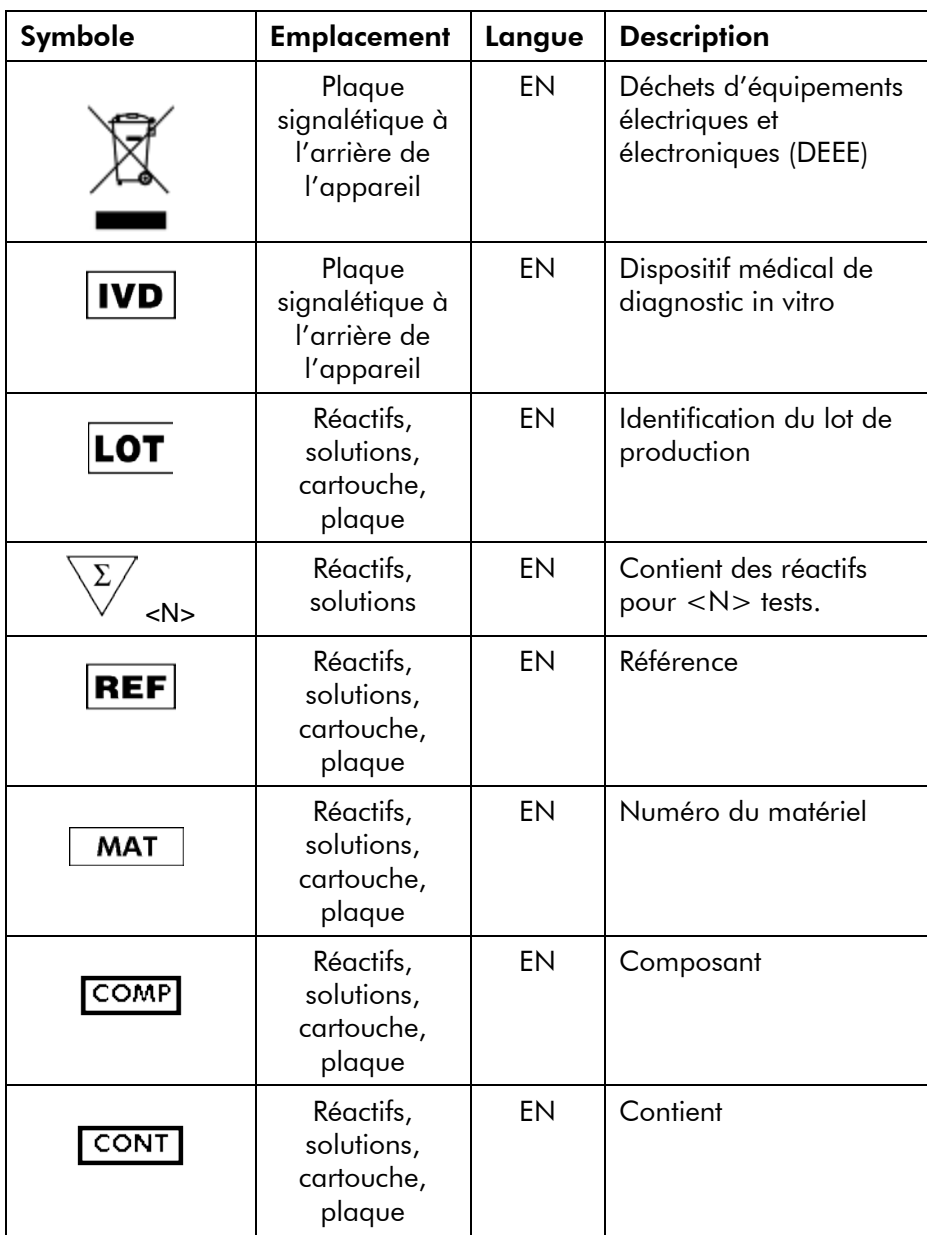

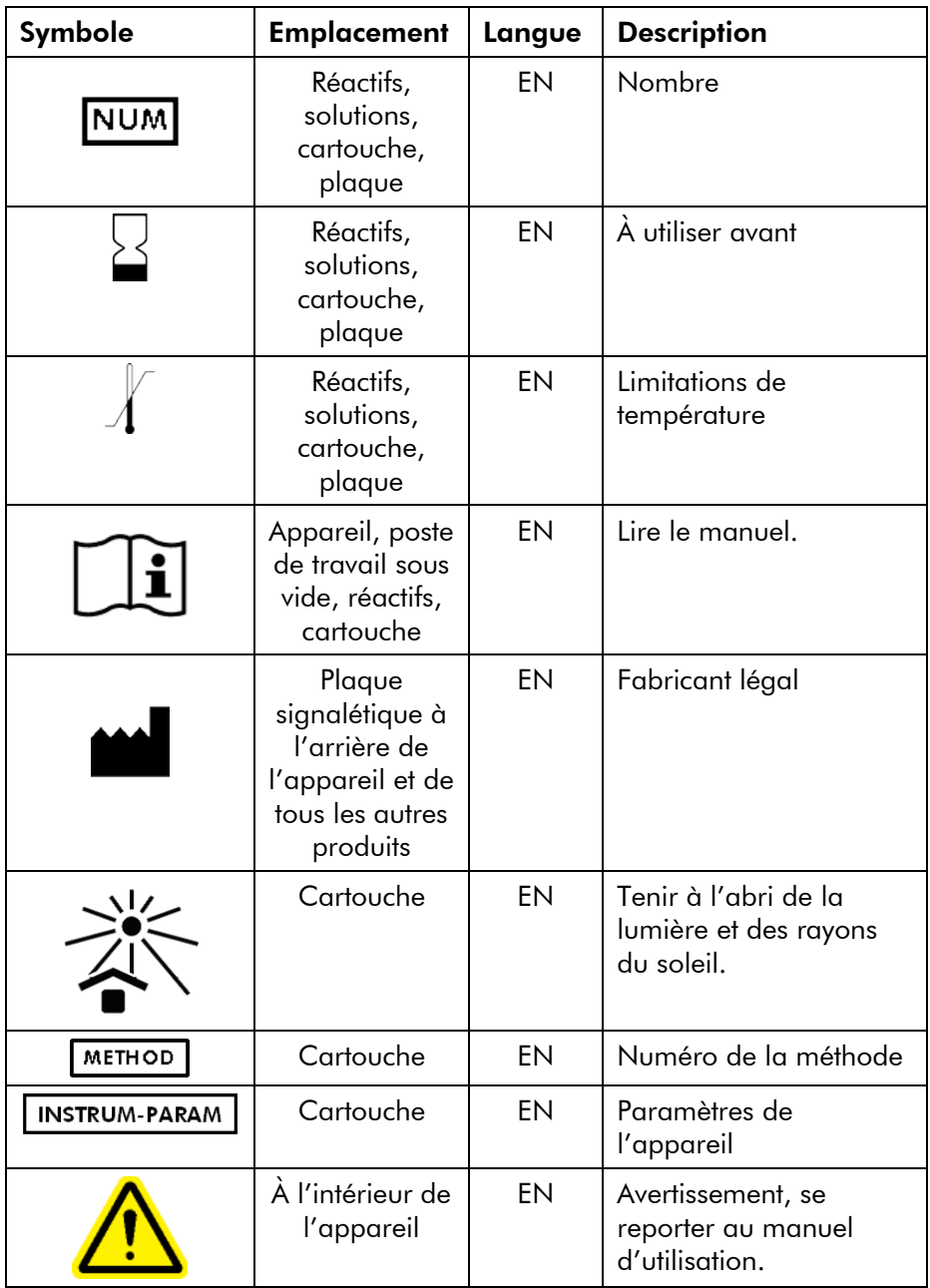

# <span id="page-16-0"></span>2 Introduction

Merci d'avoir choisi le PyroMark Q24 MDx. Nous sommes persuadés qu'il fera partie intégrante de votre laboratoire.

Avant d'utiliser le PyroMark Q24 MDx, il est impératif de lire attentivement ce manuel et de porter une attention particulière aux informations de sécurité (voir la Section [1\)](#page-6-0). Afin de garantir un fonctionnement du système en toute sécurité et de maintenir le système en bon état de marche, il est impératif de suivre les instructions et les informations de sécurité fournies dans le présent manuel d'utilisation.

# <span id="page-16-1"></span>2.1 À propos de ce manuel d'utilisation

Ce manuel d'utilisation, constitué des sections suivantes, renseigne sur le PyroMark Q24 MDx.

- 1. Informations de sécurité
- 2. Introduction
- 3. Description générale
- 4. Procédures d'installation
- 5. Procédures de fonctionnement
- 6. Procédures de maintenance
- 7. Résolution des problèmes
- 8. Glossaire

#### Annexes

Les annexes abordent les thèmes suivants :

- **Données techniques**
- **Conditions ambiantes**
- Exigences de recyclage des DEEE
- Conception et validation de l'analyse
- **Conditions de garantie**

# <span id="page-17-0"></span>2.2 Généralités

### <span id="page-17-1"></span>2.2.1 Support technique

Chez QIAGEN, nous sommes fiers de la qualité et de la disponibilité de notre support technique. Nos services techniques sont composés de scientifiques expérimentés bénéficiant d'un vaste savoir-faire pratique et théorique en ce qui concerne les technologies d'échantillons et d'analyses et l'utilisation des produits QIAGEN. Pour toute question ou en cas de difficultés concernant le PyroMark Q24 MDx ou les produits QIAGEN en général, nous contacter.

Les clients de QIAGEN constituent une source d'informations majeure relative aux utilisations avancées ou spécialisées de nos produits. Ces informations sont utiles à d'autres scientifiques ainsi qu'aux chercheurs de chez QIAGEN. Par conséquent, ne pas hésiter à nous contacter pour toute suggestion concernant la performance des produits ou de nouvelles applications et techniques.

Pour le support technique et plus d'informations, consulter notre Centre de support technique à l'dresse www.qiagen.com/Support ou appeler l'un des Services techniques de QIAGEN ou des distributeurs locaux (voir quatrième de couverture ou le site www.qiagen.com).

### <span id="page-17-2"></span>2.2.2 Déclaration de principe

La politique de QIAGEN consiste à améliorer ses produits à mesure que de nouvelles techniques et de nouveaux éléments apparaissent. QIAGEN se réserve le droit de modifier des spécifications à tout moment.

Dans le but de produire une documentation utile et appropriée, les commentaires concernant cette publication sont les bienvenus. Contacter les Services techniques de QIAGEN.

### <span id="page-17-3"></span>2.2.3 Gestion de version

Le présent document est le *Manuel d'utilisation du PyroMark Q24 MDx*, version 1.0, révision R4.

### <span id="page-18-0"></span>2.3 Utilisation prévue du PyroMark Q24 MDx

Le PyroMark Q24 MDx est un système de détection de modifications de positions variables spécifiques de la séquence d'ADN pouvant avoir une signification clinique.

Le PyroMark Q24 MDx est destiné au diagnostic *in vitro* en Europe.

L'appareil est uniquement compatible avec les kits QIAGEN prévus à cet effet, pour les applications indiquées dans les manuels des kits.

Le système PyroMark Q24 MDx est destiné à des utilisateurs professionnels, tels que les techniciens et les médecins formés à son fonctionnement et aux techniques de la biologie moléculaire.

#### <span id="page-18-1"></span>2.3.1 Exigences vis-à-vis des utilisateurs du PyroMark Q24 MDx

Le tableau ci-dessous résume le niveau général de compétence et de formation nécessaire au transport, à l'installation, à l'utilisation, à la maintenance et à l'entretien du PyroMark Q24 MDx.

### Introduction

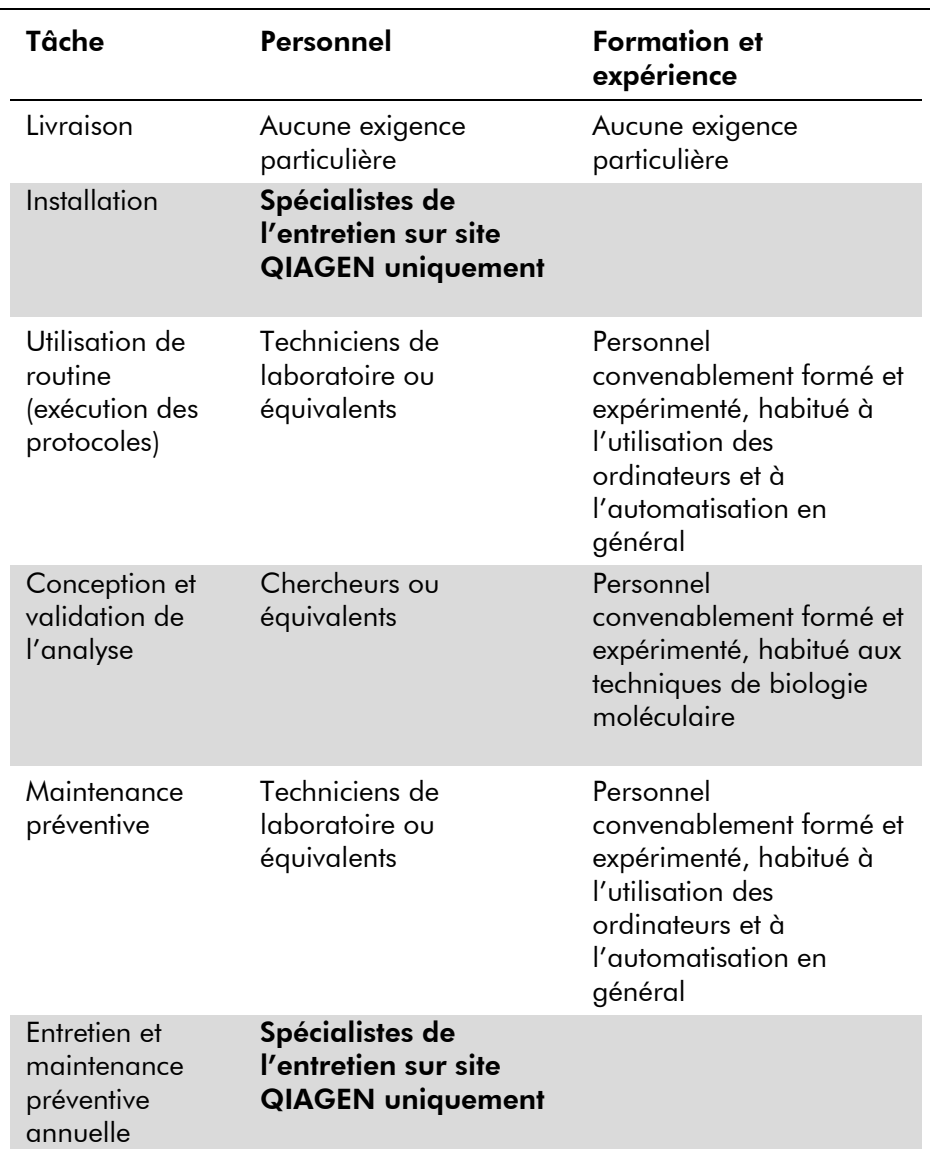

# <span id="page-20-0"></span>3 Description générale

Le fonctionnement du PyroMark Q24 MDx repose sur la technologie du Pyrosequencing®, ou pyroséquençage, qui permet la détection et la quantification de séquences dans les études d'analyse génétique et de méthylation épigénétique. Le système est capable d'analyser simultanément jusqu'à 24 échantillons préparés selon un protocole simple d'utilisation.

### <span id="page-20-1"></span>3.1 Définitions relatives au PyroMark Q24 MDx

- PyroMark Q24 MDx : appareil, logiciel et installation
- **PyroMark Q24 MDx Instrument (Appareil PyroMark Q24** MDx) : appareil uniquement
- PyroMark Q24 MDx Software (Logiciel PyroMark Q24 MDx) : logiciel uniquement
- PyroMark Q24 MDx Vacuum Workstation (Poste de travail sous vide PyroMark Q24 MDx) : poste de travail sous vide uniquement
- **PyroMark Q24 MDx System (Système PyroMark Q24** MDx) : Tous les éléments ci-dessus plus les kits PyroMark

### <span id="page-20-2"></span>3.2 Principe du pyroséquençage

Le pyroséquençage est une méthode de séquençage par synthèse pour l'analyse précise et quantitative des séquences d'ADN.

- 1. Une amorce de séquençage est hybridée avec une matrice d'ADN simple-brin amplifiée par PCR.
- 2. La matrice est incubée avec des enzymes et des substrats.
- 3. Le premier d'une série de 4 nucléotides est ajouté au mélange réactionnel. Si le nucléotide est complémentaire de la base du brin de la matrice, il est intégré dans l'ADN par l'ADN polymérase.

4. Chaque intégration s'accompagne de la libération d'un pyrophosphate (PPi) en quantité équimolaire à celle du nucléotide intégré.

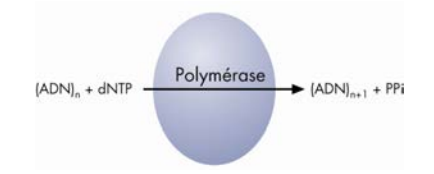

- 5. L'ATP sulfurylase transforme quantitativement le PPi en ATP en présence d'un adénosine-5'-phosphosulfate.
- 6. Cette réaction entraîne la transformation de la luciférine en oxyluciférine par la luciférase, phénomène qui émet de la lumière visible en quantité proportionnelle à la quantité d'ATP. Le signal lumineux est détecté par des dispositifs à transfert de charge ou capteurs CCD (charged coupled device) et apparaît sous forme d'un pic sur le Pyrogram® (ou pyrogramme). Chaque signal lumineux est proportionnel au nombre de nucléotides intégrés.

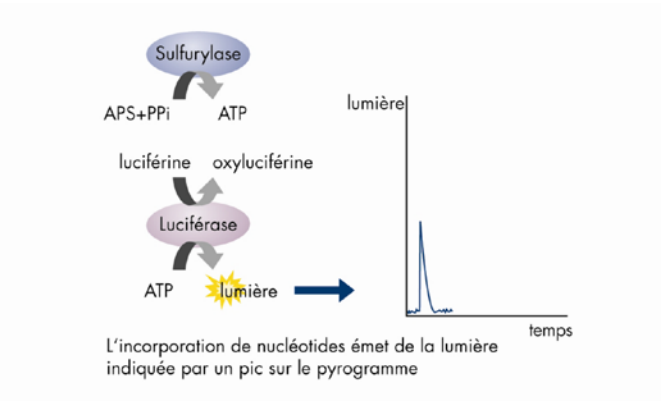

7. L'apyrase, une enzyme de dégradant les nucléotides, dégrade en continu les nucléotides non intégrés et l'ATP. Une fois la dégradation terminée, un autre nucléotide est ajouté.

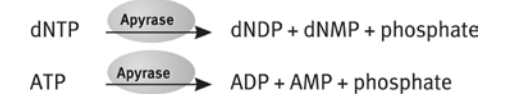

- 8. Les nucléotides sont ajoutés un par un. Remarque : La désoxyadénosine alfa-thiotriphosphate ( $dATP\alpha$ S) remplace la désoxyadénosine triphosphate naturelle (dATP) car elle présente l'avantage d'être efficacement utilisée par l'ADN polymérase sans être reconnue par la luciférase.
- 9. À mesure que la réaction progresse, la séquence complémentaire est formée et la séquence nucléotidique est déterminée à partir des pics du pyrogramme.

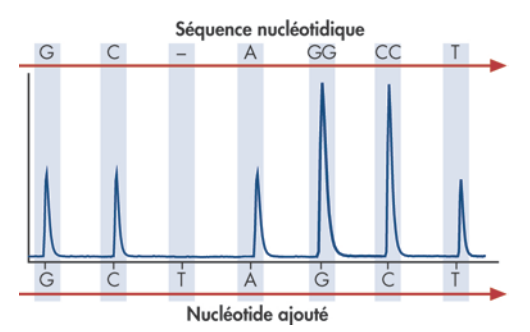

### <span id="page-22-0"></span>3.3 Principe du PyroMark Q24 MDx

Le PyroMark Q24 MDx est un séquenceur d'ADN reposant sur la technologie du pyroséquençage.

- 1. La plaque PyroMark Q24 qui contient les échantillons est placée sur l'unité de chauffage à l'intérieur de l'appareil et les réactifs PyroMark Gold Q24 sont chargés dans la cartouche PyroMark Q24, elle-même insérée dans l'unité de distribution.
- 2. La clé USB contenant le fichier de run créé à l'aide du logiciel PyroMark Q24 MDx est introduite dans le port USB à l'avant de l'appareil. L'utilisateur démarre alors le run.
- 3. La pression de l'unité de distribution, la vitesse de l'agitateur et la température de l'unité de chauffage, du

couvercle de la chambre de traitement et du liquide réfrigérant sont réglées sur des valeurs prédéterminées.

- 4. Les mélanges d'enzymes et de substrats sont distribués dans le puits d'amorçage de la plaque (puits rectangulaire) afin de s'assurer que les capillaires de distribution sont rincés et remplis de solution.
- 5. Le mélange d'enzymes puis le mélange de substrats sont distribués dans l'ensemble des puits utilisés.
- 6. La pression à l'intérieur de l'unité de distribution augmente.
- 7. Les nucléotides sont déposés dans le puits d'amorçage avant d'être distribués dans les autres puits. Ils sont ajoutés dans un ordre prédéfini et un délai de 65 s est prévu entre deux injections afin de s'assurer les réactions enzymatiques sont complètes.
- 8. L'appareil recueille simultanément les données de l'ensemble des puits grâce aux 24 capteurs CCD situés sous l'unité de chauffage. Les données sont enregistrées dans l'appareil.
- 9. Après un run, les données sont automatiquement enregistrées sur la clé USB. En cas de retrait de la clé USB en cours de run, les données peuvent être récupérées manuellement sur l'appareil.

## <span id="page-24-0"></span>3.4 Appareil PyroMark Q24 MDx

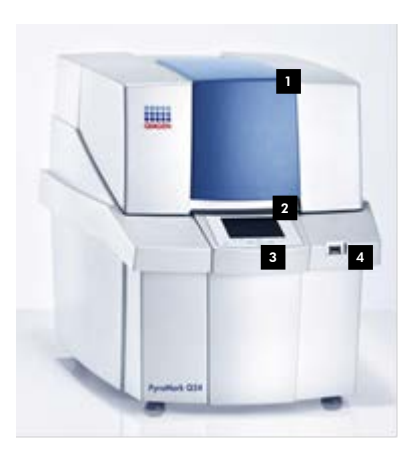

- Couvercle de l'appareil 1
- <sup>2</sup> Écran
- Touches de menu 3
- 4 Port USB

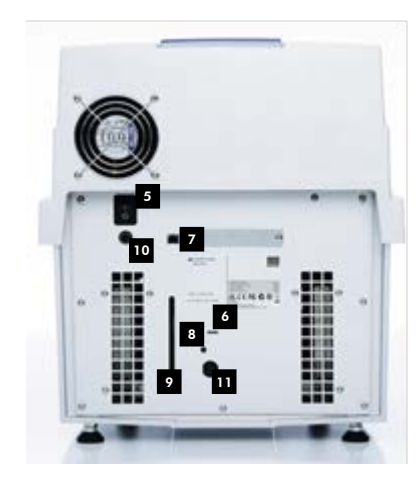

- <sup>5</sup> Interrupteur d'alimentation
- <sup>6</sup> DEL allumée lorsque le refroidisseur est sous tension
- **7** Port USB (inactif)
- <sup>8</sup> Interrupteur de lumière pour la fenêtre de vérification du niveau de réfrigérant
- <sup>2</sup> Fenêtre de vérification du niveau de réfrigérant
- <sup>10</sup> Connecteur d'alimentation 24 V de l'appareil  $=$
- **u** Connecteur d'alimentation 12 V du refroidisseur  $=$  $=$

Extérieur de l'appareil PyroMark Q24

### <span id="page-25-0"></span>3.4.1 Chambre de traitement

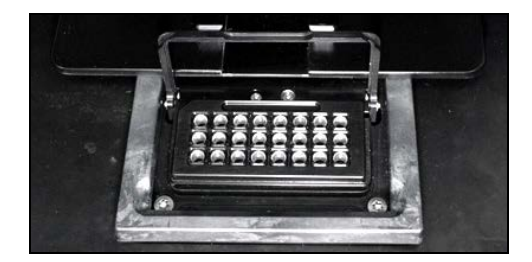

#### Unité de chauffage

La chambre de traitement renferme une unité de chauffage qui maintient la plaque et son contenu à la bonne température. Si la température ambiante est trop élevée, l'unité de chauffage est refroidie par le refroidisseur préinstallé sur l'appareil.

Les données sont recueillies simultanément pour tous les puits par 24 capteurs CCD situés sous l'unité de chauffage. Lorsqu'une réaction positive se produit avec le nucléotide ajouté dans l'un des puits, un signal lumineux est émis et génère un pic sur le pyrogramme. Afin d'assurer un mélange rapide des échantillons et des réactifs dans la plaque, l'unité de chauffage à l'intérieur de la chambre de traitement est en constante vibration pendant le run.

### <span id="page-26-0"></span>3.4.2 Unité de distribution

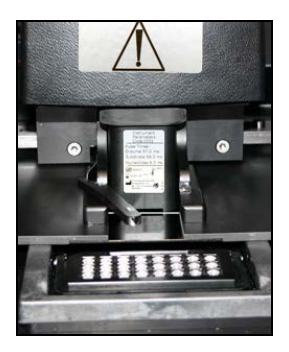

#### Unité de distribution

Une cartouche de réactifs PyroMark Q24 contenant les volumes adéquats de réactifs PyroMark Gold Q24 est chargée sur l'unité de distribution. L'appareil commence à distribuer les réactifs lorsque la pression de l'unité de distribution, la vitesse de l'agitateur et la température de l'unité de chauffage, du couvercle de la chambre de traitement et du liquide réfrigérant atteignent les valeurs prédéfinies, ce qui peut prendre quelques minutes. Pendant le run, la cartouche de réactifs est placée au-dessus de chaque puits de la plaque PyroMark Q24 et les réactifs sont distribués en zigzag par un dispositif pneumatique.

# <span id="page-26-1"></span>3.5 Préparation des échantillons sur le poste de travail sous vide PyroMark Q24 MDx

L'ADN à analyser est amplifié par PCR à l'aide de 2 amorces dont l'une est biotinylée. Le produit de PCR biotinylé est alors immobilisé sur des billes de Sepharose® recouvertes de streptavidine.

Il convient de préparer les échantillons à analyser sur l'appareil PyroMark Q24 MDx selon les instructions de la Section [5.3,](#page-41-0) à l'aide du poste de travail sous vide PyroMark Q24 MDx.

## <span id="page-27-0"></span>3.6 Logiciel d'analyse

Le logiciel PyroMark Q24 MDx est fourni avec l'appareil.

L'ordinateur qui sert à la configuration des runs et à l'analyse des données doit au minimum satisfaire les spécifications suivantes :

- Système d'exploitation Microsoft<sup>®</sup> 7, version anglaise
- Processeur Pentium<sup>®</sup> IV (3 GHz) ou version ultérieure
- 100 Mo d'espace libre sur le disque dur
- 1 GO de RAM
- **Moniteur avec une résolution de 1 280 x 1 024 pixels**
- Carte vidéo compatible avec la résolution du moniteur
- Dispositif de pointage (souris ou équivalent)
- Port USB et lecteur de CD-ROM

Un lecteur de document PDF doit être installé sur l'ordinateur pour pouvoir lire les rapports au format PDF. Il est possible de télécharger Adobe® Reader® à partir du site [www.adobe.com.](http://www.adobe.com/)

# <span id="page-28-0"></span>4 Procédures d'installation

### <span id="page-28-1"></span>4.1 Livraison et installation du système

Le déballage et l'installation du PyroMark Q24 MDx sont assurés par un spécialiste de l'entretien sur site QIAGEN. Pendant l'installation, il convient qu'une personne connaissant l'équipement et l'ordinateur du laboratoire soit présente.

Les éléments suivants sont fournis :

- Appareil PyroMark Q24 MDx (fourni avec 2 clés USB)
- Poste de travail sous vide PyroMark Q24 MDx (vendu séparément)
- *Manuel d'utilisation du PyroMark Q24 MDx*
- *Guide d'utilisation du logiciel PyroMark Q24 MDx*
- *Porte-plaques PyroMarkQ24*

Les réactifs et autres accessoires peuvent être commandés séparément sur le site

www.qiagen.com/products/PyromarkQ24MDx.aspx.

# <span id="page-28-2"></span>4.2 Exigences

### Emplacement

L'appareil et le poste de travail sous vide PyroMark Q24 MDx doivent être tenus à l'écart de la lumière directe du soleil et des sources de chaleur, de vibrations et d'interférences électriques. Se reporter à l'Annexe A pour les conditions de fonctionnement (température et humidité). Le site d'installation doit être choisi de manière à éviter tout excès de courant d'air, d'humidité, de poussière et de fluctuations de température.

Pour connaître le poids et les dimensions de l'équipement, consulter l'Annexe A.

Veiller à ce que la paillasse soit plane, propre, sèche, non sujette aux vibrations et prévoir suffisamment d'espace supplémentaire pour les accessoires. Prévoir un dégagement d'environ 70 cm au-dessus de la paillasse pour que l'appareil PyroMark Q24 MDx puisse tenir couvercle ouvert. Prévoir un espace libre d'au moins 10 cm derrière l'appareil pour le câblage.

Retirez le verrou de transport en mousse du module de distribution. Conservez le verrou de transport pour l'utiliser en cas de déplacement ultérieur de l'appareil.

L'appareil PyroMark Q24 MDx doit être placé à une distance maximale d'environ 1,5 m de deux prises CA de terre. Les lignes électriques alimentant l'appareil doivent être régulées en tension et protégées contre les surtensions.

Remarque : Il est recommandé de brancher l'appareil directement sur des prises de courant qui lui sont réservées et de ne pas brancher d'autres équipements de laboratoire sur les mêmes prises. Ne pas poser le PyroMark Q24 MDx sur une surface sujette aux vibrations ni à proximité d'objets vibrants.

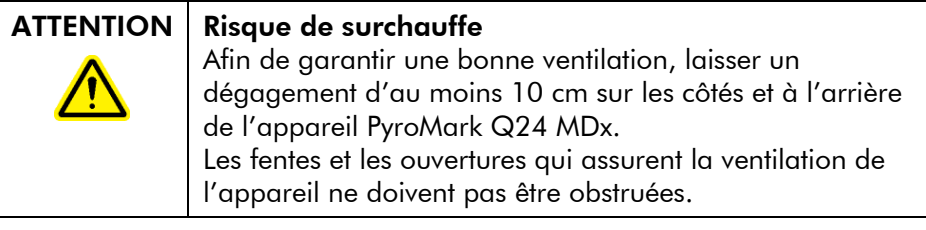

#### Alimentation requise

L'appareil PyroMark Q24 MDx fonctionne à :

- **Alimentation 100 à 240 V CA, 50 à 60 Hz, 160 VA**
- $\blacksquare$  Tension de l'appareil 24 V CC, 40 W
- Tension du refroidisseur 12 V CC, 60 W

Le poste de travail sous vide PyroMark Q24 MDx fonctionne à :

- $100$  V CA, 50/60 Hz, 25 VA
- $115$  V CA, 60 Hz, 25 VA

#### 230 V CA, 50 Hz, 25 VA

Vérifier que la tension nominale du PyroMark Q24 MDx est compatible avec la tension alternative disponible sur le site d'installation. Les fluctuations de tension de l'alimentation secteur ne doivent pas excéder 10 % des tensions d'alimentation nominales.

#### Exigences de mise à la masse

Par mesure de protection des utilisateurs, l'appareil PyroMark Q24 MDx doit être correctement relié à la terre. Il est muni de 2 cordons d'alimentation CA à 3 conducteurs. Afin de préserver cette protection, ne pas alimenter le PyroMark Q24 MDx à partir de prises d'alimentation CA dépourvues de connexion de masse (terre).

### <span id="page-30-0"></span>4.3 Installation du logiciel d'analyse

#### <span id="page-30-1"></span>4.3.1 Installation ou mise à jour du logiciel PyroMark Q24 MDx

Remarque : Si l'ordinateur est relié à un réseau, les paramètres spécifiques au réseau peuvent empêcher la réalisation de cette procédure. Pour plus d'informations, contacter l'administrateur système.

- 1. Vérifier que l'ordinateur satisfait les critères de configuration minimale requise, voir la Section [3.6.](#page-27-0)
- 2. Fermer tous les programmes ouverts sur l'ordinateur.
- 3. Introduire le CD du logiciel PyroMark Q24 MDx dans le lecteur de CD.
- 4. Dans le menu du CD, cliquer sur « Install PyroMark Q24 MDx Software » (Installer le logiciel PyroMark Q24 MDx).

Si le menu du CD ne s'affiche pas automatiquement :

- Dans le menu « Start » (Démarrer) de Windows, sélectionner « (My) Computer » (Poste de travail).
- Cliquer avec le bouton droit de la souris sur le lecteur de CD contenant le CD du logiciel puis sélectionner « Open » (Ouvrir).
- Double-cliquer sur le fichier autorun.exe.

5. Suivre les instructions affichées dans le « Setup Wizard » (Assistant de configuration).

Remarque : S'il est nécessaire d'installer l'application .NET Framework 3.5, (à l'invite du « Setup Wizard » (Assistant de configuration)), il est nécessaire de recommencer l'installation du logiciel une fois cette application installée en ouvrant le menu du CD (voir l'Étape 4) puis en cliquant sur « Install PyroMark Q24 MDx Software » (Installer le logiciel PyroMark Q24 MDx).

- 6. Une fois le logiciel installé avec succès, cliquer sur « Exit Setup » (Quitter la configuration) dans le menu du CD.
- 7. Rechercher les mises à jour critiques de .NET Framework 3.5 à l'aide de la fonction Windows Update [\(www.update.microsoft.com\)](http://www.update.microsoft.com/).

Un lecteur de document PDF doit être installé sur l'ordinateur pour pouvoir lire les rapports au format PDF créés à l'aide du logiciel PyroMark Q24 MDx. Il est possible de télécharger Adobe Reader à partir du site [www.adobe.com.](http://www.adobe.com/)

### <span id="page-31-0"></span>4.3.2 Désinstallation du logiciel PyroMark Q24 MDx

- 1. Dans le menu « Start » (Démarrer) de Windows, sélectionner « Control Panel » (Panneau de configuration).
- 2. Dans le panneau de configuration, cliquer sur sur « Uninstall a program » (Désinstaller un programme) sous la catégorie des programmes.
- 3. Dans la liste des programmes, sélectionner « PyroMark Q24 ».
- 4. Cliquer sur « Uninstall » (Désinstaller).
- 5. Répéter les Étapes 3 et 4 pour le PyroMark Launcher.

# <span id="page-32-0"></span>5 Procédures de fonctionnement

Cette section décrit le fonctionnement du PyroMark Q24 MDx.

Avant d'aller plus loin, il est recommandé de se familiariser avec les caractéristiques de l'appareil PyroMark Q24 MDx en se reportant à la Section [3.4.](#page-24-0)

# <span id="page-32-1"></span>5.1 Administration de l'appareil

### <span id="page-32-2"></span>5.1.1 Réglage de la date et de l'heure

Le bon réglage de la date et de l'heure garantit que les données de date et d'heure figurant sur l'appareil, sur les journaux et sur les rapports d'analyse des runs sont correctes. Régler la date et l'heure comme suit :

- 1. Lorsque l'appareil est au repos, sélectionner « Administration » dans le menu principal.
- 2. Sélectionner « Set Date and Time » (Régler la date et l'heure) dans le menu principal à l'aide des touches ▲ et  $\bullet$  sous l'écran puis appuyer sur « OK ».
- 3. Sélectionner le paramètre à modifier à l'aide des touches et sous l'écran.
- 4. Modifier le paramètre sélectionné à l'aide des touches  $\blacktriangle$ et  $\bullet$  sous l'écran.
- 5. Pour modifier d'autres paramètres, répéter les Étapes 3 et 4.
- 6. Pour enregistrer les modifications, appuyer sur « Set » (Valider).

### <span id="page-32-3"></span>5.1.2 Copie des runs non enregistrés

En cas de retrait de la clé USB avant la fin du run, procéder comme suit pour récupérer les données de l'appareil :

1. Lorsque l'appareil est au repos, introduire l'une des clés USB fournies dans le port USB à l'avant de l'appareil.

- 2. Sélectionner « Administration » dans le menu principal à l'aide des touches  $\triangle$  et  $\blacktriangledown$  sous l'écran puis appuyer sur « OK ».
- 3. Sélectionner « Copy Unsaved Runs » (Copier les runs non enregistrés) puis appuyer sur « OK ».
- 4. Sélectionner le fichier de run à récupérer à l'aide des touches  $\triangle$  et  $\blacktriangledown$  sous l'écran puis appuyer sur « Select » (Sélectionner).
- 5. Lorsque l'appareil confirme l'enregistrement du fichier de run sur la clé USB, appuyer sur « Close » (Fermer).
- 6. Retirer la clé USB.

#### <span id="page-33-0"></span>5.1.3 Copie des runs enregistrés récemment

Les copies des fichiers de run sont stockées sur l'appareil à condition que la mémoire interne contienne suffisamment d'espace libre.

Remarque : En cas de manque d'espace, les fichiers de run sont automatiquement supprimés dans l'ordre chronologique, à l'exception des fichiers qui n'ont jamais été enregistrés sur la clé USB (voir la Section [5.1.2\)](#page-32-3). Ces fichiers peuvent être supprimés manuellement.

Copier les runs enregistrés récemment comme suit :

- 1. Lorsque l'appareil est au repos, introduire l'une des clés USB fournies dans le port USB à l'avant de l'appareil.
- 2. Sélectionner « Administration » dans le menu principal à l'aide des touches ► et ▼ sous l'écran puis appuyer sur « OK ».
- 3. Sélectionner « Copy Recently Saved Runs » (Copier les runs récemment enregistrés) puis appuyer sur « OK ».
- 4. Sélectionner le fichier de run à récupérer à l'aide des touches  $\triangle$  et  $\blacktriangledown$  sous l'écran puis appuyer sur « Select » (Sélectionner).
- 5. Lorsque l'appareil confirme l'enregistrement du fichier de run sur la clé USB, appuyer sur « Close » (Fermer).
- 6. Retirer la clé USB.

### <span id="page-34-0"></span>5.1.4 Copie des fichiers log

S'il est nécessaire d'envoyer des fichiers Log aux Services techniques de QIAGEN, procéder comme suit pour copier les fichiers :

- 1. Lorsque l'appareil est au repos, introduire l'une des clés USB fournies dans le port USB à l'avant de l'appareil.
- 2. Sélectionner « Administration » dans le menu principal à l'aide des touches  $\triangle$  et  $\blacktriangledown$  sous l'écran puis appuyer sur « OK ».
- 3. Sélectionner « Copy Log Files » (Copier les fichiers Log) puis appuyer sur « OK ».
- 4. Lorsque l'appareil confirme l'enregistrement des fichiers Log sur la clé USB, appuyer sur « Close » (Fermer).
- 5. Retirer la clé USB.

### <span id="page-34-1"></span>5.1.5 Extraction des runs endommagés

En cas de runs endommagés, par exemple en cas de mise hors tension de l'appareil au cours d'un run, procéder comme suit pour extraire les fichiers de run :

- 1. Lorsque l'appareil est au repos, introduire l'une des clés USB fournies dans le port USB à l'avant de l'appareil.
- 2. Sélectionner « Administration » dans le menu principal à l'aide des touches ▲ et ▼ sous l'écran puis appuyer sur « OK ».
- 3. Sélectionner « Extract Damaged Runs » (Extraire les runs endommagés) puis appuyer sur « OK ».
- 4. Lorsque l'appareil confirme l'enregistrement des fichiers de run sur la clé USB, appuyer sur « Close » (Fermer).
- 5. Retirer la clé USB.

#### <span id="page-34-2"></span>5.1.6 Affichage des mentions, de la version et des coordonnées

Pour afficher les mentions, la version du logiciel et du matériel ainsi que les coordonnées du service à contacter, procéder comme suit :

- 1. Sélectionner « About » (À propos de) dans le menu principal à l'aide des touches  $\blacktriangle$  et  $\blacktriangledown$  sous l'écran puis appuyer sur « OK ».
- 2. Sélectionner l'information à afficher puis appuyer sur « OK ».

### <span id="page-35-0"></span>5.1.7 Mise à jour du logiciel de l'appareil

Si QIAGEN a envoyé une mise à jour du logiciel, procéder comme suit pour l'installer :

- 1. Enregistrer les fichiers de mise à jour sur l'une des clés USB fournies. Il convient d'enregistrer les fichiers dans un dossier nommé « Upgrade » (Mise à jour), à la racine de la clé USB.
- 2. Lorsque l'appareil est au repos, introduire la clé USB dans le port USB à l'avant de l'appareil. Ne pas la retirer avant la fin de la mise à jour.
- 3. Sélectionner « Administration » dans le menu principal à l'aide des touches  $\triangle$  et  $\blacktriangledown$  sous l'écran puis cliquer sur « OK ».
- 4. Sélectionner « Upgrade Software » (Mise à jour du logiciel) puis cliquer sur « OK ».
- 5. Suivre les instructions à l'écran.

### <span id="page-35-1"></span>5.1.8 Exécution d'une application externe

L'option de menu « Run External Application » (Exécution d'une application externe) sert aux applications d'entretien. L'exécution d'une application d'entretien doit être uniquement réalisée sur instruction des Services techniques de QIAGEN.

### <span id="page-35-2"></span>5.2 Configuration d'un run

Avant de configurer un run, il est recommandé de se familiariser avec les informations de sécurité en se reportant à la Section [1.](#page-6-0)
Les instructions détaillées sur la configuration d'un run sont fournies dans le *Guide d'utilisation du logiciel PyroMark Q24 MDx.*

## 5.2.1 Démarrage du logiciel PyroMark Q24 MDx

Dans le menu « Start » (Démarrer) de Windows, sélectionner « (All) Programs/PyroMark/PyroMark Q24 » (Tous les programmes/PyroMark/PyroMark Q24).

Il est possible d'accéder à tout moment au *Guide d'utilisation du logiciel PyroMark Q24 MDx* en appuyant sur la touche « F1 » dans le logiciel.

## 5.2.2 Configuration de l'analyse

- 1. Dans le navigateur des raccourcis, cliquer avec le bouton droit de la souris sur le dossier dans lequel enregistrer le fichier de l'analyse puis, dans le menu contextuel, sélectionner « New Assay » (Nouvelle analyse) suivi du type d'analyse souhaité (choix entre AQ, CpG et SQA). Remarque : Pour ajouter un raccourci vers un dossier dans le navigateur des raccourcis, cliquer sur « Add Folder Shortcut » (Ajouter un raccourci vers un dossier).
- 2. Saisir le nom de fichier puis appuyer sur « Enter » (Entrée).
- 3. Lors de la création d'une analyse AQ ou CpG, renseigner le champ « Sequence to Analyze » (Séquence à analyser) par saisie ou copier-coller puis cliquer sur le bouton « Generate Dispensation Order » (Définir l'ordre de distribution). Lors de la création d'une analyse SQA, renseigner le champ « Dispensation Order » (Ordre de distribution).
- 4. Cliquer sur dans la barre d'outils. Remarque : Avant d'analyser les échantillons, valider l'analyse à l'aide d'un échantillon d'ADN de référence, voir l'Annexe B.

Remarque : Lors de l'utilisation des kits QIAGEN, utiliser les paramètres indiqués dans le manuel correspondant.

### **Facultatif**

Si cela s'avère utile pour les analyses AQ et CpG uniquement, saisir une note sur l'analyse et configurer les positions variables dans l'onglet « Variable Positions » (Positions variables).

Lors de la création d'une analyse CpG, il est recommandé d'ajouter des témoins du traitement par le bisulfite. Dans la séquence avant traitement par le bisulfite, vérifier si les témoins bisulfite suggérés sont de type C convertis en T (lus comme G et A dans l'analyse inverse) et s'ils conviennent comme témoins.

Pour ajouter un témoin, cliquer avec le bouton gauche de la souris sur un  **ou un**  $**A**$  **orange et en gras sur l'histogramme,** de préférence en début de séquence.

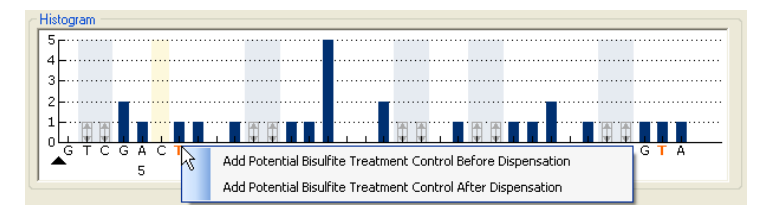

## <span id="page-37-0"></span>5.2.3 Configuration d'un run

1. Dans le navigateur des raccourcis, cliquer avec le bouton droit de la souris sur le dossier dans lequel enregistrer le fichier de run puis sélectionner « New Run » (Nouveau run) dans le menu contextuel.

Remarque : Pour ajouter un raccourci vers un dossier dans le navigateur des raccourcis, cliquer sur « Add Folder Shortcut » (Ajouter un raccourci vers un dossier).

- 2. Saisir le nom de fichier puis appuyer sur « Enter » (Entrée).
- 3. Sélectionner « Instrument Method » (Méthode de l'appareil). Voir la Section 5.2.4 pour les instructions détaillées.
- 4. Ajouter une analyse pour chaque puits utilisé, par exemple par glisser-déplacer d'une analyse du

navigateur des raccourcis vers un puits ou une sélection de puits.

Le puits prend la couleur de l'analyse qui lui est associée.

#### **Plate Setun**

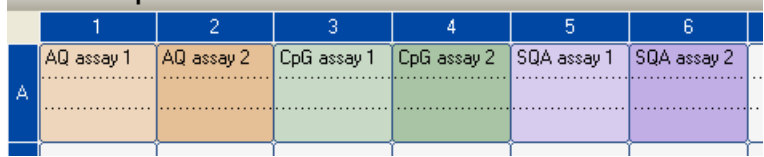

5. Pour saisir un identifiant d'échantillon ou une remarque, sélectionner la cellule et saisir le texte. La couleur de fond d'une cellule sélectionnée est le bleu.

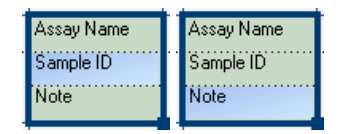

- 6. Cliquer sur **d** dans la barre d'outils.
- 7. Imprimer la liste des volumes de réactifs requis et de la configuration de la plaque en sélectionnant « Pre Run Information » (Informations avant run) dans le menu « Tools » (Outils) puis, lorsque le rapport s'affiche, cliquer sur  $\mathbf{B}$ .
- 8. Fermer le fichier de run et le copier sur l'une des clés USB fournies.

Le fichier de run peut à présent être traité en introduisant la clé dans le port USB à l'avant de l'appareil PyroMark Q24 MDx (voir la Section [5.5\)](#page-51-0).

### **Facultatif**

Si cela s'avère utile, renseigner les champs « Reagent ID » (ID de réactif), c'est-à-dire le numéro de lot des réactifs PyroMark Gold Q24, « Plate ID » (ID de plaque), « Barcode » (Code barres) pour la plaque et « Run Note » (Note sur le run) dans le fichier de run.

#### Informations supplémentaires

La plaque peut être configurée de plusieurs façons. Par exemple, il est possible d'importer et de coller une configuration d'échantillons définie dans un fichier texte et de copier par glisser-déposer un identifiant d'échantillon et de lui ajouter un incrément, à condition que la dernière partie de l'identifiant d'échantillon saisie soit un nombre). Pour plus d'informations, voir le *Guide d'utilisation du logiciel PyroMark Q24 MDx* en appuyant sur la touche « F1 » dans le logiciel.

Remarque : Pour réaliser un run inspiré d'un run précédent, cliquer avec le bouton droit de la souris sur le fichier de run traité dans le navigateur de raccourcis et sélectionner « Copy and Rerun » (Copier et répéter le run) dans le menu contextuel. Seules les données de configuration du run sont copiées, contrairement aux données du run et à son analyse.

## 5.2.4 Gestion des méthodes de l'appareil

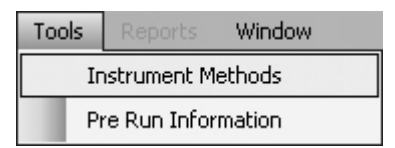

Il convient de choisir la méthode de l'appareil en fonction des réactifs et de la cartouche de réactifs utilisées pour le run. Le numéro de la méthode imprimé sur la cartouche PyroMark Q24 correspond aux paramètres de la méthode spécifique donnés sur le site

www.qiagen.com/Products/PyroMarkQ24MDx.aspx.

Remarque : Il est recommandé d'utiliser uniquement les méthodes fournies par QIAGEN.

Pour importer une nouvelle méthode :

1. À partir du site Web ci-dessus, télécharger le fichier de la méthode correspondant au numéro de méthode imprimé sur l'étiquette de la cartouche. L'enregistrer sur l'ordinateur exécutant le logiciel PyroMark Q24 MDx.

- 2. Dans la boîte de dialogue « Instrument Methods » (Méthodes de l'appareil), cliquer sur « Import » (Importer). La boîte de dialogue « Find Instrument Method » (Recherche d'une méthode de l'appareil) s'ouvre.
- 3. Repérer et sélectionner la méthode téléchargée puis cliquer sur « Open » (Ouvrir).

Pour créer une nouvelle méthode :

- 1. Dans la boîte de dialogue « Instrument Methods » (Méthodes de l'appareil), sélectionner une méthode existante puis cliquer sur « Save As » (Enregistrer sous).
- 2. Nommer la nouvelle méthode puis appuyer sur « Enter » (Entrée).
- 3. Modifier les paramètres de la méthode dans la boîte de dialogue pour qu'ils correspondent à ceux donné sur la page

www.qiagen.com/Products/PyroMarkQ24MDx.aspx.

4. Cliquer sur « Save » (Enregistrer).

#### Paramètres de la méthode

La boîte de dialogue « Instrument Methods » (Méthodes de l'appareil) présente les paramètres suivants :

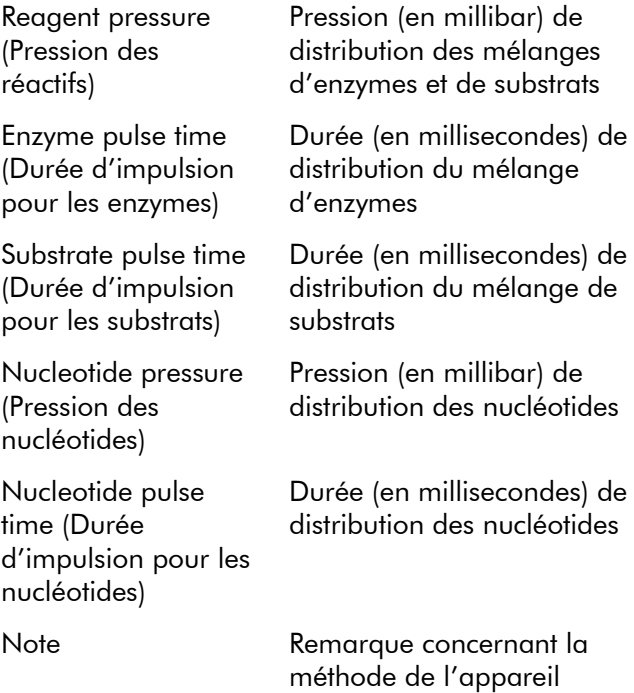

## 5.3 Préparation des échantillons

Il convient de préparer les échantillons à analyser avec le PyroMark Q24 MDx selon les instructions ci-dessous.

(facultative).

L'équipement et les réactifs suivants sont nécessaires à la préparation des échantillons. Il convient que l'ensemble des réactifs et des solutions soient à température ambiante (15 à 25 °C) avant de commencer. Sauf indication contraire, toutes les étapes doivent être réalisées à température ambiante.

#### Équipement et réactifs devant être fournis par l'utilisateur

- Poste de travail sous vide PyroMark Q24 MDx
- Agitateur de plaque pour l'immobilisation sur billes
- Unité de chauffage capable d'atteindre une température de 80 °C.
- **Plaque PyroMark Q24**
- **Plaque ou barrettes de 24 puits pour PCR**
- Cartouche PyroMark Q24
- **Barrette de bouchons**
- Billes Streptavidin Sepharose High Performance (34  $\mu$ m, 5 ml, GE Healthcare. Voir www.gelifesciences.com.)
- Kits d'analyses QIAGEN de diagnostic *in vitro* par pyroséquençage
- Eau ultrapure (Milli-Q 18,2 MΩ x cm ou équivalent)
- $\blacksquare$  Éthanol (70 %)
- **Tampon de fixation Pyromark**
- Solution de dénaturation Pyromark
- Tampon de lavage concentré PyroMark
- **Tampon d'hybridation PyroMark**

### <span id="page-43-0"></span>5.3.1 Essai de fonctionnement du poste de travail sous vide PyroMark Q24 MDx

Avant d'utiliser le poste de travail sous vide PyroMark Q24 MDx, vérifier que les sondes à filtre sont en bon état de marche en réalisant l'essai de fonctionnement suivant :

- 1. Ajouter 100 µl d'eau ultrapure dans chaque puits d'une plaque de PCR 24 puits.
- 2. Verser 70 ml d'eau ultrapure dans un compartiment.
- 3. Démarrer la pompe à vide.
- 4. Mettre l'outil de préparation du vide sous vide en ouvrant la commande de vide.
- 5. Abaisser les sondes à filtre dans le compartiment. Les maintenir en place pendant environ 20 s. Vérifier que l'eau est bien transférée dans le flacon à déchets, signe que le vide a bien été fait. Si ce n'est pas le cas, vérifier les connexions.
- 6. Abaisser les sondes à filtre dans la plaque de PCR et vérifier que l'absorption d'eau se fait de manière homogène pour tous les puits. Les puits doivent être vides au bout de 10 s au maximum.
- 7. Si ce n'est pas le cas, répéter la procédure à partir de l'Étape 1. Si l'essai de fonctionnement échoue deux fois de suite remplacer les sondes à filtre (voir la Section [6.3.2\)](#page-73-0).

## 5.3.2 Amplification d'ADN

Amplifier l'ADN à analyser par PCR à l'aide de l'une des amorces biotinylées. Pour recevoir des données d'analyse valides, voir l'Annexe B.

## <span id="page-43-1"></span>5.3.3 Immobilisation du produit de PCR sur des billes

Les produits de PCR biotinylés sont immobilisés sur des billes de Sepharose recouvertes de streptavidine (Streptavidin Sepharose High Performance, GE Healthcare).

1. Agiter doucement le flacon contenant les billes jusqu'à l'obtention d'une solution homogène.

2. Mélanger la totalité des billes  $(2 \mu l)$  par échantillon) et du tampon de fixation  $(40 \mu)$  par échantillon) dans un tube. Ajouter de l'eau ultrapure pour obtenir un volume total de 80  $\mu$ l par puits (volume compris du produit de PCR à ajouter à l'Étape 4).

La quantité d'eau dépend de la quantité de produit de PCR utilisé. Exemple : Pour 15  $\mu$ l de produit de PCR, 2  $\mu$ l de billes et 40  $\mu$ l de tampon de fixation, le volume d'eau ultrapure à ajouter est de 23  $\mu$ l.

- 3. Ajouter la solution préparée à l'Étape 2 à une plaque ou une barrette de 24 puits pour PCR.
- 4. Ajouter dans chaque puits, en fonction de la configuration de la plaque (voir la Section [5.2.3\)](#page-37-0), 5 à 20 µl d'amplicon biotinylé provenant d'une réaction de PCR optimisée.

Remarque : Lors de l'utilisation d'un kit de PCR PyroMark, 5 à 10  $\mu$ l de produit de PCR donne des résultats de pyroséquençage satisfaisants dans la plupart des cas. Il convient d'ajuster le volume pour obtenir une hauteur de pic mononucléotidique d'au moins 40 RLU sur le pyrogramme.

Remarque : Le volume total par puits doit être de 80 µl.

- 5. Boucher la plaque de PCR (ou les barrettes de tubes) à l'aide de barrettes de bouchons. Veiller à prévenir tout risque de fuite entre les puits.
- 6. Agiter la plaque de PCR (ou les barrettes de tubes) constamment pendant 5 à 10 min à l'aide d'un agitateur (1 400 tr/min).

Remarque : Les billes de Sepharose sédimentent rapidement, c'est pourquoi les billes doivent être prélevées immédiatement après l'agitation.

Remarque : Pendant l'immobilisation, préparer le poste de travail sous vide pour la préparation des échantillons (Étapes 1 à 8 de la Section [5.3.4\)](#page-45-0).

### <span id="page-45-0"></span>5.3.4 Séparation des brins d'ADN et libération des échantillons dans la plaque PyroMark Q24

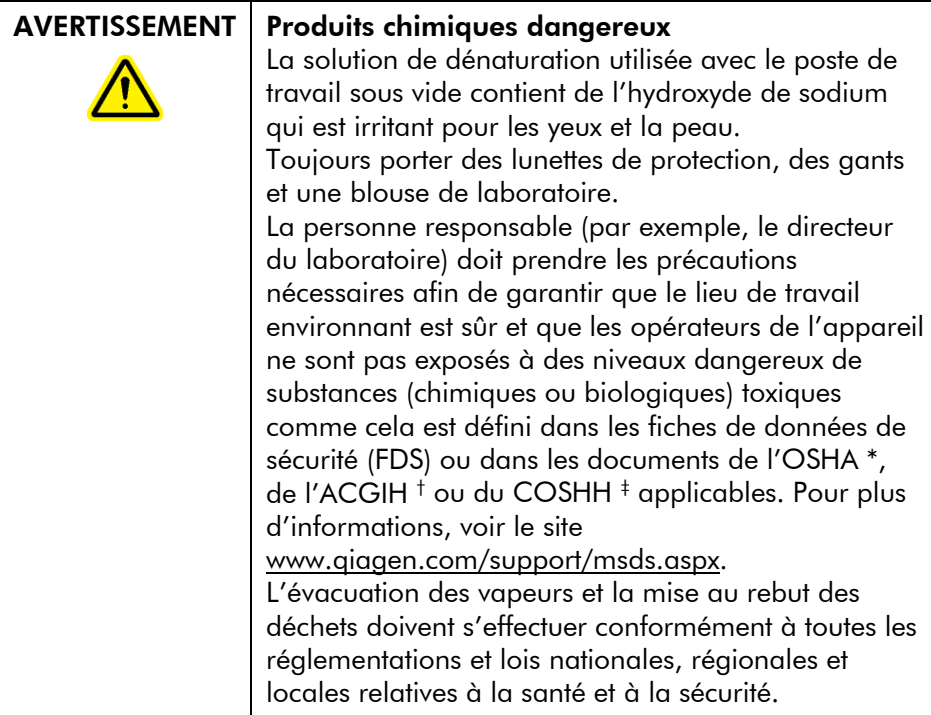

- \* OSHA : Occupational Safety and Health Administration (États-Unis d'Amérique) (Administration pour la santé et la sécurité du travail).
- † ACGIH : American Conference of Government Industrial Hygienists (États-Unis d'Amérique) (Conférence américaine des hygiénistes industriels gouvernementaux).
- ‡ COSHH : Control of Substances Hazardous to Health (Royaume-Uni) (Contrôle des substances dangereuses pour la santé).

### Avant de commencer

Préchauffer l'un des porte-plaques PyroMark Q24 fournis pour la Section [5.3.5](#page-50-0) en le plaçant (sans plaque) sur l'unité de chauffage à 80 °C.

### Procédure

1. Vérifier que le poste de travail sous vide PyroMark Q24 MDx a été monté correctement et en toute sécurité.

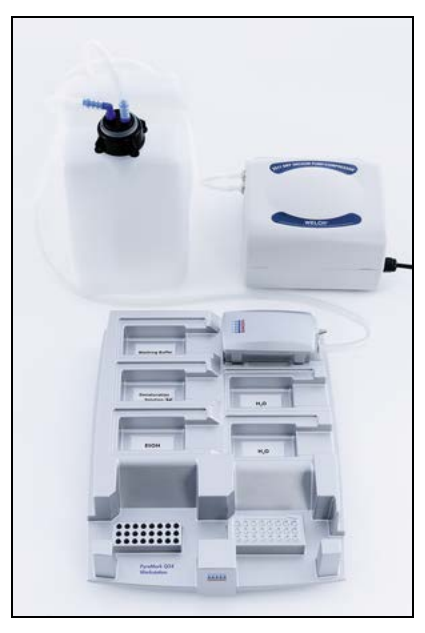

La fiche d'alimentation reliée au secteur doit être facilement accessible au cas où il serait nécessaire de débrancher rapidement la pompe à vide du secteur. Remarque : Réaliser l'essai de fonctionnement pour vérifier que les sondes à filtre sont en bon état de marche (voir la Section [5.3.1\)](#page-43-0). Il convient de remplacer toutes les sondes à filtre après la préparation d'environ 100 plaques.

Remarque : Vider le flacon à déchets s'il est plein (voir la Section [5.6.2\)](#page-65-0).

- 2. Remplir 5 compartiments du poste de travail sous vide PyroMark Q24 MDx comme suit :
	- Environ 50 ml d'éthanol (70 %) (1)
	- Environ 40 ml de solution de dénaturation (2)
	- **E** Environ 50 ml de tampon de lavage  $(3)$
	- **Environ 50 ml d'eau ultrapure (4)**
	- Environ 70 ml d'eau ultrapure (5)

Une suggestion de configuration est illustrée sur l'image suivante. Compléter les compartiments à ces niveaux aussi souvent que nécessaire.

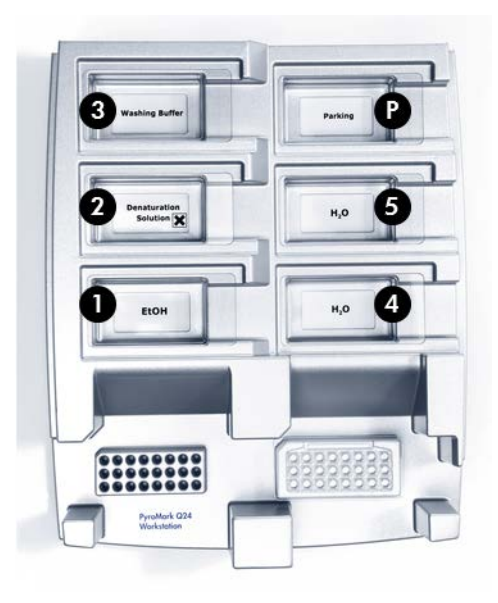

- 3. Mettre en marche la pompe à vide.
- 4. Mettre l'outil sous vide en ouvrant la commande de vide.
- 5. Laver les sondes à filtre en les abaissant dans l'eau ultrapure. Rincer les sondes avec 70 ml d'eau ultrapure. Vérifier que l'eau est bien transférée dans le flacon à déchets. Si ce n'est pas le cas, vérifier la bonne connexion du tube et l'absence de dommage de celui-ci. Il convient de remplacer tout tube cassé (voir la Section [6.3.4\)](#page-75-0).

Veiller à ce que le filtre à déchets soit sec. Si le filtre est humide, il convient de le remplacer (voir la Section [6.3.5\)](#page-76-0).

- 6. Fermer la commande de vide de l'outil (position Off) et placer l'outil en position Parking.
- 7. Ajouter 70 ml d'eau ultrapure dans le compartiment 5.
- 8. Diluer l'amorce de séquençage à 0,3 µM dans le tampon d'hybridation. Ajouter 25 µl de solution dans chaque puits à utiliser d'une plaque PyroMark Q24. Remarque : Utiliser l'un des porte-plaques PyroMark Q24 fournis comme support lors de la préparation et du déplacement de la plaque.

9. Immédiatement après l'immobilisation (voir la Section [5.3.3\)](#page-43-1), placer la plaque de PCR (ou les barrettes de tubes) et la plaque PyroMark Q24 sur la table de travail. Veiller à ce que la plaque soit orientée comme lors du chargement des échantillons, voir l'image ci-dessous.

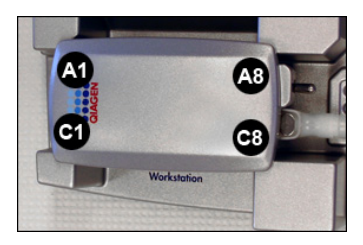

- 10. Mettre l'outil sous vide en ouvrant la commande de vide.
- 11. Abaisser avec précaution les sondes à filtre dans la plaque de PCR (ou les barrettes de tubes) pour capturer les billes liées à la matrice immobilisée. Maintenir les sondes à filtre en place pendant 15 s. Saisir l'outil avec précaution.

Remarque : Les billes de Sepharose sédimentent rapidement. Si plus d'1 min s'est écoulée depuis l'agitation de la plaque (ou des barrettes de tubes), répéter l'agitation pendant 1 min avant de capturer les billes.

12. Veiller à ce que la totalité du liquide soit aspiré des puits et que l'ensemble des billes ait été prélevé par les cônes des sondes à filtre.

Remarque : S'il reste du liquide ou des billes blanches dans les puits, il peut être nécessaire de remplacer les sondes à filtre (voir la Section [6.3.2\)](#page-73-0).

- 13. Transférer l'outil dans le compartiment contenant l'éthanol à 70 %. Rincer les sondes à filtre pendant 5 s.
- 14. Transférer l'outil dans le compartiment contenant la solution de dénaturation. Rincer les sondes à filtre pendant 5 s.
- 15. Transférer l'outil dans le compartiment contenant le tampon de lavage. Rincer les sondes à filtre pendant  $10 s$ .

16. Lever l'outil à la verticale d'un angle de plus de 90° pendant 5 s afin d'évacuer le liquide des sondes à filtre (voir l'image ci-dessous).

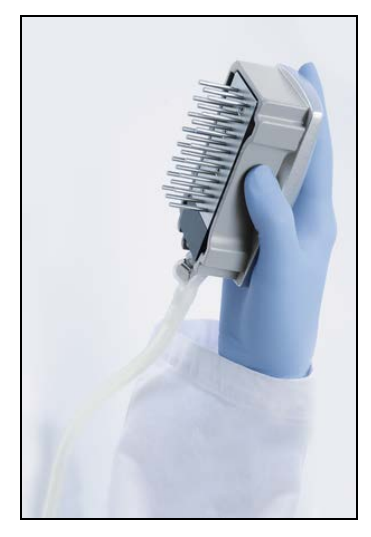

- 17. Tout en maintenant l'outil au-dessus se la plaque PyroMark Q24, fermer la commande de vide de l'outil (position Off).
- 18. Libérer les billes dans la plaque contenant l'amorce de séquençage en agitant doucement l'outil d'un côté à l'autre.
- 19. La commande de vide étant fermée (position Off), transférer l'outil dans le compartiment contenant de l'eau ultrapure et agiter l'outil pendant 10 s.
- 20. Laver les sondes à filtre en les abaissant dans le second compartiment d'eau ultrapure et appliquer le vide. Rincer les sondes à filtre avec 70 ml d'eau ultrapure.
- 21. Lever l'outil à la verticale d'un angle de plus de 90° pendant 5 s afin d'évacuer le liquide des sondes à filtre.
- 22. Fermer la commande de vide de l'outil (position Off) et placer l'outil en position Parking (P).
- 23. Si plusieurs plaques sont préparées en même temps, remplir à nouveau les compartiments (Étape 2) et répéter la procédure à partir de l'Étape 8.
- 24. Arrêter la pompe à vide.
- 25. À la fin de la journée de travail, il convient d'éliminer les déchets liquides et toute solution restante et de vérifier l'absence de poussière et de déversement sur le poste de travail sous vide PyroMark Q24 MDx (voir la Section [5.6.2\)](#page-65-0).

## <span id="page-50-0"></span>5.3.5 Hybridation de l'amorce de séquençage sur les échantillons

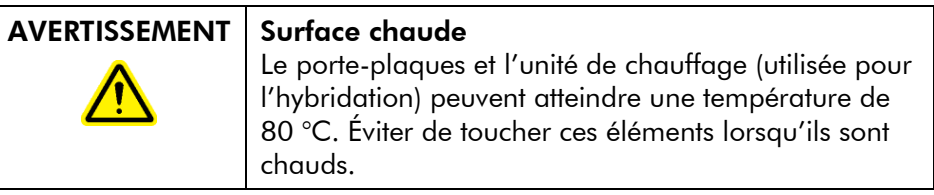

- 1. Chauffer la plaque PyroMark Q24 contenant les échantillons à 80 °C pendant 2 min à l'aide du porteplaques PyroMark Q24 (deux sont fournis avec le poste de travail sous vide) et de l'unité de chauffage.
- 2. Retirer la plaque du porte-plaques et laisser les échantillons revenir à température ambiante (15 à 25 °C) pendant au moins 5 min. La plaque peut alors être traitée par l'appareil PyroMark Q24 MDx.

# 5.4 Préparation des réactifs PyroMark Gold Q24

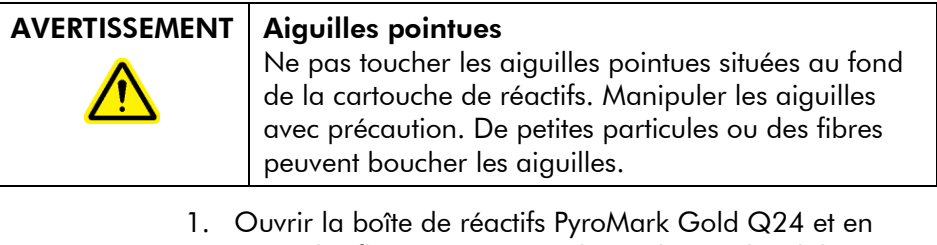

retirer les flacons contenant les mélanges lyophilisés d'enzymes et de substrats ainsi que les tubes de nucléotides.

2. Reconstituer les volumes nécessaires des réactifs et remplir la cartouche PyroMark Q24 selon les instructions du manuel fourni avec les réactifs.

Remarque : Les volumes de réactifs nécessaires figurent dans le rapport « Pre-Run Information » (Informations avant le run), voir la Section [5.2.3.](#page-37-0)

Remarque : Veiller à ce que toute cartouche de réactifs réutilisée soit soigneusement lavée conformément aux instructions de la Section [5.5.5.](#page-56-0) Il est recommandé de ne pas utiliser une cartouche de réactifs plus de 30 fois. Si la cartouche de réactifs n'a pas été utilisée depuis 4 semaines ou plus (par exemple, si elle a été stockée), la nettoyer et vérifier qu'elle est utilisable pour l'analyse en procédant à un essai de fonctionnement (Étapes 4 à 6 de la Section [5.5.5\)](#page-56-0).

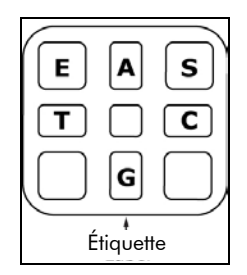

Compartiments de la cartouche PyroMark Q24 vus du dessus

## <span id="page-51-0"></span>5.5 Traitement d'un run sur l'appareil PyroMark Q24 MDx

Quand l'appareil PyroMark Q24 MDx est en marche, son couvercle doit rester fermé. En cas d'ouverture du couvercle à un moment inopportun, un signal sonore retentit pour avertir du danger.

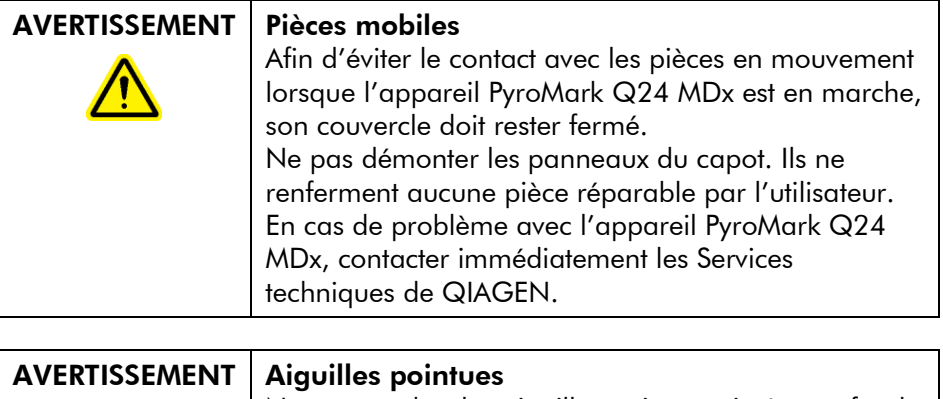

Ne pas toucher les aiguilles pointues situées au fond de la cartouche de réactifs. Manipuler les aiguilles avec précaution. De petites particules ou des fibres peuvent boucher les aiguilles.

## 5.5.1 Logiciel de l'appareil

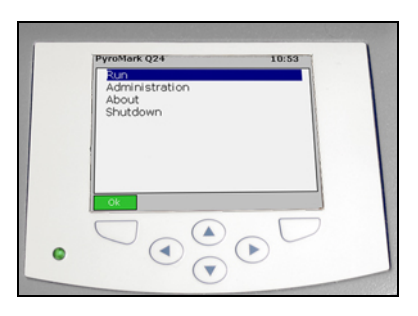

#### L'utilisateur contrôle l'appareil à l'aide des 6 touches situées sous l'écran.

Les runs sont lancés et surveillés par l'intermédiaire du logiciel de l'appareil. Au cours du traitement d'un run, le logiciel affiche les informations suivantes :

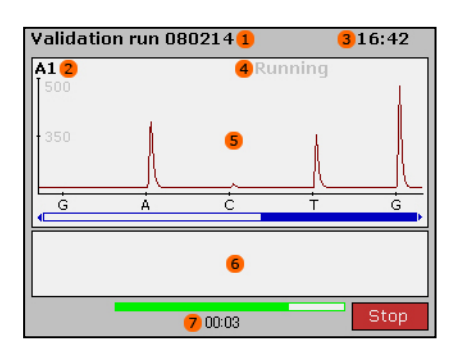

- 1. Nom du run
- 2. Puits sélectionné
- 3. Heure
- 4. État de l'appareil
- 5. Pyrogramme
- 6. Messages d'avertissement
- 7. Durée restante estimée du run (hh:mm)

## 5.5.2 Démarrage de l'appareil

- 1. Avant de mettre l'appareil en marche, vérifier que les fiches d'alimentation sont branchées sur des prises de terre de tension et fréquence correctes et qu'elles sont facilement accessibles au cas où il serait nécessaire de débrancher rapidement l'appareil.
- 2. Mettre en marche l'appareil. L'interrupteur d'alimentation est situé à l'arrière de l'appareil (voir l'image à la Section [3.4\)](#page-24-0).

## 5.5.3 Démarrage du run

Charger la cartouche de réactifs et la plaque :

- 1. Lorsque l'appareil est au repos, ouvrir le couvercle. En cas d'ouverture du couvercle à un moment inopportun, un signal sonore retentit pour avertir du danger.
- 2. Ouvrir la trappe d'accès à la cartouche et y introduire la cartouche de réactifs remplie, étiquette vers l'extérieur. Pousser la cartouche à fond puis appuyer dessus vers le bas (voir image ci-dessous).
- 3. Vérifier que la cartouche est bien introduite, ligne visible sur le devant puis fermer la trappe d'accès.
- 4. Ouvrir le châssis porte-plaques et poser la plaque sur l'unité de chauffage, à l'intérieur de l'appareil.
- 5. Fermer le châssis porte-plaques et le couvercle de l'appareil.

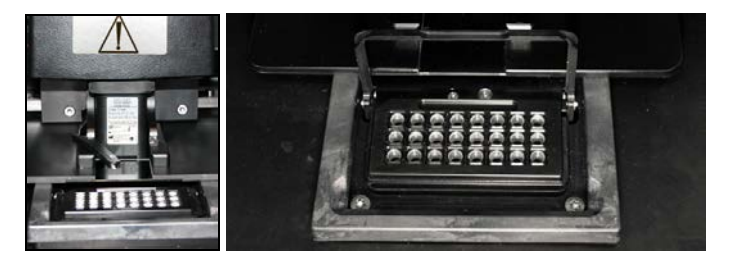

Sélectionner le fichier du run puis lancer le run :

- 1. Introduire la clé USB contenant le fichier de run dans le port USB à l'avant de l'appareil.
- 2. Sélectionner « Run » (Run) dans le menu principal à l'aide des touches  $\triangle$  et  $\blacktriangledown$  sous l'écran puis appuyer sur « OK ».
- 3. Sélectionner le fichier du run à l'aide des touches  $\blacktriangle$  et  $\blacktriangledown$ sous l'écran.

Pour afficher le contenu d'un dossier, sélectionner ce dossier puis appuyer sur « Select » (Sélectionner). Pour revenir à l'écran précédent, appuyer sur « Back » (Précédent).

4. Une fois le fichier du run sélectionné, appuyer sur « Select » pour lancer le run.

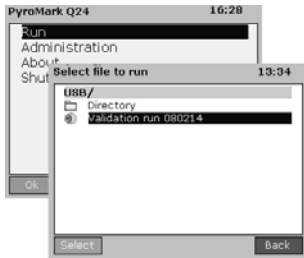

### 5.5.4 Surveillance du run

L'appareil commence à distribuer les réactifs lorsque la pression de l'unité de distribution, la vitesse de l'agitateur et la température de l'unité de chauffage, du couvercle de la chambre de traitement et du liquide réfrigérant atteignent les valeurs prédéfinies.

## État de l'appareil

L'état de l'appareil est affiché dans le coin supérieur droit du pyrogramme.

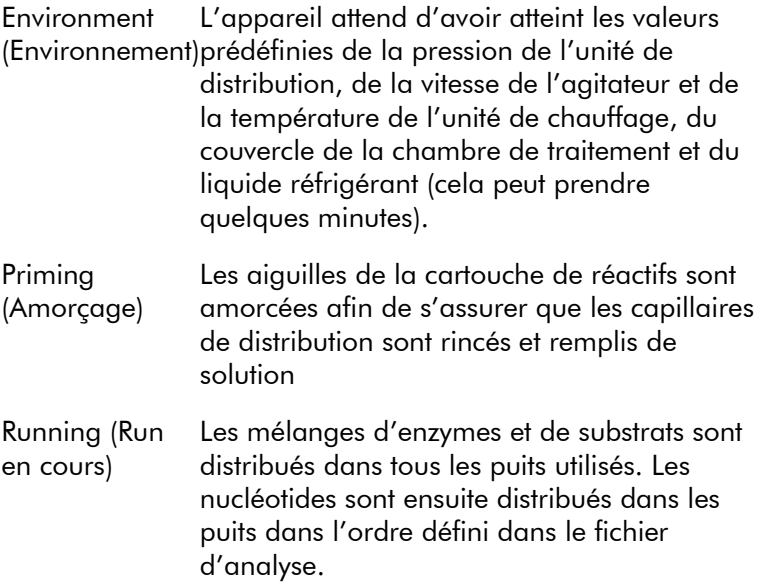

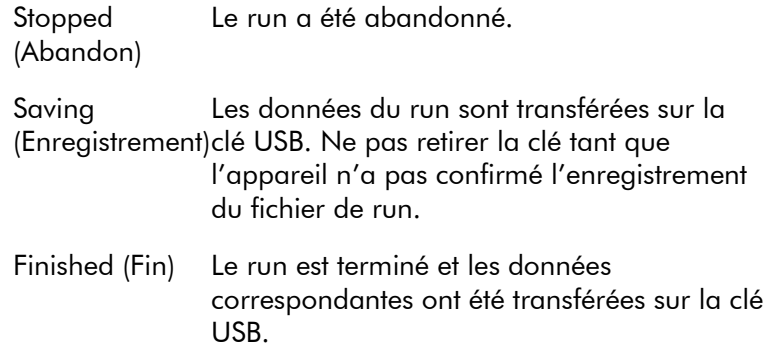

#### Pyrogramme et avertissements

Le nom du run et le puits sélectionné sont affichés dans le coin supérieur gauche. Pour sélectionner un autre puits, utiliser les touches  $\triangle$  et  $\blacktriangledown$  sous l'écran.

Les 3 derniers avertissements de l'appareil s'affichent sous la zone du pyrogramme. Pour connaître les mesures recommandées en cas d'avertissement, voir la Section [7.3.](#page-83-0)

### Abandon d'un run

Pour abandonner le run, appuyer sur « Stop ».

### <span id="page-56-0"></span>5.5.5 Après le run

- 1. Lorsque l'appareil confirme l'enregistrement du fichier de run sur la clé USB, appuyer sur « Close » (Fermer).
- 2. Retirer la clé USB.
- 3. Ouvrir le couvercle de l'appareil.
- 4. Ouvrir la trappe d'accès à la cartouche et retirer celle-ci en la soulevant et en la tirant vers l'extérieur.
- 5. Fermer la trappe.
- 6. Ouvrir le châssis porte-plaques et retirer la plaque de l'unité de chauffage.
- 7. Fermer le châssis porte-plaques et le couvercle de l'appareil.
- 8. Jeter la plaque.
- 9. S'il est prévu de réutiliser la cartouche de réactifs, la nettoyer selon les instructions ci-dessous.
- 10. Si le run est le dernier de la journée, suivre les instructions de la Section [5.6.](#page-64-0)

Remarque : Veiller à respecter les réglementations nationales, régionales et locales relatives à l'élimination des déchets de laboratoire en vigueur.

### Nettoyage et test de la cartouche de réactifs

S'il est prévu de réutiliser la cartouche de réactifs, la nettoyer immédiatement après emploi et vérifier qu'elle peut être utilisée pour l'analyse. Il est recommandé de ne pas utiliser une cartouche de réactifs plus de 30 fois.

## AVERTISSEMENT | Aiguilles pointues

Ne pas toucher les aiguilles pointues situées au fond de la cartouche de réactifs. Manipuler les aiguilles avec précaution. De petites particules ou des fibres peuvent boucher les aiguilles.

Remarque : Veiller à respecter les réglementations nationales, régionales et locales relatives à l'élimination des déchets de laboratoire en vigueur.

Les éléments suivants sont nécessaires :

- Gants sans poudre
- Eau ultrapure (Milli-Q 18,2 MΩ x cm ou équivalent)
- $\blacksquare$  Bécher (pas toujours indispensable)
- $\blacksquare$  Tissus non pelucheux

Pour nettoyer la cartouche de réactifs et vérifier qu'elle peut être utilisée pour l'analyse :

- 1. Éliminer toute solution restante dans la cartouche.
- 2. Rincer les compartiments de la cartouche 4 fois à l'eau ultrapure.
- 3. Vaporiser de l'eau ultrapure sur l'extérieur des aiguilles.
- 4. Vérifier que les aiguilles de la cartouche ne sont ni bouchées, ni endommagées. Remplir complètement les compartiments d'eau ultrapure. Tenir la cartouche audessus d'un évier ou d'un bécher tout en exerçant une pression ferme avec le doigt en haut de chaque compartiment. Porter des gants sans poudre. Un jet d'eau sort normalement tout droit de l'extrémité de chaque aiguille.
- 5. Si une aiguille est bouchée, suivre l'Étape 5a. Si le jet d'eau n'est pas parallèle à l'aiguille, suivre l'Étape 5b. Si toutes les aiguilles fonctionnent correctement, passer à l'Étape 6.
- 5a. Si une aiguille est bouchée, par exemple si la cartouche de réactifs est restée toute une nuit sans être nettoyée, remplir les compartiments d'eau ultrapure et immerger la cartouche dans un bécher contenant suffisamment d'eau ultrapure pour recouvrir les aiguilles. Laisser la cartouche dans le bécher pendant 1 h, la rincer puis répéter l'Étape 4. Passer à l'Étape 6.
- 5b. Si le jet d'eau n'est pas parallèle à l'aiguille, remplir à nouveau le compartiment d'eau et répéter l'Étape 4. Si le jet d'eau n'est toujours pas droit, jeter la cartouche.

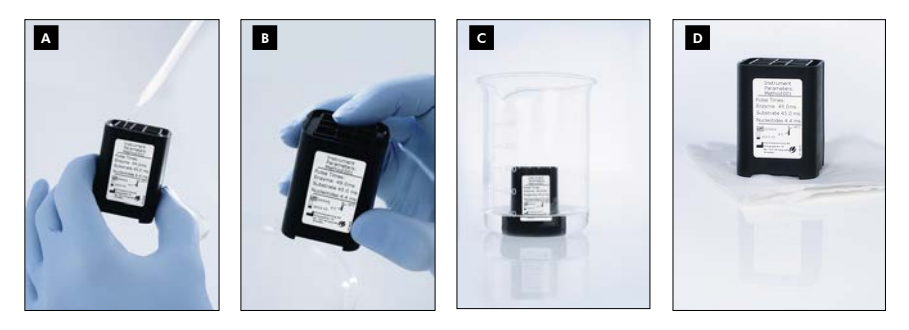

#### Procédure de nettoyage de la cartouche PyroMark Q24

- Remplissage des compartiments de la cartouche avec de l'eau ultrapure A
- Recherche d'aiguilles bouchées ou endommagées B
- Nettoyage des aiguilles bouchées C
- Séchage de la cartouche sur un tissu non pelucheux D
- 6. Une fois toutes les aiguilles rincées et testées, jeter l'eau et laisser la cartouche sécher sur un tissu non pelucheux.
- 7. Lorsqu'elle est sèche, stocker la cartouche dans une boîte de porte-cônes PyroMark Q96 HS pour la tenir à l'abri de la poussière et de la lumière.

### 5.5.6 Analyse du run

Des instructions détaillées d'analyse du run sont fournies dans le *Guide d'utilisation du logiciel PyroMark Q24 MDx*, accessible en appuyant sur la touche « F1 » dans le logiciel.

- 1. Transférer le fichier de run traité de la clé USB sur un ordinateur possédant le logiciel PyroMark Q24 MDx.
- 2. Ouvrir le fichier de run en double-cliquant dessus  $(\vee)$ dans le navigateur des raccourcis. Si le run comprend plusieurs types d'analyse, choisir le mode d'analyse dans la boîte de dialogue qui s'affiche.

Pour ajouter un raccourci vers un fichier ou un dossier dans le navigateur des raccourcis, cliquer sur « Add File Shortcut » (Ajouter un raccourci vers un fichier » ou « Add Folder Shortcut » (Ajouter un raccourci vers un dossier).

3. Dans l'onglet « Overview » (Vue d'ensemble), analyser la totalité ou une sélection de puits avec une configuration d'analyse valide pour la méthode d'analyse active.

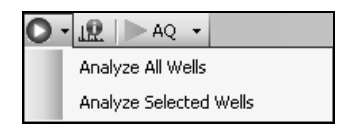

### Modes d'analyse

Trois modes d'analyse sont proposés sur le logiciel PyroMark Q24 MDx : AQ, CpG et SQA. Pour passer d'un mode à un autre, sélectionner « AQ », « CpG » ou « SQA » dans la barre d'outils. Le génotypage des SNP et des « InDels » (insertions/délétions) est accessible dans le menu « Reports » (Rapports) du mode AQ.

Remarque : Le déroulement de l'analyse est modifiable dans l'onglet « Analysis Setup » (Configuration de l'analyse).

## 5.5.7 Affichage des résultats d'analyse

En sélectionnant un puits analysé dans l'onglet « Overview » (Vue d'ensemble), le pyrogramme correspondant s'affiche et les informations relatives à ce puits (y compris les avertissements) apparaissent dans la zone « Well Information » (Informations sur le

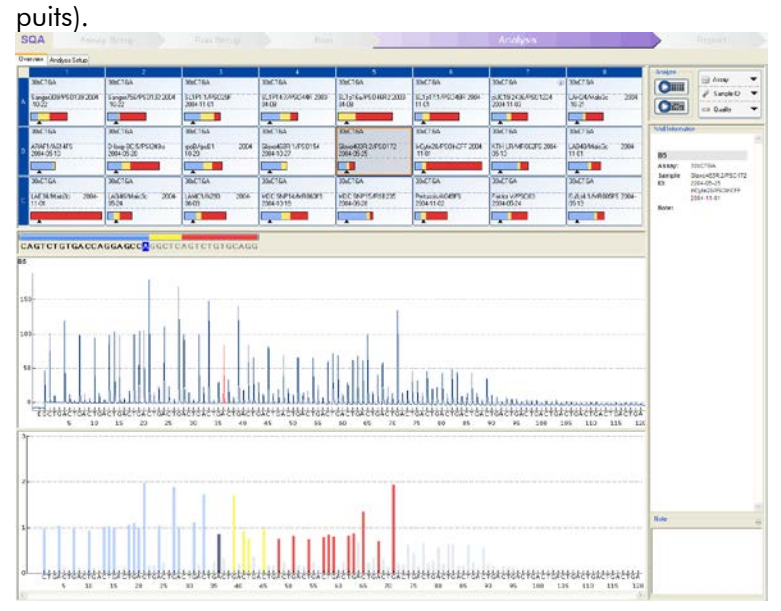

## Évaluations de la qualité

La vue d'ensemble de la plaque dans l'onglet « Overview » (Vue d'ensemble) donne un aperçu des évaluations de la qualité.

: Affiche l'évaluation de la qualité de toutes les positions variables dans le puits ou de toutes les bases dans la séquence déterminée par appel de bases.

: Affiche l'évaluation de la qualité à la fin de la plage de contrôle qualité (analyses SQA uniquement).

#### *Couleurs symbolisant la qualité*

Bleu : Succès

**Laune** : À vérifier

Rouge : Échec

 $\Box$  Blanc : Non analysé\*

\* Soit l'analyse n'est pas prise en charge par le logiciel (par exemple, analyse des SNP en mode CpG), soit la position variable a été désélectionnée par l'utilisateur (analyses AQ et CpG uniquement).

## Résultats de l'analyse AQ

La fréquence des allèles est affichée sur le pyrogramme, par exemple **E:** 44 et  $\frac{1}{251}$ : 564 (InDel). L'évaluation de la qualité est représentée par la couleur de fond du résultat.

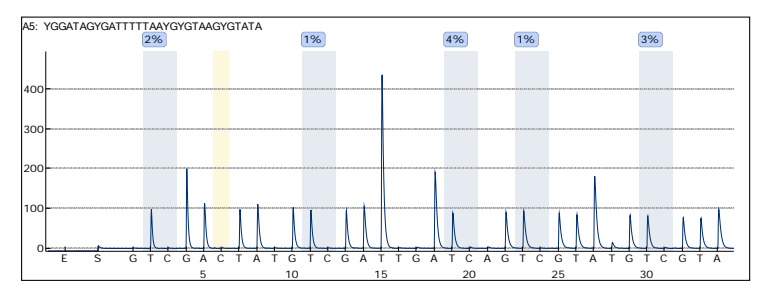

Exemple de pyrogramme d'une analyse CpG. Les positions variables dans les analyses AQ et CpG sont mises en surbrillance par une couleur de fond bleu-gris tandis que les témoins de traitement par le bisulfite dans les analyses CpG sont identifiés par une couleur de fond jaune clair.

## Résultats de l'analyse CpG

Le pourcentage de méthylation est indiqué sur le pyrogramme, par exemple <sup>96%</sup>. L'évaluation de la qualité est représentée par la couleur de fond du résultat.

La vue d'ensemble de la plaque comporte une barre de méthylation indiquant le niveau de méthylation de chaque site de dinucléotides CpG dans le puits.

Vert clair : Valeur inférieure à la plage attendue

Vert : Valeur dans la plage attendue

Vert foncé : Valeur supérieure à la plage attendue

#### Résultats de l'analyse SQA

La séquence déterminée par appel de bases est affichée dans l'onglet « Overview » (Vue d'ensemble). Les bases de la séquence et les pics compensés du pyrogramme reprennent les couleurs des évaluations de la qualité.

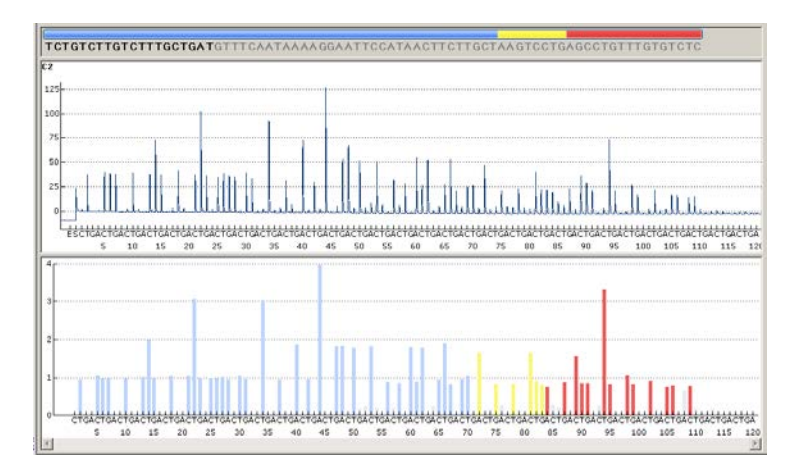

Exemple de séquence déterminée par appel de bases et de pyrogramme pour une analyse SQA.

## 5.5.8 Rapports d'analyse

Pour créer un rapport, sélectionner l'un d'eux dans le menu « Reports » (Rapports). Pour plus d'informations sur les rapports, voir la Section « Affichage, impression et enregistrement des rapports d'analyse » dans le *Guide d'utilisation du logiciel PyroMark Q24 MDx* (accessible en appuyant sur la touche « F1 » dans le logiciel).

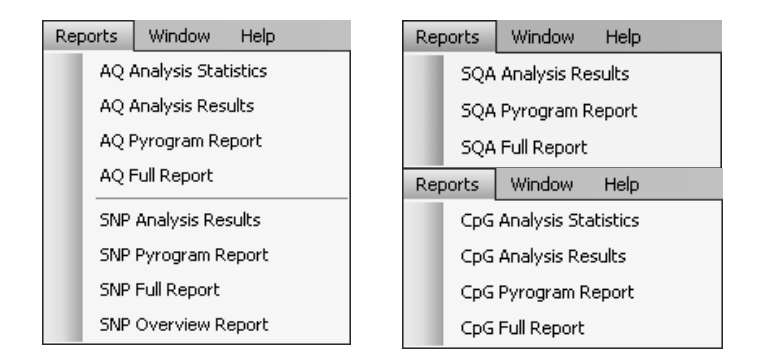

Un lecteur de document PDF doit être installé sur l'ordinateur pour pouvoir lire les rapports au format PDF. Il est possible de télécharger Adobe Reader à partir du site [www.adobe.com.](http://www.adobe.com/)

## <span id="page-64-0"></span>5.6 Fin de la tâche et arrêt

### 5.6.1 Arrêt de l'appareil

- 1. Lorsque l'appareil est au repos, sélectionner « Shutdown » (Arrêt) dans le menu principal à l'aide des touches  $\blacktriangle$  et  $\blacktriangledown$  sous l'écran puis appuyer sur « OK ».
- 2. Lorsque le message « It is now safe to turn off the instrument » (L'appareil peut à présent être mis hors tension en toute sécurité) s'affiche, éteindre l'appareil. L'interrupteur d'alimentation est situé à l'arrière de l'appareil.

### <span id="page-65-0"></span>5.6.2 Vidage du flacon à déchets et des compartiments

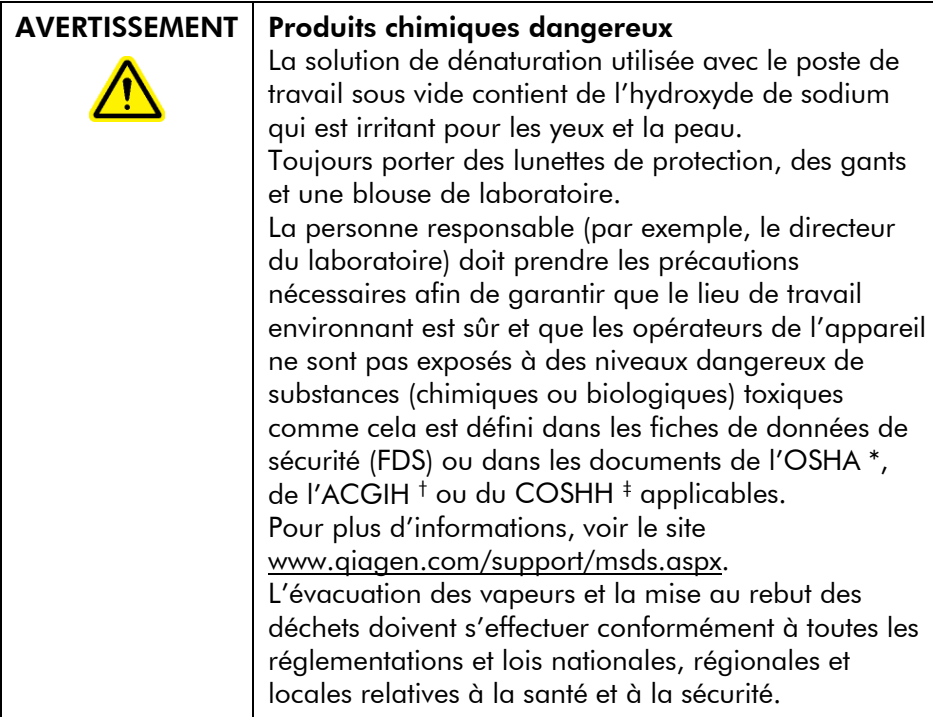

- \* OSHA : Occupational Safety and Health Administration (États-Unis d'Amérique) (Administration pour la santé et la sécurité du travail).
- † ACGIH : American Conference of Government Industrial Hygienists (États-Unis d'Amérique) (Conférence américaine des hygiénistes industriels gouvernementaux).
- ‡ COSHH : Control of Substances Hazardous to Health (Royaume-Uni) (Contrôle des substances dangereuses pour la santé).

Veiller à respecter les réglementations nationales, régionales et locales relatives à l'élimination des déchets de laboratoire en vigueur.

L'élément suivant est nécessaire :

Eau ultrapure (Milli-Q 18,2 MΩ x cm ou équivalent)

### Procédure

- 1. Veiller à ce que la station de préparation d'échantillon ne soit pas sous vide, c'est-à-dire que la commande de vide soit fermée (position « Off ») et que la pompe à vide soit arrêtée.
- 2. Éliminer toute solution restante dans les compartiments.
- 3. Rincer les compartiments à l'eau ultrapure ou les remplacer si nécessaire.
- 4. Vider le flacon à déchets. Remarque : Il est possible d'enlever le bouchon sans débrancher le tube.
- 5. S'il est impératif de nettoyer le poste de travail sous vide (par exemple en cas de présence de poussière ou d'un déversement), suivre les instructions de la Section [6.3.](#page-72-0)

## 5.6.3 Vérification de l'appareil

Rechercher les traces de poussières ou de déversement éventuels sur l'appareil. S'il est nécessaire de nettoyer l'appareil, suivre les instructions de la Section [6.2.1.](#page-69-0)

Appuyer sur l'interrupteur de lumière à l'arrière de l'instrument (voir l'image ci-dessous) et vérifier que le niveau de réfrigérant est visible. Si ce n'est pas le cas, contacter les Services techniques de QIAGEN.

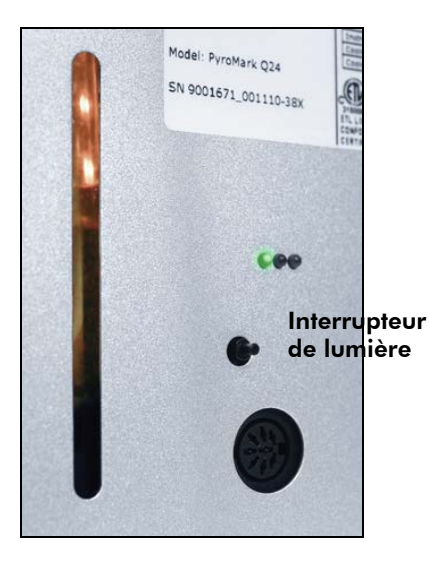

# 5.7 Sauvegarde des fichiers PyroMark Q24

Les données générées par le logiciel PyroMark Q24 MDx sont enregistrées sur l'ordinateur sous forme de fichiers ayant les suffixes suivants :

- \*.pyrorun (fichiers de run)
- \*.pyrosetup (fichiers d'analyse)

Il convient de sauvegarder les données fréquemment. Pour cela, il est possible de copier les fichiers PyroMark Q24 (\*.pyrorun et \*.pyrosetup) à un autre emplacement. Il doit s'agir d'un autre emplacement sur un disque physique ou un média permanent.

Pour plus d'informations sur la sauvegarde, contacter l'administrateur système.

# 6 Maintenance

Les procédures de maintenance suivantes doivent être suivies pour assurer un fonctionnement fiable du PyroMark Q24 MDx :

- Vérifications régulière des performances
- Nettoyage de l'appareil

Le suivi de ces procédures permet de garder l'appareil PyroMark Q24 MDx exempt de poussière et de déversement de liquides.

Avant d'entreprendre la maintenance, il est recommandé de se familiariser avec les informations de sécurité en se reportant à la Section [1.](#page-6-0)

Important : Avant de nettoyer l'appareil, le débrancher du secteur.

## **Entretien**

QIAGEN propose divers contrats d'assistance, parmi lesquels des extensions de garantie, des contrats d'assistance intégrale ainsi que des formations à l'utilisation du système et de son application, y compris l'installation sur site et la maintenance préventive. Les contrats d'assistance maximisent la productivité et garantissent une performance optimale du système. En outre, l'historique des entretiens est entièrement documenté et toutes les pièces sont certifiées et garanties.

Contacter le spécialiste local de l'entretien sur site ou le distributeur QIAGEN pour en savoir plus sur les contrats d'assistance flexibles proposés par QIAGEN.

# 6.1 Vérification des performances du PyroMark Q24 MDx

Vérifier que le PyroMark Q24 MDx est conforme aux spécifications en mesurant l'imprécision, le biais et la linéarité des analyses AQ ou CpG à l'aide du kit PyroMark Q24 Validation Oligo.

Réaliser la validation conformément au manuel fourni avec le produit. Pour commander ce kit, contacter QIAGEN.

## 6.2 Maintenance de l'appareil PyroMark Q24 MDx

### <span id="page-69-0"></span>6.2.1 Nettoyage de l'appareil

En cas de contamination de l'appareil par de la poussière ou en cas de déversement de liquide, le nettoyer conformément aux instructions ci-dessous.

Remarques importantes avant de commencer :

- Éviter d'utiliser des nettoyants et produits chimiques corrosifs et de faire pénétrer de l'humidité à l'intérieur de l'appareil.
- **Appliquer le liquide nettoyant uniquement sur le chiffon.**
- Ne pas nettoyer l'écran avec un solvant ou un détergent organique autre que de l'éthanol.

Les éléments suivants sont nécessaires :

- $\Box$  Éthanol (70 %)
- Eau ultrapure (Milli-Q 18,2 MΩ x cm ou équivalent)
- **E.** Chiffons non pelucheux, doux et propres

### Procédure

- 1. Lorsque l'appareil est au repos, sélectionner « Shutdown » (Arrêt) dans le menu principal à l'aide des touches  $\blacktriangle$  et  $\blacktriangledown$  sous l'écran puis appuyer sur « OK ».
- 2. Lorsque le message « It is now safe to turn off the instrument » (L'appareil peut à présent être mis hors tension en toute sécurité) s'affiche, éteindre l'appareil. L'interrupteur d'alimentation est situé à l'arrière de l'appareil.
- 3. Débrancher l'appareil du secteur. Il y a deux fiches d'alimentation secteur.
- 4. Ouvrir le couvercle de l'appareil.
- 5. Nettoyer autour de l'unité de distribution, de la chambre de traitement et de l'unité de chauffage à l'aide d'un

chiffon non pelucheux propre légèrement imbibé d'éthanol à 70 °%.

- 6. Pour nettoyer l'écran, l'essuyer avec un chiffon non pelucheux, doux et propre légèrement imbibé d'eau. Si le résultat est insuffisant, appliquer une faible quantité d'éthanol à 70 % sur le chiffon. Ne pas laisser l'éthanol remplir les espaces autour de la protection de l'écran.
- 7. Si nécessaire, nettoyer l'extérieur de l'appareil avec un chiffon non pelucheux propre légèrement imbibé d'eau.
- 8. Sécher ensuite les surfaces avec un chiffon non pelucheux, doux, propre et sec.
- 9. Rebrancher l'appareil sur le secteur.

### 6.2.2 Nettoyage de l'unité de chauffage et des guides de lumière

En cas de déversement de liquides sur l'unité de chauffage à l'intérieur de l'appareil, nettoyer celle-ci ainsi que les guides de lumière situés sous l'unité.

Les éléments suivants sont nécessaires :

- $\blacksquare$  Tiges de coton ouaté
- $\blacksquare$  Éthanol (70 %)
- Chiffon non pelucheux, doux et propre (par exemple, chiffon pour objectif d'appareil photo)

### Procédure

- 1. Lorsque l'appareil est au repos, sélectionner « Shutdown » (Arrêt) dans le menu principal à l'aide des touches  $\triangle$  et  $\blacktriangledown$  sous l'écran puis appuyer sur « OK ».
- 2. Lorsque le message « It is now safe to turn off the instrument » (L'appareil peut à présent être mis hors tension en toute sécurité) s'affiche, éteindre l'appareil. L'interrupteur d'alimentation est situé à l'arrière de l'appareil.
- 3. Débrancher l'appareil du secteur. Il y a deux fiches d'alimentation secteur.
- 4. Ouvrir le couvercle de l'appareil.
- 5. Ouvrir le châssis porte-plaques.
- 6. Nettoyer soigneusement chaque puits et guide de lumière avec des coton-tige ouaté légèrement imbibées d'éthanol à 70 % (voir l'image page suivante).
- 7. Nettoyer l'espace entre l'unité de chauffage et les guides de lumière à l'aide d'un non chiffon non pelucheux, doux et propre, légèrement imbibé d'éthanol à 70 % (voir l'image ci-dessous).
- 8. Fermer le châssis porte-plaques et le couvercle de l'appareil puis rebrancher l'appareil sur le secteur.

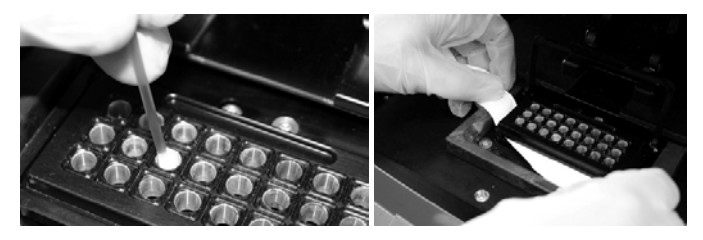

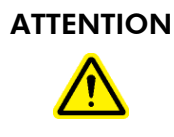

#### ATTENTION Maintenance des guides de lumière

Nettoyer l'espace entre l'unité de chauffage et les guides de lumière à l'intérieur de l'appareil à l'aide de tissus non pelucheux. Ne pas utiliser de mouchoirs en papier.
# 6.3 Maintenance du poste de travail sous vide PyroMark Q24 MDx

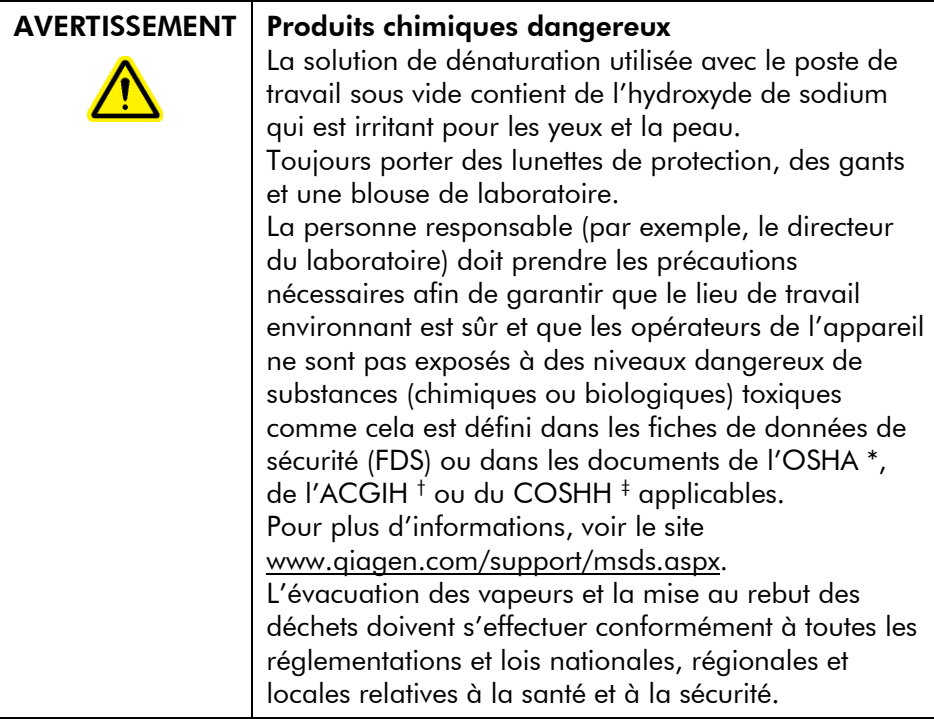

- \* OSHA : Occupational Safety and Health Administration (États-Unis d'Amérique) (Administration pour la santé et la sécurité du travail).
- † ACGIH : American Conference of Government Industrial Hygienists (États-Unis d'Amérique) (Conférence américaine des hygiénistes industriels gouvernementaux).
- ‡ COSHH : Control of Substances Hazardous to Health (Royaume-Uni) (Contrôle des substances dangereuses pour la santé).

## 6.3.1 Nettoyage du poste de travail sous vide PyroMark Q24 MDx

S'il est nécessaire de nettoyer le poste de travail sous vide en raison de la présence de poussière ou d'un déversement de liquides, suivre les instructions ci-dessous.

Les éléments suivants sont nécessaires :

■ Gants non-poudrés

- Eau ultrapure (Milli-Q 18,2 MΩ x cm ou équivalent)
- **D**étergent doux (si nécessaire)
- Chiffons non pelucheux propres

- 1. Veiller à ce que l'outil de préparation sous vide ne soit pas sous vide, c'est-à-dire que la commande de vide soit fermée (position « Off ») et que la pompe à vide soit arrêtée.
- 2. Débrancher la pompe à vide du secteur.
- 3. Nettoyer la table de travail et l'outil, à l'exception des sondes à filtre, à l'aide d'un chiffon non pelucheux, propre, imbibé d'eau ou d'un détergent doux. Ne pas toucher les cônes des sondes à filtre.
- 4. Sécher la table de travail et l'outil, à l'exception des sondes à filtre, à l'aide d'un chiffon non pelucheux, propre et sec.
- 5. Rebrancher la pompe à vide sur le secteur.

## <span id="page-73-0"></span>6.3.2 Test et remplacement des sondes à filtre

#### Essai de fonctionnement des sondes à filtre

L'essai de fonctionnement des sondes à filtre est décrit à la Section [5.3.1.](#page-43-0)

#### Remplacement des sondes à filtre

Les sondes à filtre peuvent être remplacées individuellement. Afin de garantir un bon débit dans les sondes à filtre, il convient de remplacer toutes les sondes après avoir préparé environ 100 plaques.

Remarque : Pour éviter de contaminer les sondes à filtre, porter des gants non-poudrés.

Les éléments suivants sont nécessaires :

- **Gants sans poudre**
- Clé Allen de 2 mm (fournie)
- Eau ultrapure (Milli-Q 18,2 MΩ x cm ou équivalent)
- Sondes à filtre neuves (QIAGEN)

- 1. Veiller à ce que l'outil de préparation sous vide ne soit pas sous vide, c'est-à-dire que la commande de vide soit fermée (position « Off ») et que la pompe à vide soit arrêtée.
- 2. Débrancher la pompe à vide du secteur.
- 3. Retirer l'outil du tube.
- 4. Dévisser les 4 vis à l'aide de la clé Allen de 2 mm fournie avec le système.
- 5. Extraire les sondes à filtre usagées.
- 6. Introduire doucement les sondes à filtre neuves sans appuyer sur les cônes munis de filtres.
- 7. Visser les 4 vis et rebrancher la pompe à vide sur le secteur.

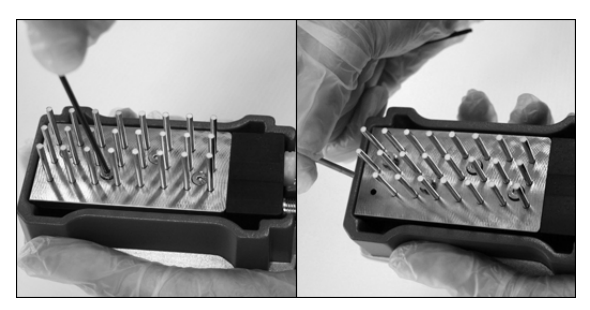

# 6.3.3 Remplacement du joint en caoutchouc

Les sondes à filtre peuvent être desserrées ou tomber pour 2 raisons :

- Les 4 vis ne sont pas assez serrées.
- Le joint en caoutchouc doit être remplacé.

Les éléments suivants sont nécessaires au remplacement du joint :

- Gants sans poudre
- Clé Allen de 2 mm (fournie)
- **Joint en caoutchouc neuf (QIAGEN)**

- 1. Veiller à ce que l'outil de préparation sous vide ne soit pas sous vide, c'est-à-dire que la commande de vide soit fermée (position « Off ») et que la pompe à vide soit arrêtée.
- 2. Débrancher la pompe à vide du secteur.
- 3. Retirer l'outil du tube.
- 4. Retirer les 4 vis à l'aide de la clé Allen de 2 mm fournie avec le système.
- 5. Retirer doucement les sondes à filtre. Éviter de contaminer les sondes à filtre.
- 6. Retirer la plaque métallique et remplacer le joint en caoutchouc.

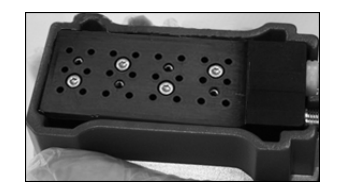

- 7. Remonter l'outil et rebrancher la pompe à vide sur le secteur.
- 8. Vérifier que les sondes à filtre sont en bon état de marche en réalisant un essai de fonctionnement comme décrit dans la Section [5.3.1.](#page-43-0)

## 6.3.4 Remplacement du tube

Remplacer le tube s'il est cassé ou déformé.

Veiller à respecter les réglementations nationales, régionales et locales relatives à l'élimination des déchets de laboratoire en vigueur.

Les éléments suivants sont nécessaires :

- Tube neuf (QIAGEN)
- **Bécher**

- 1. Veiller à ce que l'outil de préparation sous vide ne soit pas sous vide, c'est-à-dire que la commande de vide soit fermée (position « Off ») et que la pompe à vide soit arrêtée.
- 2. Débrancher la pompe à vide du secteur.
- 3. Retirer le tube cassé à une extrémité et vider les déchets liquides dans un bécher vide.
- 4. Débrancher l'autre extrémité du tube puis jeter le tube et les déchets liquides.
- 5. Couper le tube à vide en trois parties et les monter. Veiller à relier le tube au raccord marqué « Vacuum » (Vide) de la pompe.
- 6. Rebrancher la pompe à vide sur le secteur.

## <span id="page-76-0"></span>6.3.5 Remplacement du filtre à déchets

Si le filtre à déchets est humide, indiquant que le flacon à déchets est plein, il est impossible de faire le vide et le filtre doit être changé.

Veiller à respecter les réglementations nationales, régionales et locales relatives à l'élimination des déchets de laboratoire en vigueur.

Les éléments suivants sont nécessaires :

**Filtre à déchets neuf** 

**■ Bécher** 

Remarque : 2 filtres à déchets sont fournis avec le poste de travail sous vide. Il est possible de commander des filtres supplémentaires sur le site [www.millipore.com](http://www.millipore.com/) (Unité de filtration Millex-FG50 de Millipore, réf. SLFG05010).

### Procédure

- 1. Veiller à ce que l'outil de préparation sous vide ne soit pas sous vide, c'est-à-dire que la commande de vide soit fermée (position « Off ») et que la pompe à vide soit arrêtée.
- 2. Débrancher la pompe à vide du secteur.
- 3. Détacher le tube des raccords du filtre et vider tout déchet liquide dans un bécher.
- 4. Jeter le filtre.
- 5. Insérer le tube dans les raccords du filtre neuf.
- 6. Si nécessaire, vider le flacon à déchets. Remarque : Il est possible d'enlever le bouchon sans débrancher le tube.
- 7. Rebrancher la pompe à vide sur le secteur.

# 7 Résolution des problèmes

S'il est nécessaire de contacter les Services techniques de QIAGEN à propos d'une erreur, noter les étapes induisant l'erreur et toute information fournie dans les boîtes de dialogue. Ces informations sont utiles au spécialiste de l'entretien sur site QIAGEN pour l'aider à résoudre le problème.

Rassembler les informations suivantes avant d'appeler QIAGEN :

- Numéro de série de l'appareil, type et version
- Date de la dernière opération de maintenance
- Code d'erreur (si applicable)
- Heure à laquelle l'erreur s'est produite pour la première fois
- Fréquence de l'erreur (c'est-à-dire erreur permanente ou intermittente)
- Capture d'écran de l'erreur, si possible

Procéder comme suit avant de contacter les Services techniques de QIAGEN.

- 1. Consulter le journal du run dans le rapport « Run Information » (Informations sur le run) pour savoir si le système fonctionnait correctement au moment du run.
- 2. Se référer à la Section consacrée à la résolution des problèmes, ci-dessous.
- 3. Vérifier la bonne installation et le bon fonctionnement du système à l'aide du kit PyroMark Control Oligo.

## Vérification du journal du run

Il est recommandé de consulter le journal du run pour savoir si le système fonctionnait correctement au moment du run.

- 1. Ouvrir le fichier du run.
- 2. Sélectionner « Run Information » (Informations sur le run) dans le menu « Tools » (Outils) ou, avec le bouton droit de la souris, cliquer sur le fichier dans le navigateur des raccourcis et sélectionner « Run Information » (Informations sur le run) dans le menu contextuel. Le

rapport « Run Information » (Informations sur le run) du run s'ouvre.

- 3. Vérifier que le rapport n'indique aucun problème de fonctionnement (en fin de rapport).
- 4. Si des écarts par rapport aux valeurs prédéfinies de température de l'unité de chauffage, de pression ou de vitesse de l'agitateur sont observés plusieurs fois au cours d'un run et pour des périodes prolongées ou pour plusieurs runs, contacter les Services techniques de QIAGEN. S'il est demandé d'envoyer le fichier des données ambiantes :
	- Sélectionner « Export Environment Data » (Exporter les données ambiantes) dans le menu « Tools » (Outils).
	- Sélectionner le dossier de destination du fichier de données dans la liste déroulante « Save in » (Enregistrer dans).
	- Saisir le nom de fichier dans la zone de texte « File name » (Nom de fichier) puis cliquer sur « Save » (Enregistrer).

# 7.1 Erreurs relatives à l'analyse

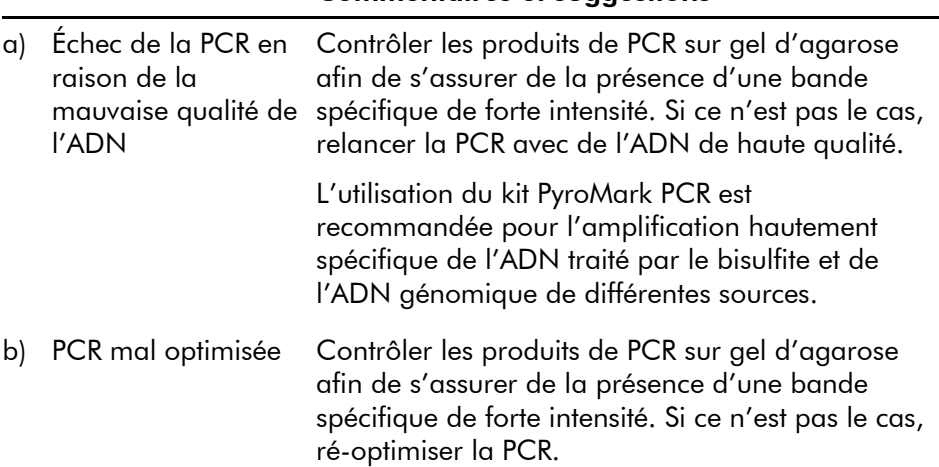

Commentaires et suggestions

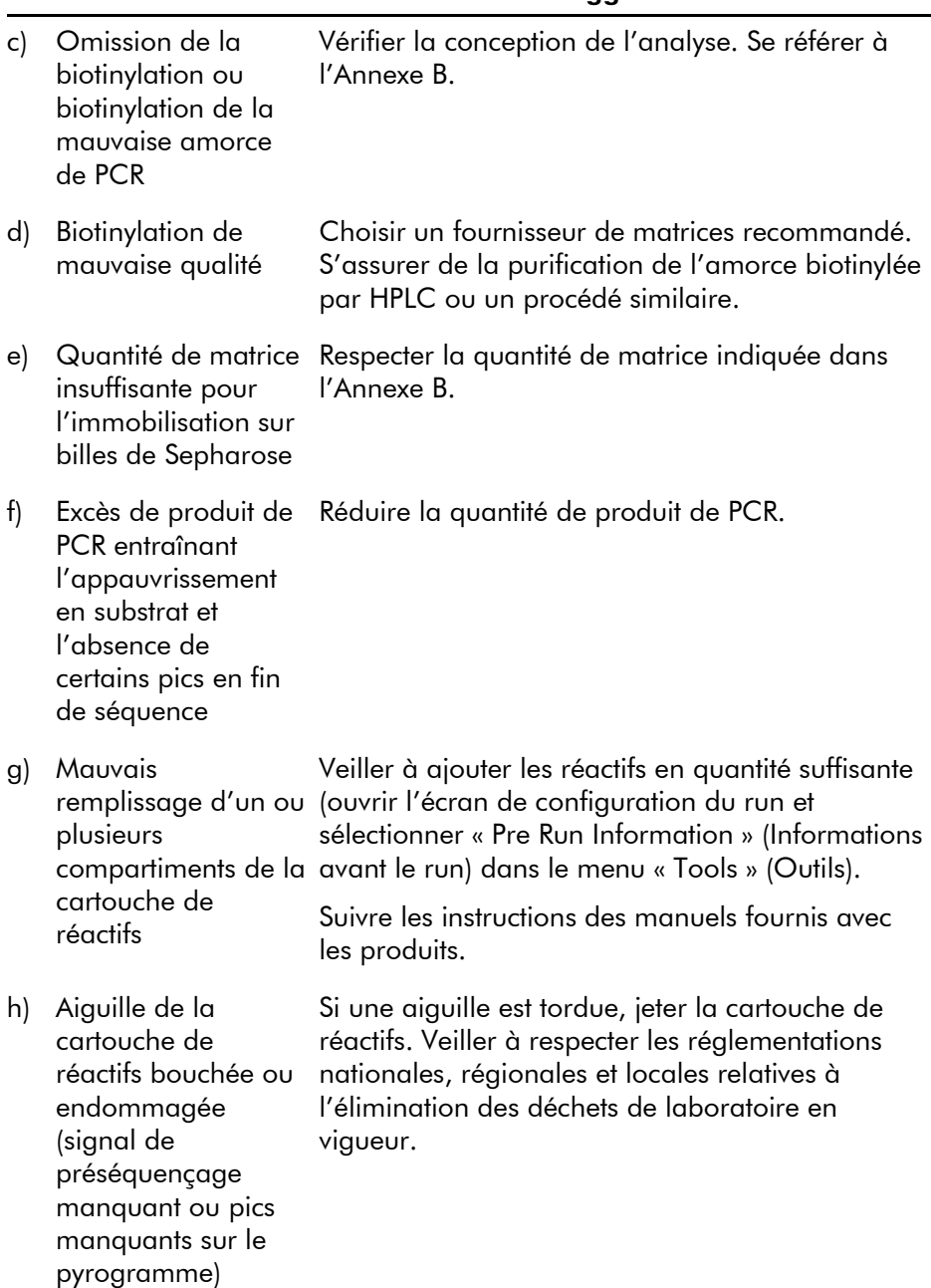

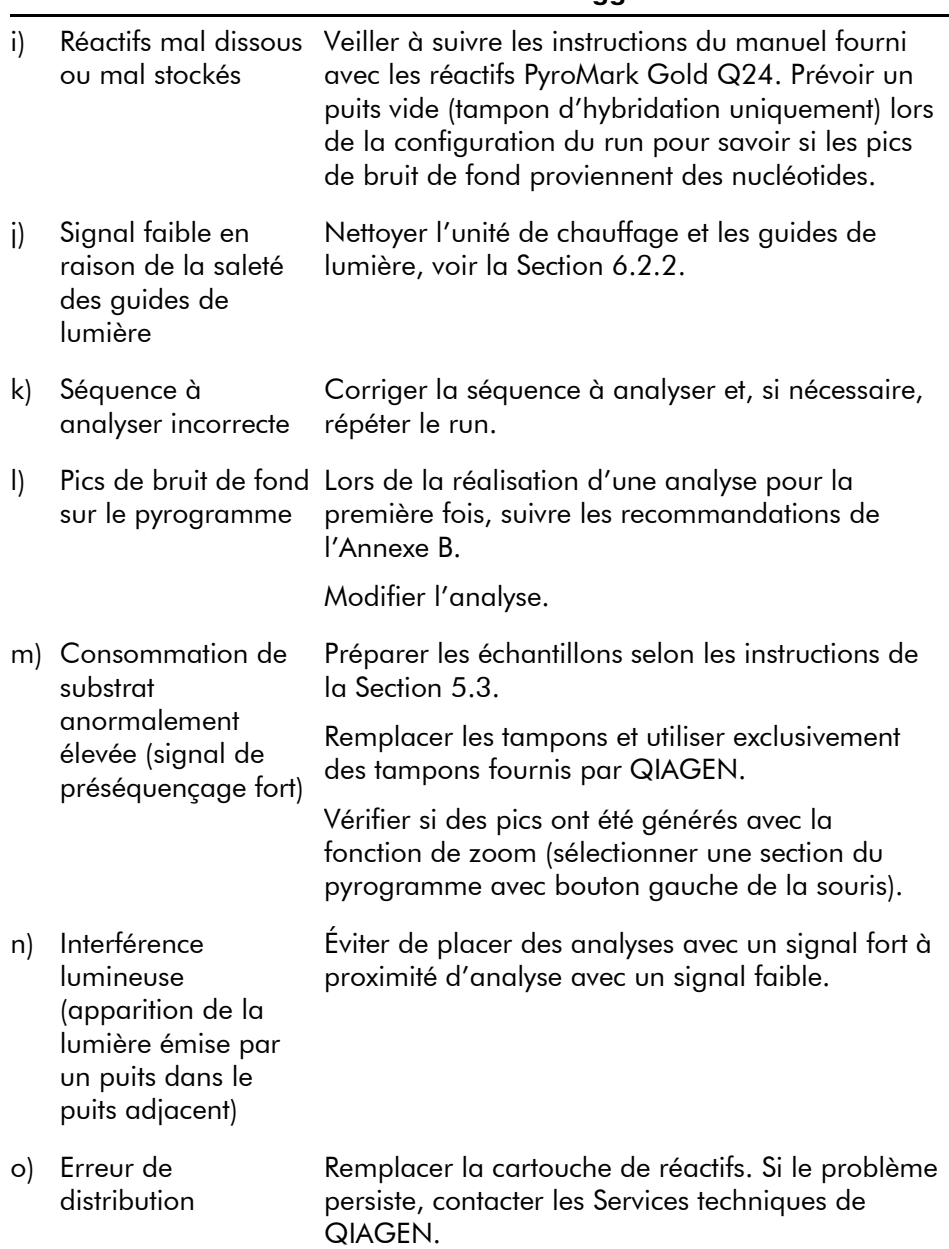

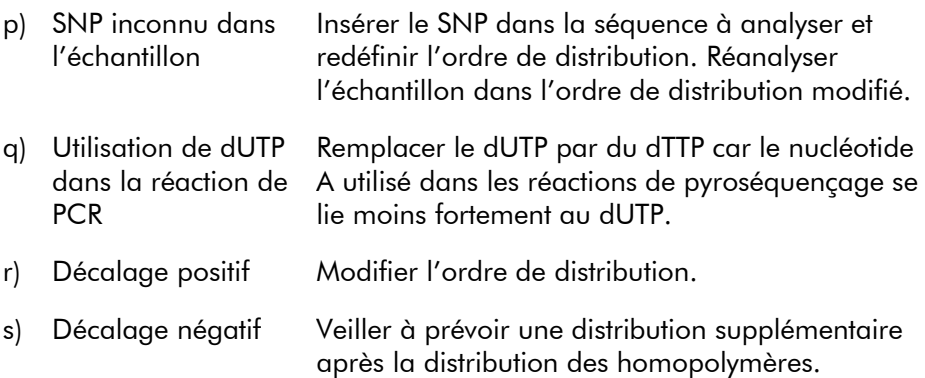

# 7.2 Erreurs relatives au logiciel d'analyse

Pour les erreurs de logiciel, consulter la section Résolution des problèmes dans le *Guide d'utilisation du logiciel PyroMark Q24 MDx*.

# 7.3 Erreurs relatives à l'appareil

#### Commentaires et suggestions

#### Messages d'erreur

- a) Too many unsaved runs in the instrument. Please go to folder "Unsaved Runs" and save them to USB memory (Nombre de runs non enregistrés trop élevé. Aller au dossier « Unsaved Runs » (Runs non enregistrés) et enregistrer ceux-ci sur la clé USB). Copier les runs non enregistrés sur la clé USB, voir la Section [5.1.2.](#page-32-0) b) The required value Relancer le run. Si la température ambiante est
- was not reached. The run will be stopped (Valeur demandée non atteinte. Le run va être abandonné)
- c) "Run name" is invalid (Valeur du champ « Run name » (nom du run) invalide)

élevée et que le problème de température persiste :

- Vérifier que le refroidisseur est sous tension (Un voyant s'allume à l'arrière). Si ce n'est pas le cas, vérifier les connexions.
- Vérifier le niveau de réfrigérant.

Vérifier que le fichier de run existe dans le logiciel PyroMark Q24 MDx.

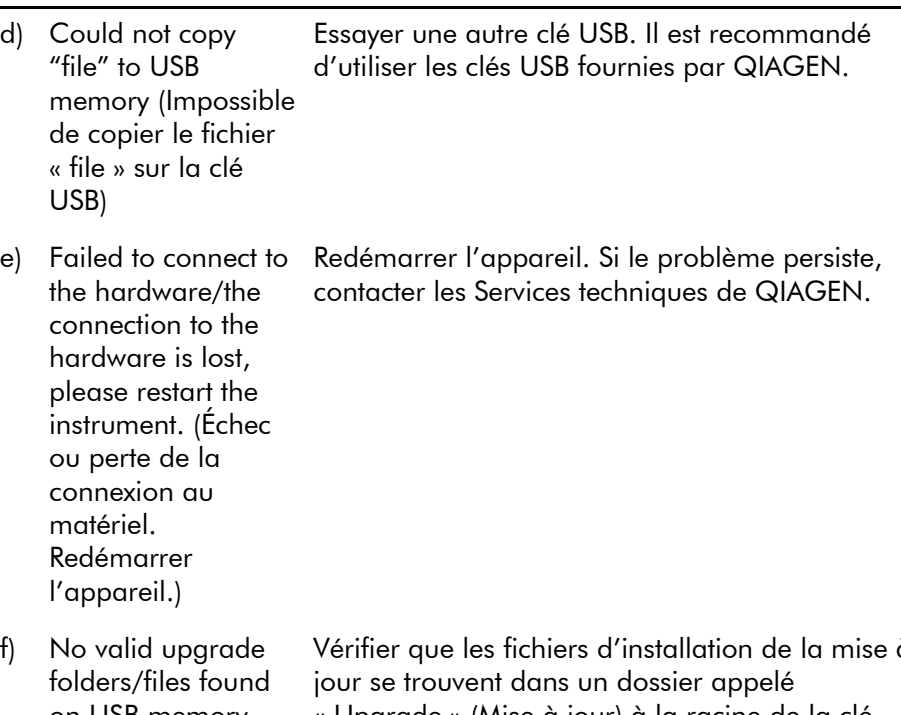

on USB memory (Dossiers ou fichiers USB. de mise à jour introuvables sur la clé USB) Vérifier que les fichiers d'installation de la mise à « Upgrade » (Mise à jour) à la racine de la clé

Remarque : Pour tous les autres messages d'erreur de l'appareil, contacter les Services techniques de QIAGEN.

## Autres problèmes

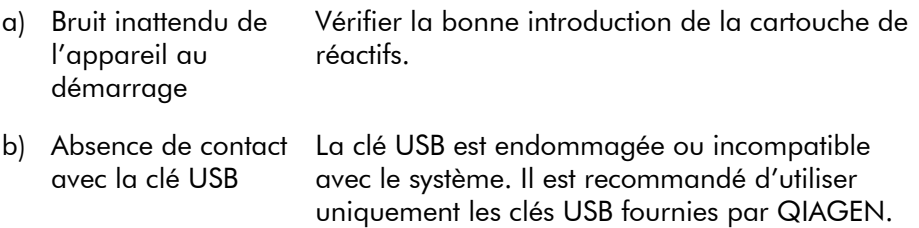

c) Impossible d'introduire la clé USB Le connecteur USB est endommagé. Contacter les Services techniques de QIAGEN.

# 7.4 Erreurs relatives au poste de travail sous vide

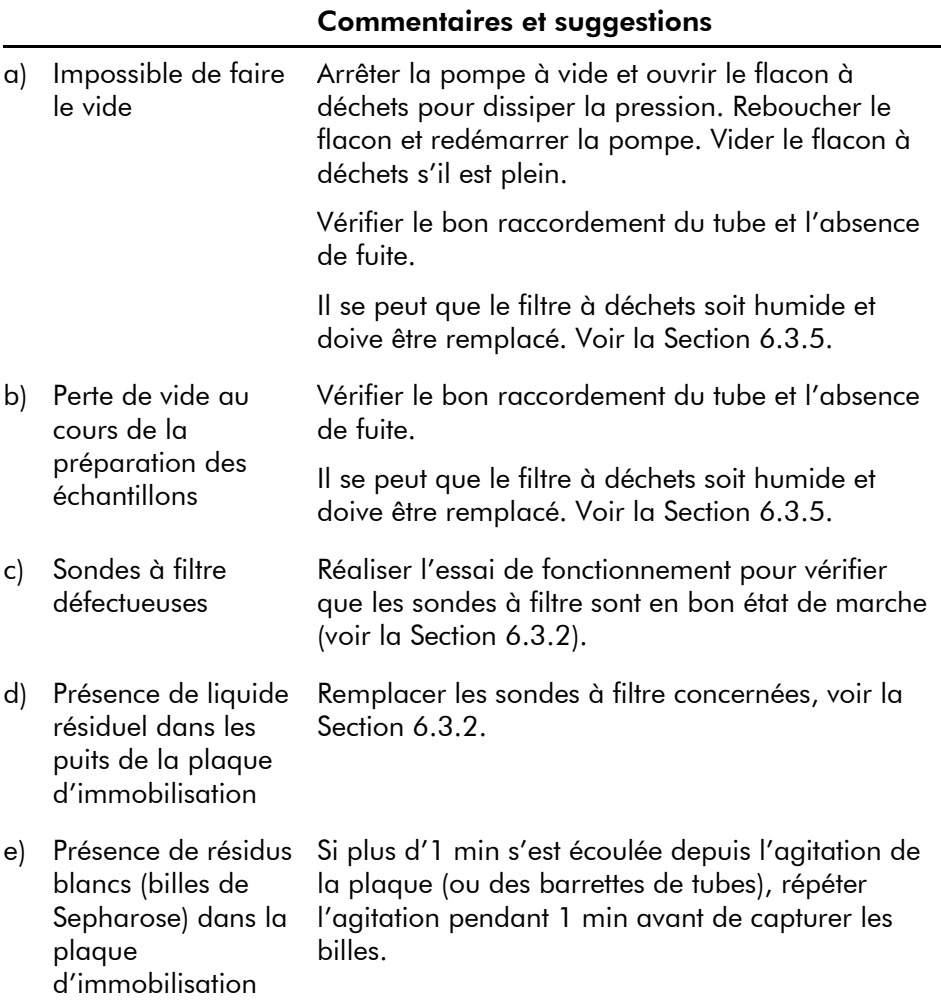

# 7.5 Vérification de la bonne installation et du bon fonctionnement

Le kit PyroMark Control Oligo, vendu avec le PyroMark Q24 MDx, est requis pour vérifier la bonne installation et le bon fonctionnement du pyroséquenceur. Il est constitué d'une base Wobble (mesurée en % C), des 4 nucléotides sous forme de bases simples et d'homopolymères de deux et trois bases. Pour connaître le mode d'emploi du kit PyroMark Control Oligo, consulter le *Manuel du kit PyroMark Q24 Validation Oligo* fourni avec le produit.

Page laissée volontairement vierge

# 8 Glossaire

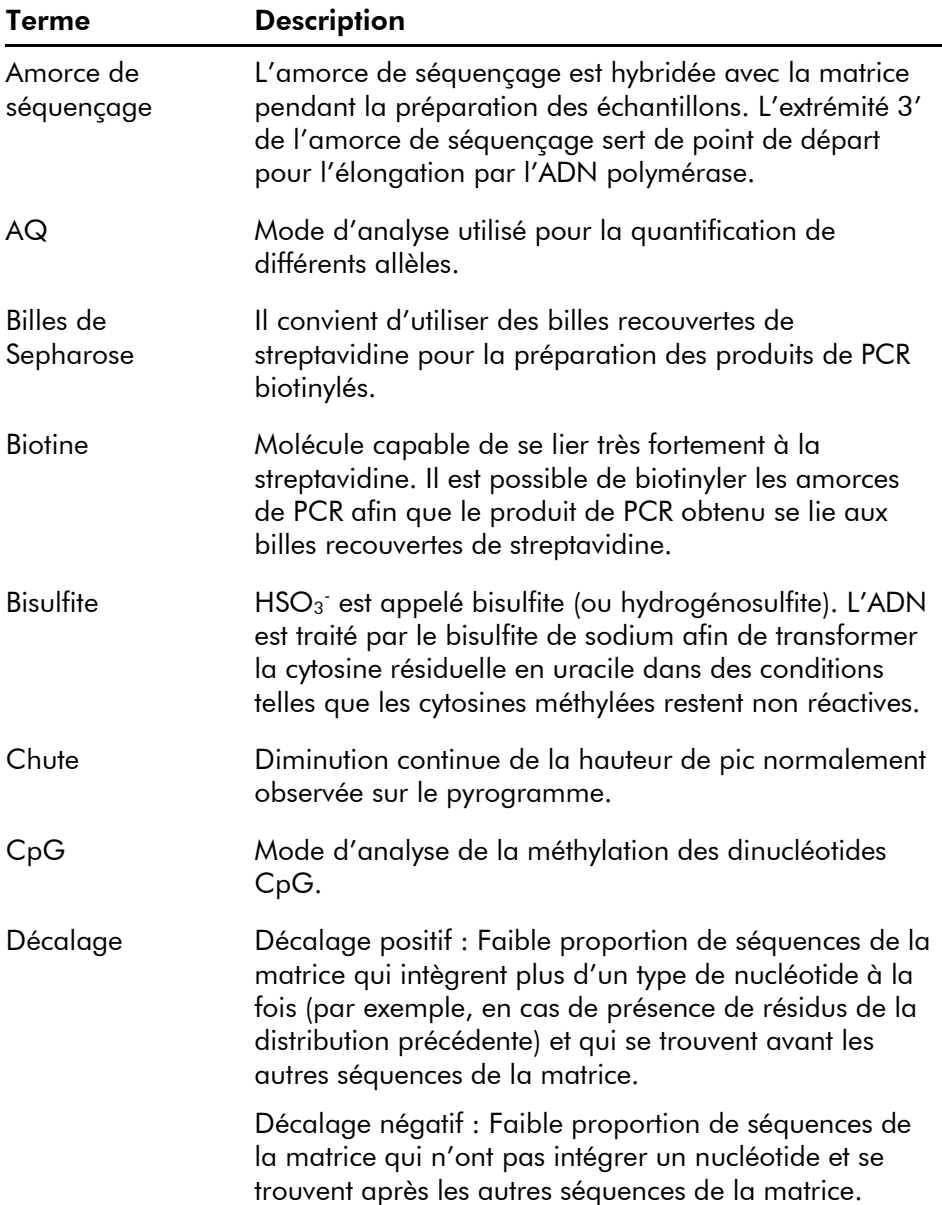

# Glossaire

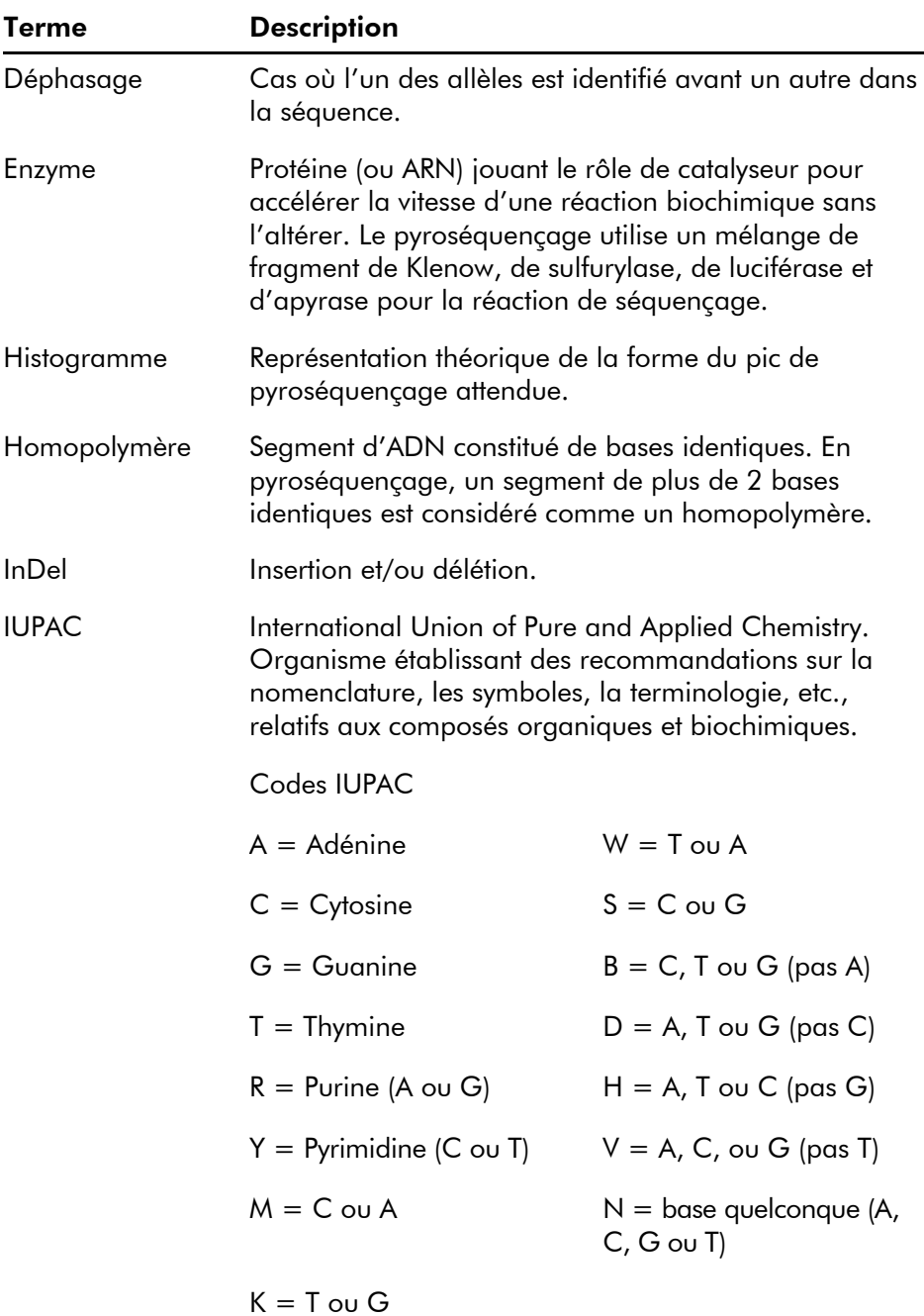

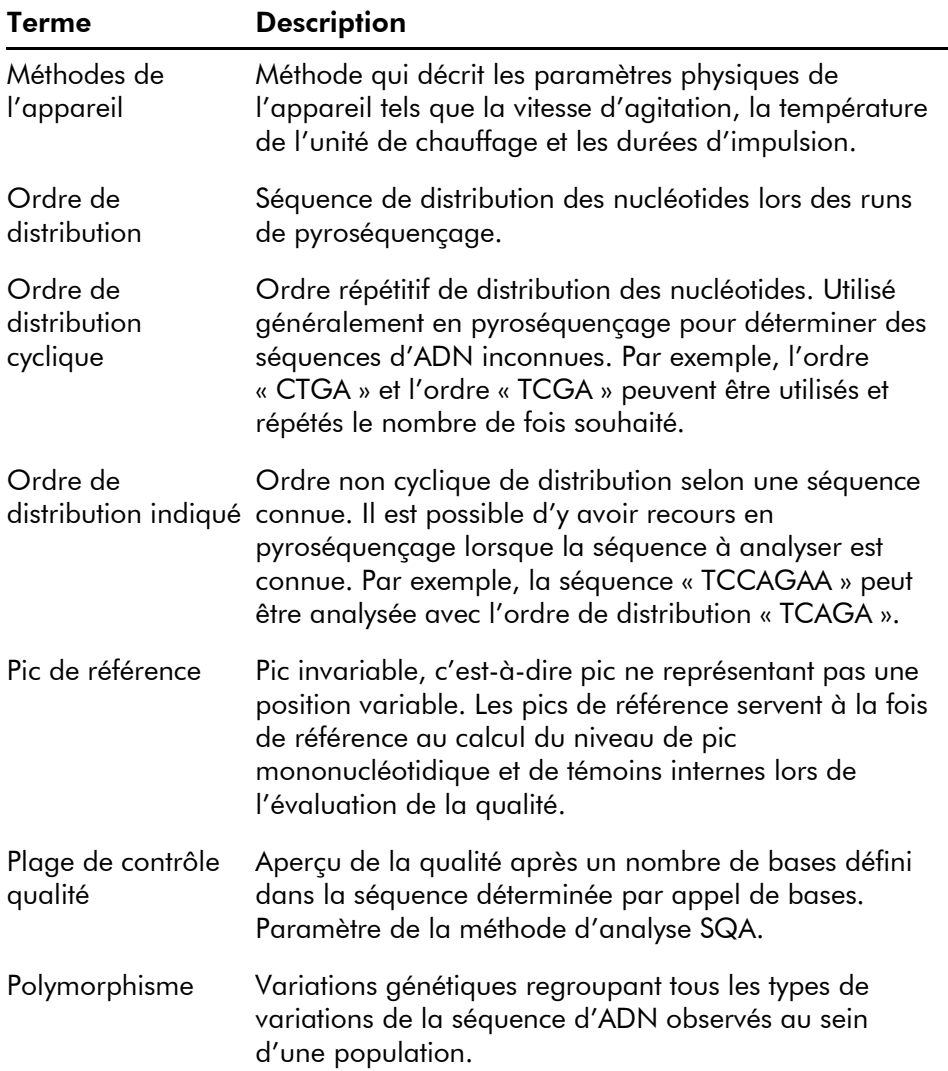

# Glossaire

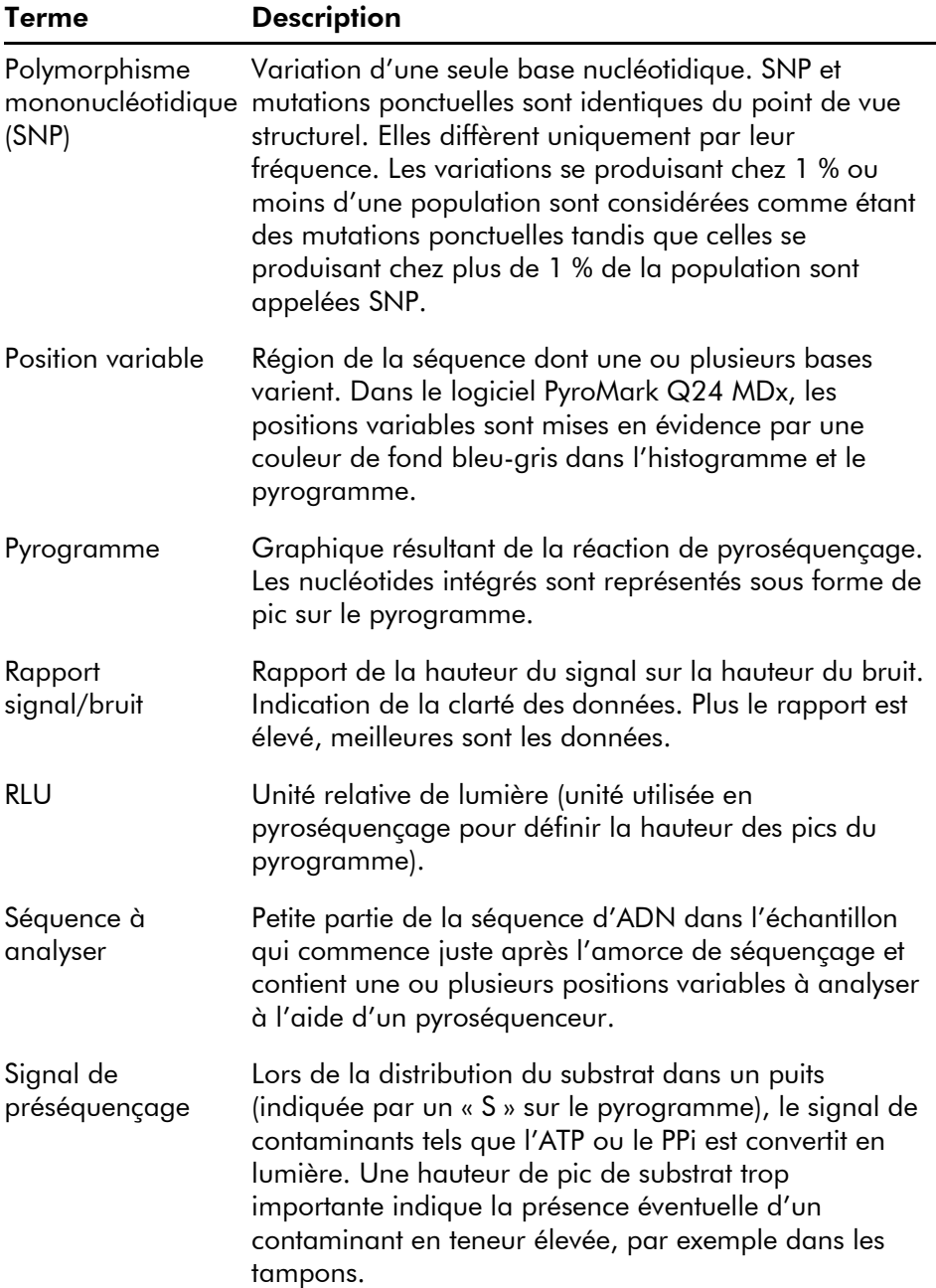

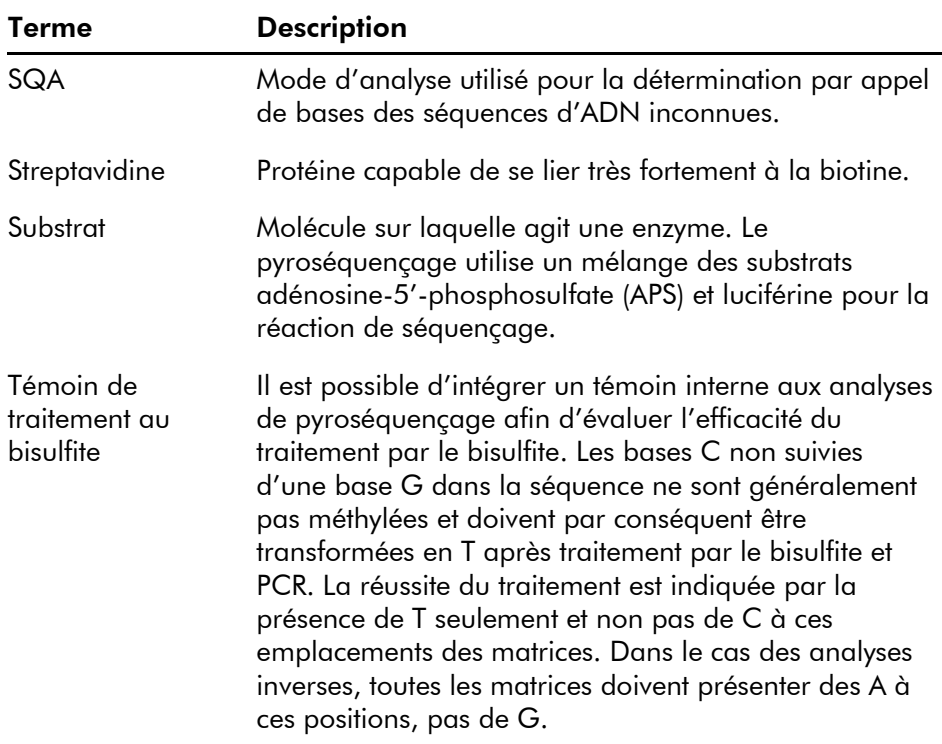

Page laissée volontairement vierge

# Annexe A

# Données techniques

QIAGEN se réserve le droit de modifier des spécifications à tout moment.

# Conditions ambiantes

# Conditions de fonctionnement : Appareil PyroMark Q24 MDx

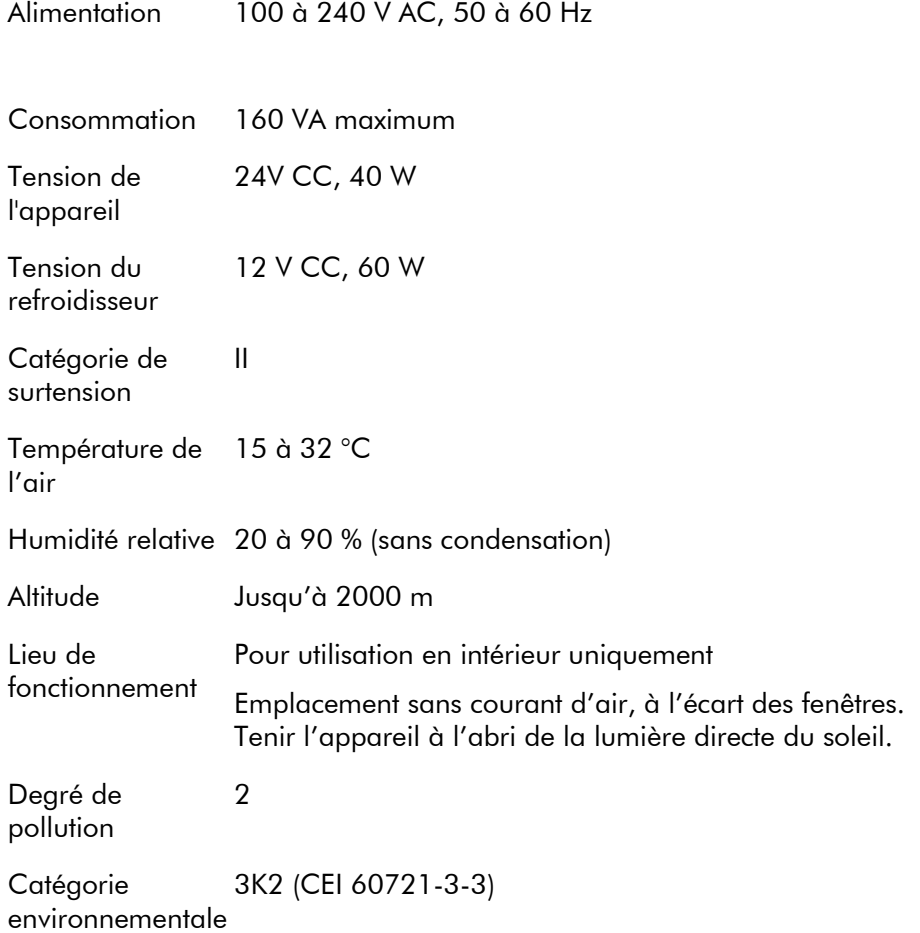

# Conditions de transport

Température de –25 à 60 ºC l'air

Humidité relative 75 % max. (sans condensation)

# Conditions de stockage

Température de 10 à 40 °C l'air Humidité relative 75 % max. (sans condensation)

# Données mécaniques et caractéristiques matérielles

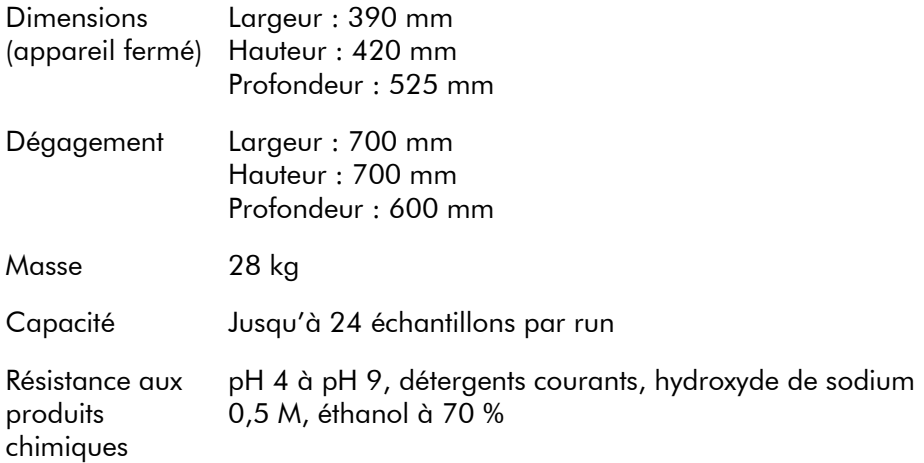

## Conditions de fonctionnement : Poste de travail sous vide PyroMark Q24 MDx

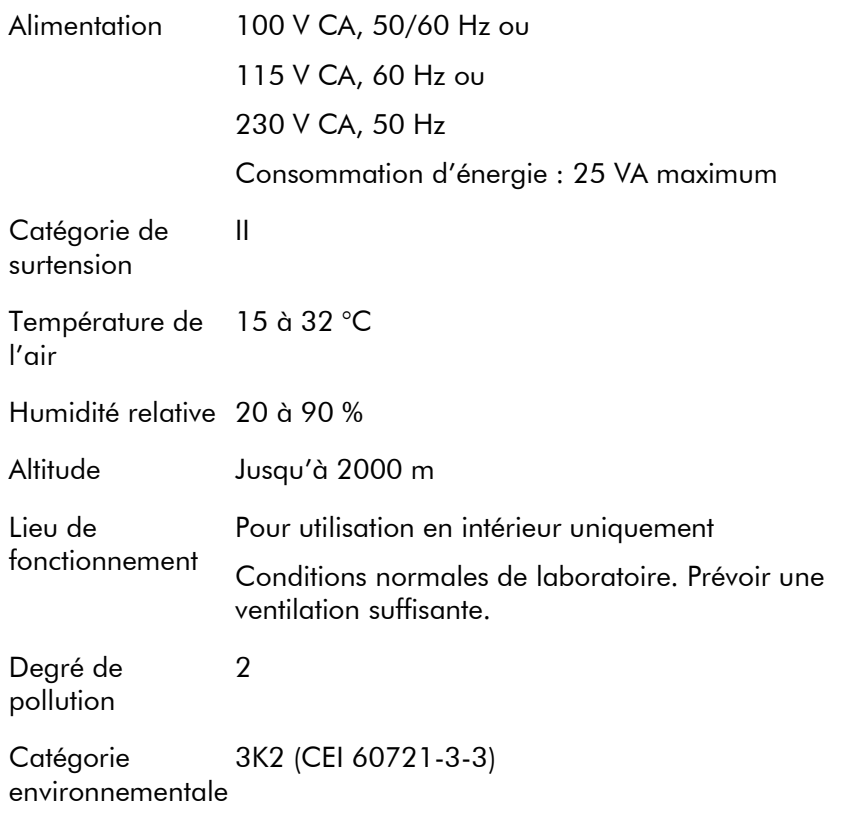

## Conditions de transport

Température de –25 à 60 ºC l'air

Humidité relative 75 % max. (sans condensation)

## Conditions de stockage

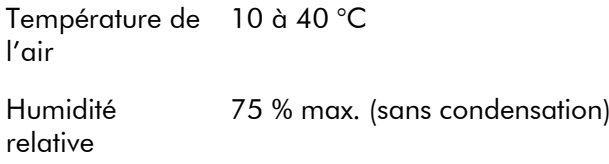

# Données mécaniques et caractéristiques matérielles

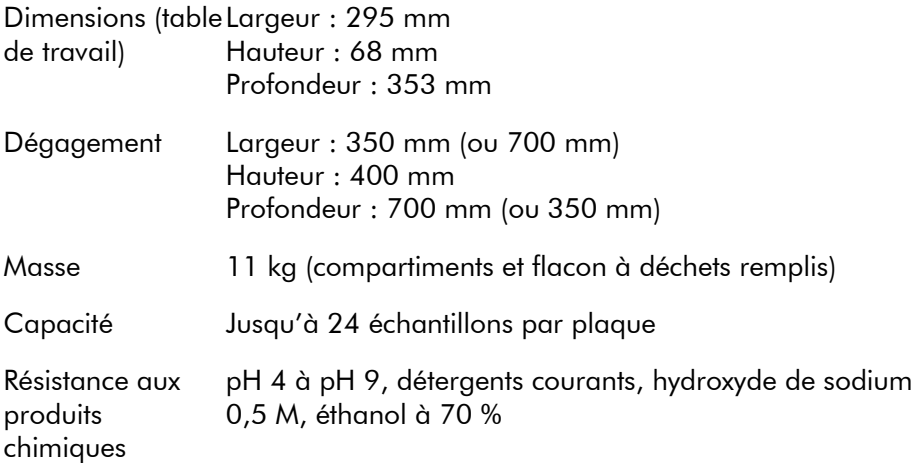

# Logiciel PyroMark Q24 MDx

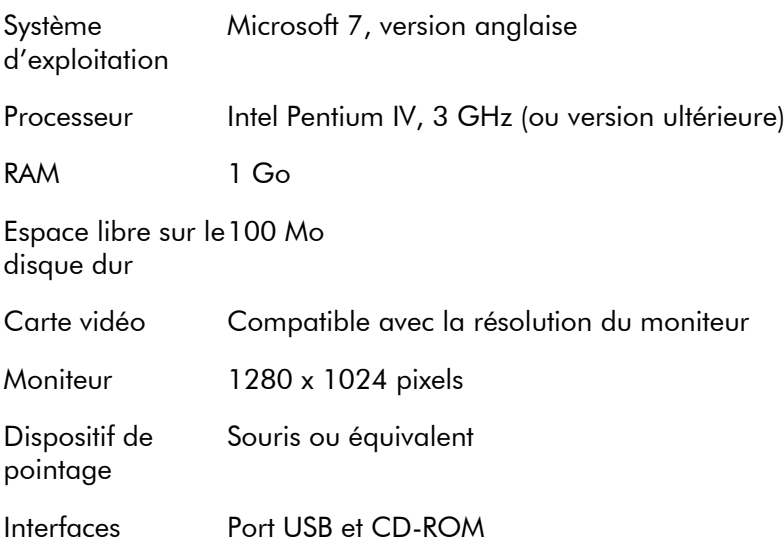

# Déchets d'équipements électriques et électroniques (DEEE)

Cette section fournit des informations concernant la mise au rebut des déchets d'équipements électriques et électroniques par les utilisateurs.

Le symbole de la poubelle à roues barrée d'une croix (voir ci-dessous) indique que ce produit ne doit pas être mis au rebut avec d'autres déchets ; il doit être rapporté dans une installation de traitement agréée ou un point de collecte désigné pour y être recyclé, conformément aux lois et réglementations locales en vigueur.

La collecte et le recyclage séparés des déchets d'équipements électroniques au moment de la mise au rebut aident à préserver les ressources naturelles et garantissent que le produit est recyclé de manière à préserver la santé de l'homme et l'environnement.

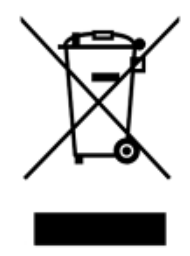

Le recyclage peut être effectué par QIAGEN sur demande moyennant un coût supplémentaire. Dans l'Union européenne, conformément aux exigences de recyclage spécifiques des DEEE, et lorsqu'un produit de remplacement est fourni par QIAGEN, un service de recyclage gratuit des équipements électroniques portant la mention DEEE en Europe est proposé.

Pour le recyclage des équipements électroniques, contactez votre agence commerciale QIAGEN locale pour obtenir le formulaire de renvoi nécessaire. Une fois le formulaire renvoyé, QIAGEN vous contactera pour vous demander des informations de suivi afin de programmer la collecte des

déchets électroniques ou vous proposer un devis personnalisé.

# Déclaration FCC

L'USFCC (United States Federal Communications Commission) (dans 47 CFR 15.105) a déclaré que les utilisateurs de ce produit doivent être informés des faits et circonstances suivants.

« Cet appareil est conforme à la partie 15 de la FCC :

Son utilisation est soumise aux deux conditions suivantes : (1) Ce dispositif ne peut pas provoquer d'interférences dangereuses et (2) ce dispositif doit accepter toutes les interférences reçues, dont les interférences susceptibles de provoquer un mauvais fonctionnement. »

« Cet appareil numérique de classe B est conforme à la norme NMB-0003 en vigueur au Canada. »

La déclaration suivante s'applique aux produits couverts dans ce manuel, sauf spécification contraire dans le présent document. La déclaration pour d'autres produits apparaîtra dans la documentation jointe.

Remarque : Cet équipement a été testé et déclaré conforme aux limites établies pour un dispositif numérique de classe B en vertu de la partie 15 des règles de la FCC. Il satisfait à l'ensemble des exigences de la norme canadienne sur le matériel brouilleur (NMB-003) applicable aux appareils numériques. Ces limites visent à fournir une protection raisonnable contre les interférences nuisibles lorsque l'équipement est utilisé dans des locaux habités. Cet équipement génère, utilise et peut diffuser de l'énergie de radiofréquence et, s'il n'est ni installé ni utilisé conformément aux instructions, peut provoquer des interférences nuisibles aux communications radio. Toutefois, il n'est pas garanti qu'aucune interférence ne se produira dans un environnement particulier. Si cet équipement génère des interférences nuisibles à la réception radio et télévisée, se manifestant lors de la mise en marche et de l'arrêt de l'équipement, il est

recommandé à l'utilisateur de corriger les interférences par l'une ou plusieurs des mesures suivantes :

- Réorienter ou déplacer l'antenne réceptrice.
- Augmenter la distance entre l'équipement et le récepteur.
- Brancher l'équipement sur une prise située sur un autre circuit que celui auquel est relié le récepteur.
- Faire appel au revendeur ou à un technicien spécialisé.

QIAGEN GmbH, Allemagne n'est responsable d'aucune interférence radio ou télé faisant suite à des modifications non autorisées sur cet équipement ou suite à la substitution ou à la fixation des câbles de connexion et de l'équipement par d'autres moyens que ceux spécifiés par QIAGEN GmbH, Allemagne. Il sera de la responsabilité de l'utilisateur de corriger les interférences provoquées par de telles modifications, substitutions ou fixations non autorisées.

# Déclaration de conformité CE

Nom et adresse de la fabricant légal QIAGEN GmbH QIAGEN Strasse 1 40724 Hilden Allemagne

Une déclaration de conformité à jour peut être demandée aux Services techniques de QIAGEN.

# Annexe B

# Conception et validation de l'analyse

# Conception de l'analyse

Les analyses par pyroséquençage peuvent être mises au point avec la dernière version du logiciel PyroMark Assay Design Software (ADSW). Le programme génère automatiquement des jeux d'amorces contenant à la fois des amorces de PCR et des amorces de séquençage. Chaque jeu d'amorces est associé à un indice de qualité qui repose sur plusieurs paramètres spécifiques à l'analyse par pyroséquençage. Veiller à utiliser le type d'analyse adapté dans ADSW. Il est recommandé d'utiliser les tests QIAGEN de diagnostic in vitro pour pyroséquençage qui contiennent toutes les amorces optimisées nécessaires.

# **PCR**

Pour l'amplification par PCR, il est recommandé d'utiliser le kit PyroMark PCR (QIAGEN) qui est spécifiquement optimisé pour l'analyse par pyroséquençage et permet une amplification hautement spécifique et non biaisée de matrices d'ADN destinées à différentes applications de pyroséquençage telles que la détection des mutations, l'analyse des SNP, l'analyse de la méthylation et la détermination de la séquence par appel de bases. La forme pratique sous laquelle se présente le Master Mix permet une amplification spécifique de différents matériaux de départ tels que l'ADN génomique d'une grande variété d'espèces ainsi que l'ADN traité par le bisulfite en un seul protocole.

# Amorces de PCR

L'une des amorces doit être marquée par la biotine afin de permettre l'immobilisation des billes recouvertes de streptavidine (Streptavidin Sepharose High Performance, GE Healthcare) pendant la préparation d'une matrice d'ADN monobrin. L'analyse peut se faire dans le sens de l'élongation ou dans le sens inverse. Si les amorces sont

conçues à l'aide du logiciel PyroMark ADSW, l'amorce à biotinyler est indiquée.

Il convient de purifier l'amorce biotinylée par HPLC ou un procédé équivalent dans la mesure où la biotine libre entre en concurrence avec le produit de PCR biotinylé pour se lier aux billes de Sepharose recouvertes de streptavidine.

#### Longueur de l'amplicon

La longueur optimale de l'amplicon pour le pyroséquençage est de 80 à 200 pb, bien que des produits contenant jusqu'à 500 pb peuvent également convenir. Idéalement, les amplicons destinés aux analyses CpG doivent comporter moins de 200 pb.

#### Amorce de séquençage

Concevoir les amorces de séquençage à l'aide du logiciel PyroMark ADSW. Lors de la mise au point d'une analyse des InDels, il est fortement recommandé que l'amorce de séquençage se trouve quelques paires de bases avant la position variable. Il est recommandé d'utiliser les tests QIAGEN de diagnostic in vitro pour pyroséquençage qui contiennent toutes les amorces optimisées nécessaires.

### Configuration de la PCR

Les mélanges réactionnels de PCR de 25 µl sont préparés à l'aide du kit PyroMark PCR. Veiller à suivre les instructions du manuel fourni avec le kit.

Réaliser 45 cycles de PCR à la température d'hybridation optimale. La réduction du nombre de cycles peut fournir un rendement insuffisant et entraîner des problèmes de bruit de fond lors des réactions de pyroséquençage en raison d'un excès d'amorce biotinylée non utilisée.

Analysé sur gel d'agarose, le produit de PCR doit donner une seule bande de forte intensité avec un excès d'amorce minimal.

# Matrice de démarrage

Le rendement et la qualité du produit de PCR sont influencés par la qualité et la quantité de matrice de démarrage d'acide nucléique. Ceci est particulièrement vrai pour l'amplification de longs segments d'ADN fragmentés par le bisulfite ou extraits de matériel inclus dans la paraffine.

## Qualité de la matrice de démarrage

Dans la mesure où la PCR consiste à réaliser plusieurs cycles de réactions enzymatiques, elle est plus sensible aux impuretés telles que protéines, phénol, chloroforme, sels, éthanol, EDTA et autres solvants chimiques que les procédés catalysés par une enzyme en une seule étape. QIAGEN propose une gamme complète de kits de préparation des acides nucléiques pour garantir l'obtention de matrices de PCR de la plus haute qualité. Il s'agit notamment de QIAprep® pour la purification rapide des plasmides, de QIAamp® et DNeasy® pour la purification rapide de l'ADN génomique et des acides nucléiques viraux et de RNeasy® pour la préparation d'ARN à partir de différentes sources. Pour en savoir plus sur les produits QIAprep, QIAamp, DNeasy et RNeasy, contacter les Services techniques de QIAGEN (coordonnées en quatrième de couverture) ou consulter le site www.qiagen.com.

## Qualité de la matrice de démarrage lors des analyses CpG

La transformation complète par le bisulfite et l'obtention de fragments d'ADN suffisamment longs pour la PCR font partie des paramètres critiques d'une PCR réussie à partir de matrices d'ADN traitées au bisulfite. Le kit EpiTect® Bisulfite fournit une procédure rapide et fiable pour une transformation efficace par le bisulfite ainsi qu'un tampon de protection de l'ADN qui empêche la fragmentation de celuici lors du traitement par le bisulfite. Pour en savoir plus sur les produits EpiTect, contacter les Services techniques de QIAGEN (coordonnées en quatrième de couverture) ou consulter le site www.qiagen.com.

#### Quantité de matrice de démarrage

L'efficacité de l'hybridation de l'amorce sur la matrice est un facteur important pour la PCR. En raison de la nature thermodynamique de la réaction, le rapport amorce/matrice influence fortement la spécificité et l'efficacité de la PCR et doit être optimisé de manière empirique. Si la quantité de matrice utilisée est insuffisante, il se peut que les amorces ne détectent pas leurs séquences complémentaires. Un excès de matrice peut entraîner une augmentation du nombre de problèmes d'amorçage.

# Optimisation de la PCR

Le kit PyroMark PCR donne des résultats satisfaisants dans la plupart des cas. Toutefois, si une concentration plus élevée en  $Mg^{2+}$  est nécessaire, il est recommandé d'utiliser le  $MgCl<sub>2</sub>$ à 25 mM fourni dans le kit.

Lors de l'utilisation du logiciel PyroMark ADSW 2.0, la température d'hybridation recommandée est de 60 °C pour l'ADN génomique et 56 °C pour l'ADN traité par le bisulfite.

L'ajout de Q-Solution® (fournie dans le kit PyroMark PCR) peut améliorer le rendement et la spécificité de la PCR dans le cas de matrices difficiles qui, par exemple, présentent un degré élevé de structure secondaire ou sont riches en paire de bases GC.

Pour tous les essais d'optimisation de la PCR, analyser 5  $\mu$ l d'une solution de PCR de 25  $\mu$ l sur gel d'agarose et viser l'obtention d'une bande spécifique de forte intensité et d'un excès minimal d'amorce.

Pour la résolution des problèmes, se reporter au *PyroMark PCR Handbook* (Manuel du kit PyroMark PCR).

#### Amplification égale des deux allèles lors des analyses AQ et CpG

La fiabilité des résultats d'analyse quantitative dépend de l'égale amplification des deux allèles et ce critère doit être soigneusement vérifié.

Afin de garantir une amplification égale lors d'une analyse CpG, l'ADN non méthylé peut être mélangé à des quantités croissantes d'ADN totalement méthylé. Il est recommandé d'utiliser les kits d'ADN témoins EpiTect qui fournissent des ADN entièrement méthylés et non méthylés traités par le bisulfite sous forme de solutions prêtes à l'emploi. L'analyse de régression de la fréquence d'un allèle mesurée par le séquenceur PyroMark Q24 MDx en fonction de l'allèle entré (attendu) doit donner une valeur de  $R^2 > 0.9$ .

Dans le cas d'une analyse AQ, les variantes alléliques, y compris la position variable, peuvent être mélangées dans différentes proportions comme pour l'analyse CpG. Si la position variable pour une analyse AQ est un SNP, la façon la plus simple de mesurer l'égalité de l'amplification est de comparer la hauteur des pics d'un hétérozygote. Si le SNP est représenté par l'incorporation d'une seule base, par exemple AAC/TTG, les deux allèles (pics de C et T) doivent donner des pics de même hauteur. Une InDel chez un hétérozygote doit fournir une délétion de 50 %.

## Préparation des échantillons

Utiliser 5 à 20  $\mu$ l d'une solution de PCR de 25  $\mu$ l pour l'immobilisation sur des billes Streptavidin Sepharose High Performance (GE Healthcare) selon les instructions de la Section [5.3.3.](#page-43-1) Cela correspond à environ 0,5 à 4 picomoles de produit de PCR, selon l'efficacité de la réaction.

Remarque : Lors de l'utilisation d'un kit de PCR PyroMark, 5 à 10 µl de produit de PCR donne des résultats de pyroséquençage satisfaisants dans la plupart des cas. Il convient d'ajuster le volume pour obtenir une hauteur de pic mononucléotidique d'au moins 40 RLU sur le pyrogramme.

# Analyse par pyroséquençage

Sauf indication contraire, utiliser les paramètres par défaut du logiciel pour la configuration de toutes les analyses.

## Configuration de l'analyse

### Analyses AQ et CpG

Lors de la création d'une analyse de type AQ ou CpG, il convient que la séquence à analyser contienne un nombre suffisant de bases pour générer au moins 5 pics de référence non variables. Dans le cas d'InDels, il convient d'inclure un nombre inférieur de pics de référence avant la position variable.

Si l'amorce de séquençage est placée à côté de la position à analyser, inclure une partie de la séquence suivant la position variable dans la zone de texte « Sequence To Analyze » (Séquence à analyser). Veiller à ce que la dernière base de la zone de texte ne fasse pas partie de la position variable.

Des distributions à blanc sont automatiquement générées par le logiciel et servent au contrôle qualité de l'analyse. Ne jamais exclure les distributions à blanc car elles constituent un excellent indicateur de l'incorporation de nucléotides non spécifiques. Lors de la définition manuelle de l'ordre de distribution, prévoir un nombre adéquat de distributions à blanc. Si possible, commencer la distribution par une distribution à blanc et prévoir le même nombre de distributions à blanc que de positions variables.

Être attentif aux astuces et avertissements indiqués par l'icône rouge . Lorsque cette icône apparaît, procéder aux modifications adaptées.

#### Témoins de traitement au bisulfite dans les analyses CpG

Lors de la création d'une analyse CpG, il est recommandé d'ajouter des témoins du traitement par le bisulfite. Les cytosines qui ne sont pas suivies d'une guanine, indiquées par des T oranges dans le logiciel PyroMark ADSW, doivent être totalement transformées en thymine par le bisulfite et peuvent donc servir de témoins de réaction. Lors de la création d'une analyse CpG dans le logiciel PyroMark Q24 MDx, l'application indique les distributions pouvant servir de
témoins de réaction du traitement par le bisulfite. La séquence d'origine (avant traitement par le bisulfite) peut être saisie dans l'analyse pour vérifier si les témoins suggérés sont de type C converties en  $T$  (lues comme G et  $A$  dans l'analyse inverse) et s'ils conviennent comme témoins. Les témoins recommandés sont les distributions situées en début de séquence ou celles représentant l'incorporation d'une seule base.

#### Analyses SQA

L'expérience du séquençage d'un grand nombre de matrices indique que l'ordre de distribution n(CTGA) donne, en moyenne, la meilleure qualité de séquençage. Des matrices individuelles peuvent cependant donner de meilleurs résultats avec un ordre de distribution différent.

Dans la mesure du possible, il convient de concevoir les analyses SQA qui impliquent la résolution de différentes séquences de manière à ce que la résolution ne dépende pas du séquençage précis d'homopolymères. De plus, il peut être utile que la séquence commence par quelques bases connues générant de préférence des pics mononucléotidiques. Ceux-ci peuvent servir de pics de référence pour faciliter la définition des niveaux de pic dans les analyses complexes.

Veiller à ce que l'échantillon d'ADN de départ soit pur et que l'analyse permette l'amplification spécifique ou le séquençage d'une seule séquence cible de l'échantillon. Dans le cas contraire, l'analyse peut donner lieu à des séquences mixtes impossibles à analyser.

Être attentif aux astuces et avertissements indiqués par l'icône rouge . Lorsque cette icône apparaît, procéder aux modifications adaptées.

#### Validation d'une nouvelle analyse

#### Témoins

Toutes nouvelles analyses doivent être validées par l'utilisateur. Lors du test d'une nouvelle analyse, utiliser un échantillon d'ADN de référence et des paramètres du logiciel PyroMark Q24 MDx adaptés. Les interactions entre les amorces ou les boucles formées sur l'ADN monobrin peuvent servir de sites d'amorce pour l'incorporation des bases par l'ADN polymérase. Il convient d'inclure les témoins suivants lors d'une première analyse :

- PCR sans matrice d'ADN. Cela permet d'observer si les amorces interagissent pour émettre un signal de fond lors des réactions de pyroséquençage.
- PCR avec matrice d'ADN mais sans amorce de séquençage. Cela permet d'observer si la matrice peut former des boucles et émettre un signal de fond lors des réactions de pyroséquençage.
- Amorce de séquençage sans produit de PCR. Cela permet d'observer si l'amorce de séquençage peut former des doubles brins ou des boucles en épingle à cheveux et émettre un signal de fond lors des réactions de pyroséquençage.
- Amorce biotinylée sans produit de PCR. Cela permet d'observer si l'amorce biotinylée peut former des doubles brins ou des boucles en épingle à cheveux et émettre un signal de fond lors des réactions de pyroséquençage.
- Amorce de séquençage et amorce biotinylée sans produit de PCR. Cela permet d'observer si ces deux amorces peuvent former des doubles brins et émettre un signal de fond lors des réactions de pyroséquençage.

Les pyrogrammes de ces témoins ne doivent pas présenter de pic significatif après un ajout de nucléotide quelconque.

#### Évaluation de la qualité

Si un événement est susceptible de réduire la qualité des résultats fournis par le logiciel d'analyse, l'utilisateur est prévenu. L'ultime objectif d'une analyse bien optimisée est que toutes les positions variables, dans le cas des analyses AQ et CpG, ou la séquence de la plage de contrôle qualité, dans le cas des analyses SQA, soient associées au résultat de qualité « Passed » (Réussite) lors de l'utilisation des paramètres par défaut ou de paramètres d'analyse plus stricts. De tels résultats sont affichés en bleu dans la barre de qualité du puits après analyse. Les résultats de qualité inférieure sont indiqués par les mentions « Check » (À vérifier) en jaune ou « Failed » (Échec) en rouge et accompagnés de messages d'erreurs.

#### Résultats d'analyse

Pour les échantillons et les témoins positifs, viser les résultats suivants :

- Intensité suffisante des signaux. Viser une hauteur de pic mononucléotidique d'au moins 40 RLU.
- Absence de bruit de fond pour les distributions à blanc
- Absence de bruit de fond pour les positions variables (AQ et CpG)
- Schéma attendu de la séquence de référence (AQ et CpG)
- Résultat de qualité « Passed » (Réussite) pour toutes les positions (AQ et CpG) ou la plage de contrôle qualité (SQA)

Les évaluations de qualité des analyses AQ et CpG dépendent du contexte de la séquence ainsi que des résultats des positions analysées. Les écarts par rapport au témoin de qualité intégré sont affichés sous forme d'avertissements dans la zone « Well Information » (Informations sur le puits).

Les résultats des analyses SQA reposent sur l'aspect des pics du pyrogramme en rapport avec le niveau des pics estimé par le logiciel.

L'inclusion de bases connues dans les analyses SQA peut améliorer l'estimation du niveau des pics.

Page laissée volontairement vierge

## Annexe C

### Clause de responsabilité

QIAGEN sera dégagé de toute obligation au titre de sa garantie au cas où des réparations ou des modifications seraient effectuées par d'autres personnes que son propre personnel, à l'exception de cas où la société a donné son accord écrit pour effectuer de telles réparations ou modifications.

Tous les matériaux remplacés au titre de cette garantie ne seront garantis que pour la durée de la période de garantie d'origine, et en aucun cas au-delà de la date d'expiration initiale de la garantie d'origine sauf si cela a fait l'objet d'une autorisation écrite par un membre de la direction de la société. Les dispositifs de lecture, les dispositifs d'interfaçage et les logiciels associés ne seront garantis que durant la période offerte par le fabricant d'origine de ces produits. Les déclarations et garanties formulées par toute personne, y compris les représentants de QIAGEN, qui sont incompatibles ou en conflit avec les conditions de cette garantie, ne seront pas contraignantes pour la société sauf si elles sont fournies pas écrit et approuvées par un membre de la direction de QIAGEN.

Page laissée volontairement vierge

## Index

## **A**

Abandon d'un run 5-25 **Administration** l'appareil 5-1 sauvegarde des fichiers PyroMark Q24 5-36 Affichage des résultats d'analyse 5-30 Analyse conception et validation B-1 configuration B-6 logiciel 3-8 modes 5-29 rapports 5-32 Analyse d'un run 5-28 Attention 1-1 Avertissement 1-1

## **C**

**Configuration** analyse 5-5, B-6 PCR B-2 run 5-5 Configuration d'un run 5-5 Configuration de l'analyse 5-5 Contrôle niveau de réfrigérant 5-35 performances du système 6-1 Copie fichiers journaux 5-3 runs enregistrés récemment 5-2 runs non enregistrés 5-1 Couleurs évaluations de la qualité 5-30 niveaux de méthylation 5-31

#### **D**

Données techniques A-1

#### **E**

Emplacement 4-1 Entretien 6-1 Essai fonctionnement du poste de travail 5-12 Évaluations de la qualité 5-30, B-9

## **G**

Glossaire 8-1

## **I**

Informations de sécurité 1-1 Installation alimentation requise 4-2 exigences de mise à la masse 4-3 logiciel d'analyse 4-3 système 4-1

#### **M**

Matrice de démarrage B-3 Mise à 3 logiciel d'analyse 5-3 logiciel de l'appareil 5-4 Mise au rebut des déchets A-5

#### **N**

Nettoyage appareil 6-2 cartouche de réactifs 5-26 poste de travail sous vide 6-5 unité de chauffage et guides de lumière 6-3

#### **P**

PCR B-1 configuration B-2

optimisation B-4 Préparation des échantillons 3-7, 5-10 Principe du PyroMark Q24 MDx 3-3 Principe du pyroséquençage 3-1 Procédures de fonctionnement 5-1 Procédures de maintenance 6-1 PyroMark Q24 3-5

## **R**

Remplacement filtre à déchets 6-10 joint en caoutchouc 6-8 sondes à filtre 6-6 tube 9 Résolution des problèmes 7-1 Run abandon 5-25 analyse 5-28 fin de la tâche et arrêt 5-33

surveillance 24 traitement 20

## **S**

Sauvegarde des fichiers PyroMark Q24 5-36 Support technique 2-2

## **T**

Test cartouche de réactifs 5-26

## **V**

Ventilation 1-6, 4-2 Vérification de la bonne installation et du bon fonctionnement 7-9

#### www.qiagen.com

**Australia Exercice-au@qiagen.com** Austria  $*$  techservice-at@qiagen.com Belgium  $*$  techservice-bnl@qiagen.com **Brazil**  $\blacksquare$  suportetecnico.brasil@qiagen.com **Canada E** techservice-ca@qiagen.com China ■ techservice-cn@qiagen.com **Denmark e** techservice-nordic@giagen.com Finland  $\blacksquare$  techservice-nordic@qiagen.com **France**  $\blacksquare$  techservice-fr@qiagen.com **Germany**  $\blacksquare$  techservice-de@qiagen.com Hong Kong  $\blacksquare$  techservice-hk@qiagen.com India · techservice-india@qiagen.com Ireland · techservice-uk@qiagen.com Italy  $\equiv$  techservice-it@qiagen.com Japan · techservice-jp@qiagen.com Korea (South) = techservice-kr@qiagen.com Luxembourg · techservice-bnl@qiagen.com **Mexico**  $\blacksquare$  techservice-mx@qiagen.com The Netherlands  $\equiv$  techservice-bnl@qiagen.com Norway **\*** techservice-nordic@qiagen.com Singapore  $\blacksquare$  techservice-sg@qiagen.com Sweden ■ techservice-nordic@qiagen.com Switzerland · techservice-ch@qiagen.com  $UK =$  techservice-uk@qiagen.com  $USA$  = techservice-us@qiagen.com

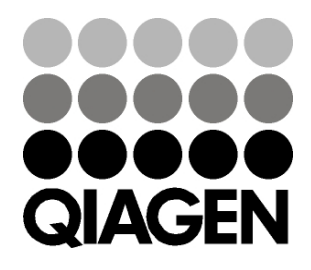

# 1063078FR 154012954 01/2016 Sample & Assay Technologies